# **HP ART 4.40 to 5.10 Conversion Guide**

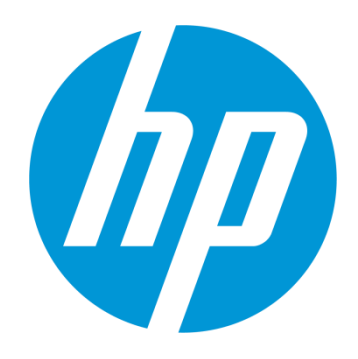

## Quick Reference Guide

Rev. A

Use of this material to deliver training without prior written permission from HP is prohibited.

HP ART 4.40 to 5.10 Conversion Guide

## Quick Reference Guide

Revision A

Copyright 2012-2013 Hewlett-Packard Development Company, L.P.

The information contained herein is subject to change without notice. The only warranties for HP products and services are set forth in the express warranty statements accompanying such products and services. Nothing herein should be construed as constituting an additional warranty. HP shall not be liable for technical or editorial errors or omissions contained herein.

This is an HP copyrighted work that may not be reproduced without the written permission of HP. You may not use these materials to deliver training to any person outside of your organization without the written permission of HP.

Printed in the USA

#### **HP ART 4.40 to 5.10 Conversion Guide Quick Reference Guide**

Quick Reference Guide August 2013

### Table of Contents

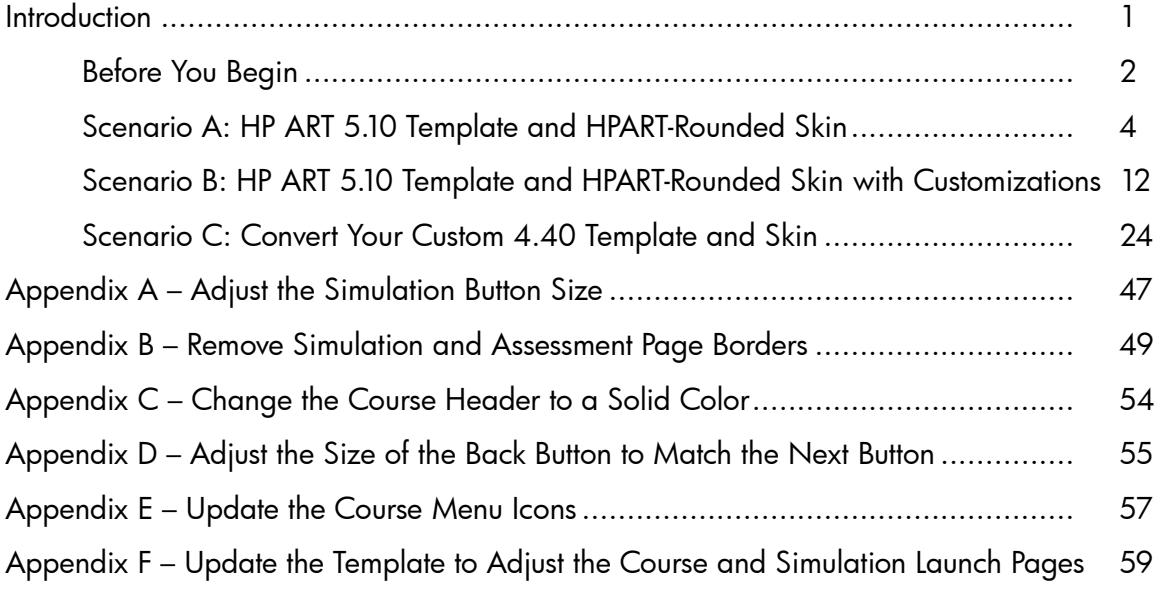

v

This page is intentionally blank.

## Introduction

The HP ART 5.10 release offers many improved features. ART 5.10 includes the following components:

- 5.10 ART Developer Kit with new features and new technical specifications
- 5.10 ART template, ART skin (HPART-Rounded Skin), and ART website
- 5.10 ART courses

The HP ART 5.10 courses released in August 2013 contain the same content as courses previously released in 4.40. These have been converted to the new technology and new look and feel, making some slight improvements to appearance and experience. See the HP ART 5.10 content release notes included with your HP ART 5.10 content downloads for details on the changes.

As with any software upgrade or conversion, you should perform sufficient testing of the new product and follow the recommended conversion steps.

## Before You Begin

### **1) Ensure that you have the most current version of the 4.40 to 5.10 Conversion Guide.**

The HP ART 5.10 reference documentation is available on the HP Software Support Online (SSO) site. Use the link [Software Support Online \(SSO\)](http://support.openview.hp.com/selfsolve/manuals) to go directly to the HP Software Product Manuals page. From here, locate ART Author Developer Kit in the Product drop-down list>Version 5.1>Windows Operating System>Search. Links to the available reference documents, including this guide display at the bottom of your page.

NOTE: If prompted, create an HP Passport user ID and password to access the site.

### **2) Start with a solid foundation of HP ART knowledge.**

HP ART 5.10 has new features, but the same underlying functionality and structure as HP ART 4.40. The information contained in this guide and the associated resources are intended for users with HP ART 4.40 training.

### **3) Learn about the new HP ART 5.10 features.**

- Take the free of charge online ART01IT ART 5.10 Delta Training on the HP Software [Education](http://h20546.www2.hp.com/main/) website. Here, you learn about the new features, including the newly designed ART 5.10 website.
- HP recommends that you preview updated courses to see the new look for yourself. You can view new sample courses on the [HP ART HP Software Education Services](http://h20546.www2.hp.com/main/news.cfm?go=ART) webpage or download your entitled HP ART 5.10 prebuilt content from the [HP Software My software](https://passport2.hp.com/hppcf/login.do?hpappid=PDAPI_USB_PRO2)  [updates](https://passport2.hp.com/hppcf/login.do?hpappid=PDAPI_USB_PRO2) site (requires current ART SAID number) and view the published content.

### **4) Determine your HP ART 5.10 testing method.**

- The HP ART 5.10 Author Toolkit and the HP ART 4.40 Author Toolkit cannot be installed on the same client (machine) at the same time.
	- Option 1: Secure an additional machine to download and test HP ART 5.10.
	- Option 2: Once your HP ART 4.40 components are backed up in a separate location, uninstall HP ART 4.40 and install HP ART 5.10 and perform testing.
- You can maintain both HP ART 4.40 and HP ART 5.10 keys for a period of 6 months for testing purposes.
- Download and install HP ART 5.10. You can download HP ART 5.10 and request a new 5.10 license key from the [HP Software My software updates](https://passport2.hp.com/hppcf/login.do?hpappid=PDAPI_USB_PRO2) site (requires current ART SAID number).

### **5) Determine your HP ART 5.10 conversion scenario.**

Due to the flexibility of the HP ART offering, you have several scenarios for using the HP ART authoring tool and/or prebuilt content. To best address these, you have options regarding your content and template conversion. Determine the best fit for your conversion from the scenarios listed below and follow the detailed instructions for each scenario included in this document.

If you using the ART prebuilt out of the box, you can download the new 5.10 content files from the [HP Software My software updates](https://passport2.hp.com/hppcf/login.do?hpappid=PDAPI_USB_PRO2) site (requires current ART SAID number) and deploy the published content. If applicable, also download the HP ART 5.10 DevKit for use in future customization or creation efforts. Otherwise, use one of the scenarios described below.

NOTE: If you are using the prebuilt content with minor template changes, see Scenario B: HP ART 5.10 Template and HPART-Rounded Skin with Customizations below.

NOTE: The detailed instructions provided in this guide assume you used common practices for creating your template, skin, courses, and website. The process might vary if you used alternative methods.

Use the following information to determine which scenario to use:

- Scenario A: [HP ART 5.10 Template and](#page-8-0) HPART-Rounded Skin
	- You have customized your ART 4.40 content.
	- You would like to upgrade your content to ART 5.10, using the new and improved default HP ART 5.10 template, skin, and website.
- Scenario B: [HP ART 5.10 Template and HPART-Rounded](#page-17-0) Skin with [Customizations/Updates](#page-17-0)
	- You made branding and/or minor changes to your 4.40 template and/or skin. The recommend path is to use the new HP ART 5.10 template and update it with the branding and other elements used in your 4.40 template.
- This scenario works well if you have documented your 4.40 templates updates. In this scenario, you take advantage of the new template and skin changes and are able to easily create the improved ART 5.10 website.
- Because some changes are controlled in the template and some in the skin, you may need to make a few updates to your skin.
- Scenario C: [Convert Your Custom 4.40 Template](#page-17-0) and Skin
	- You have made major customizations to your ART 4.40 template and/or skin and would like to upgrade your content to ART 5.10 and convert your customized ART 4.40 template.
	- In this scenario, after you convert your customized 4.40 template, you will need to make adjustments to the 5.10 skin and template due to some conversion variances. Additional template changes are included to allow you to use the HP ART 5.10 website format.

### **6) Download the HP ART 5.10 Content Conversion Kit.**

<span id="page-8-0"></span>Download the [HP ART 4.40 to 5.10 Conversion Kit.](http://art.hpsweducationlabs.com/ART/HPART4-40to5-10ConversionKit.zip) This file includes resources needed to complete some of the conversion activities.

### Scenario A: HP ART 5.10 Template and HPART-Rounded Skin

Follow these steps if you have customized your ART 4.40 content and would like to upgrade your content to ART 5.10 and use the new and improved HP ART 5.10 template, skin and website.

It is important to read through this entire section before starting the upgrade process. If you encounter difficulties during the process, you can contact the Global Support Desk by logging into SSO (Software Support Offering - [http://support.openview.hp.com\)](http://support.openview.hp.com/) to enter a case. You must have a valid SAID (Service Agreement ID) for ART and you will need to enter it. There are Support Engineers in Global Support who specialize in ART and will handle your case.

### **Step 1: Create ART 5.10 Project Folder and Backup Files**

It is very important to back up your original ART 4.40 source files. Once a file is opened in ART 5.10, you cannot open it in ART 4.40.

- 1. Create a new ART 5.10 project folder.
- 2. Copy your ART 4.40 source files to the new ART 5.10 project folder.
- 3. Back up your original ART 4.40 files in secondary location.

### **Step 2: Install ART 5.10**

Refer to the README document located in the HP ART 5.10 DevKit for detailed installation instructions.

- 1. Uninstall ART 4.40 using the standard Control Panel uninstall process.
- 2. Restart your system.
- 3. Install ART 5.10.

### **Step 3: Update the ART Tour**

In ART 5.10, the ART Tour is updated to match the new look and feel of the ART 5.10 content and is a stand-alone module. To view the new ART Tour, see the Before You Begin section in this guide for instructions on viewing a new sample course on the [HP ART HP Software Education Services](http://h20546.www2.hp.com/main/news.cfm?go=ART) webpage.

If you used the ART Tour in 4.40 and would like to include the new ART Tour in your courses, follow the steps below:

- 1. Navigate to your source folder in your ART 5.10 project folder.
- 2. Delete the art\_tour.udc recording file from the recordings folder in 01\_Introduction.
- 3. Copy the art5\_00\_art\_tour folder from the HP ART 4.40 to 5.10 Conversion Kit to your source folder with the other module folders.
- 4. Open the art5\_00\_art\_tour.ulc file.
	- a. Select File>Properties.

Page 4 of 63 As of August 31, 2013

- b. Update the PORTFOLIO and Product fields to match your ART product.
- c. Save and close the file.
- 5. Open the Introduction (.ulc) course file.
	- a. A confirmation message that the course was upgraded displays. Click OK.

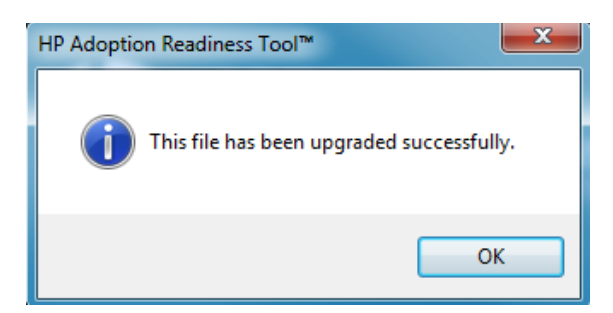

- b. Delete the ART Tour course page.
- c. Select Manage>Resources.
- d. Remove the ART Tour resource.
- e. Save and close the file.

Now, when you create your ART 5.10 website, the ART Tour module will automatically display within the Select a Module section with the other modules in your course.

### **Step 4: Update the Introduction Recording (.udc) File Properties**

The initial launch page of the ART 4.40 website was controlled using the Property fields of the Introduction course module. For this reason, the Module property field was left blank within the Introduction course (.ulc) file, as well as all recording (.udc) files for the module.

The ART 5.10 website has new product and course launch pages controlled within the website (.uws) file. The Introduction module has been moved to the menu navigation of the website page, at the same level as all other modules in the course.

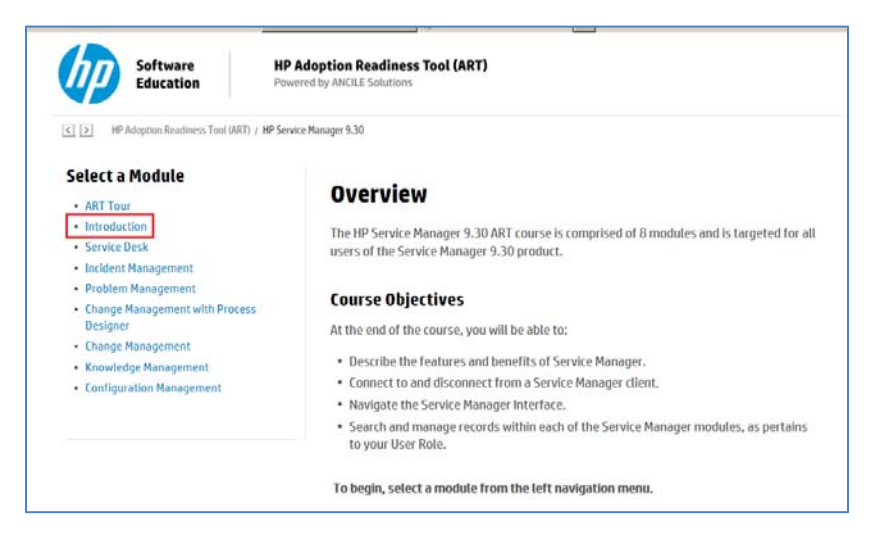

As of August 31, 2013 2013 2014 12:30 2014 2015 2016 2017 2018 2019 2019 2019 2014 2015 2016 2017 2018 2019 20

To deploy your content using the HP ART 5.10 website, you need to add the module name in the Property window of each recording file within the Introduction module.

Perform the following tasks for each recording within the Introduction module:

- 1. Open the recording (.udc) file.
- 2. You see a confirmation message that the file was upgraded. Click OK.
- 3. Select File>Properties.
- 4. Select the Properties option on the left.
- 5. Type **Introduction** in the Module field.

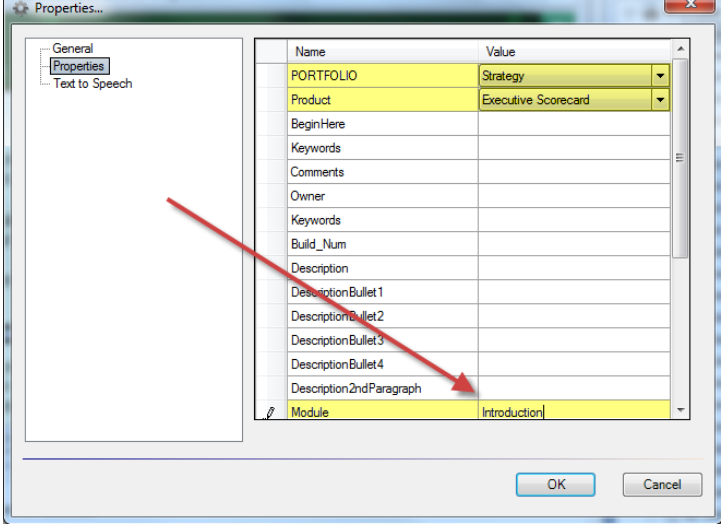

NOTE: The PORTFOLIO and Product fields should be filled out. Do not modify these fields.

- 6. Save and close the file.
- 7. Repeat the process for all recording (.udc) files within the Introduction module.

### **Step 5: Upgrade all Courses (.ulc) Files from Version 4.40 to Version 5.10**

When upgrading each course (.ulc) file from 4.40 to 5.10 you open the file, update embedded simulations, update the Properties, and update image properties.

Follow the steps below for each course (.ulc) file in your ART 5.10 Project source folder:

- 1. Open the course (.ulc) file.
- 2. A confirmation message that the course was upgraded displays. Click OK.

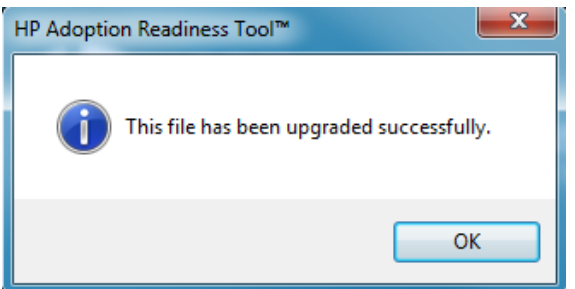

- 3. Update embedded recordings:
	- a. Navigate to Manage>Embedded Simulations…
	- b. All embedded recordings display as Not Found. Use the Browse button to point the Local Source File Location: field to the folder containing the recording files of the selected module.

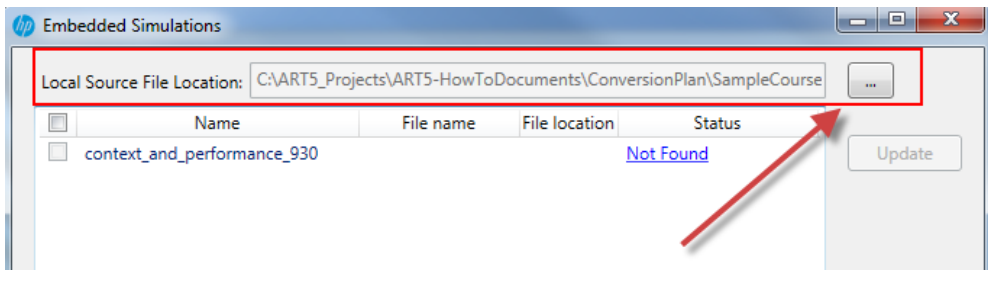

c. All simulations display as Not Current. Click the checkbox to select all recordings and click the Update button.

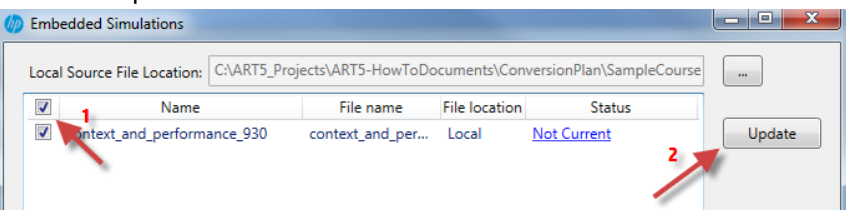

d. The upgrade confirmation message displays. Click OK.

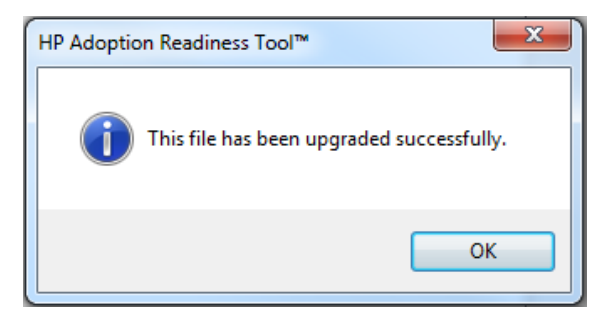

e. ART automatically publishes and links each recording.

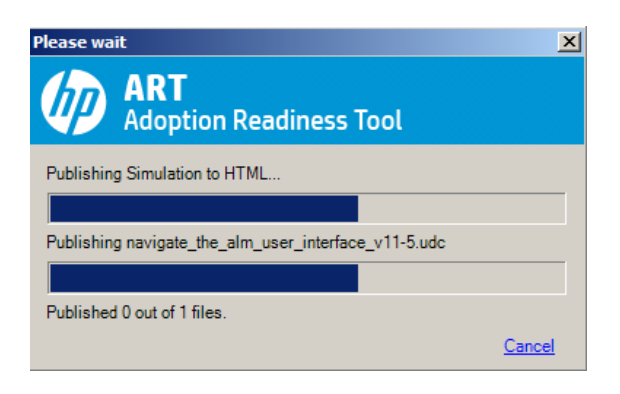

f. As each recording is upgraded, its status updates to Current.

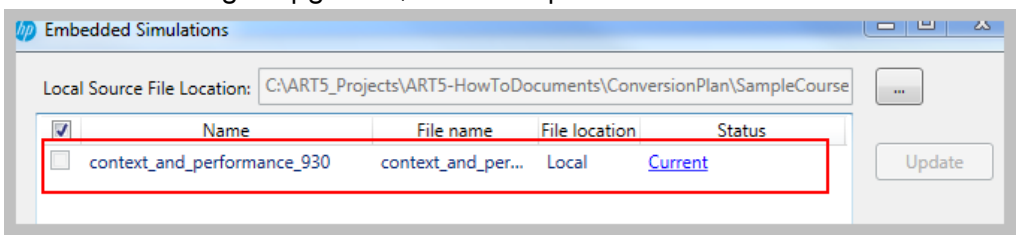

- g. When the process ends for all embedded simulations, click the OK button to exit the window.
- 4. Update the Properties to support the new website design.

To support the new ART 5.10 website design, update the course (.ulc) property fields as described below:

- a. Navigate to File>Properties.
- b. Select the Properties option on the left.
- c. Update the Property field values to match the table below or use the ART5-Properties document in the HP ART 4.40 to 5.10 Content Conversion Kit to copy/paste the text. Make sure that text included in brackets, <text>, and shaded is updated, generally with the product name.

NOTE: Use only one description from the table below. Select the description that best fits the module. The wording is slightly different based on the module name and if there are recordings in the module.

IMPORTANT: All fields not listed in the table below should be blank.

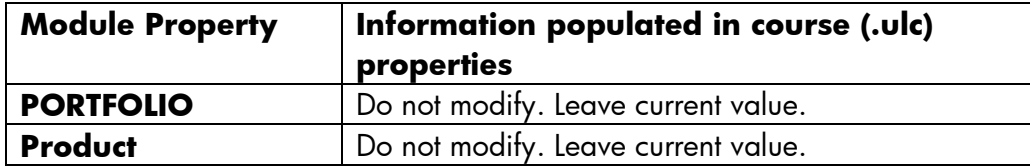

Page 8 of 63 Assembly 2013 As of August 31, 2013

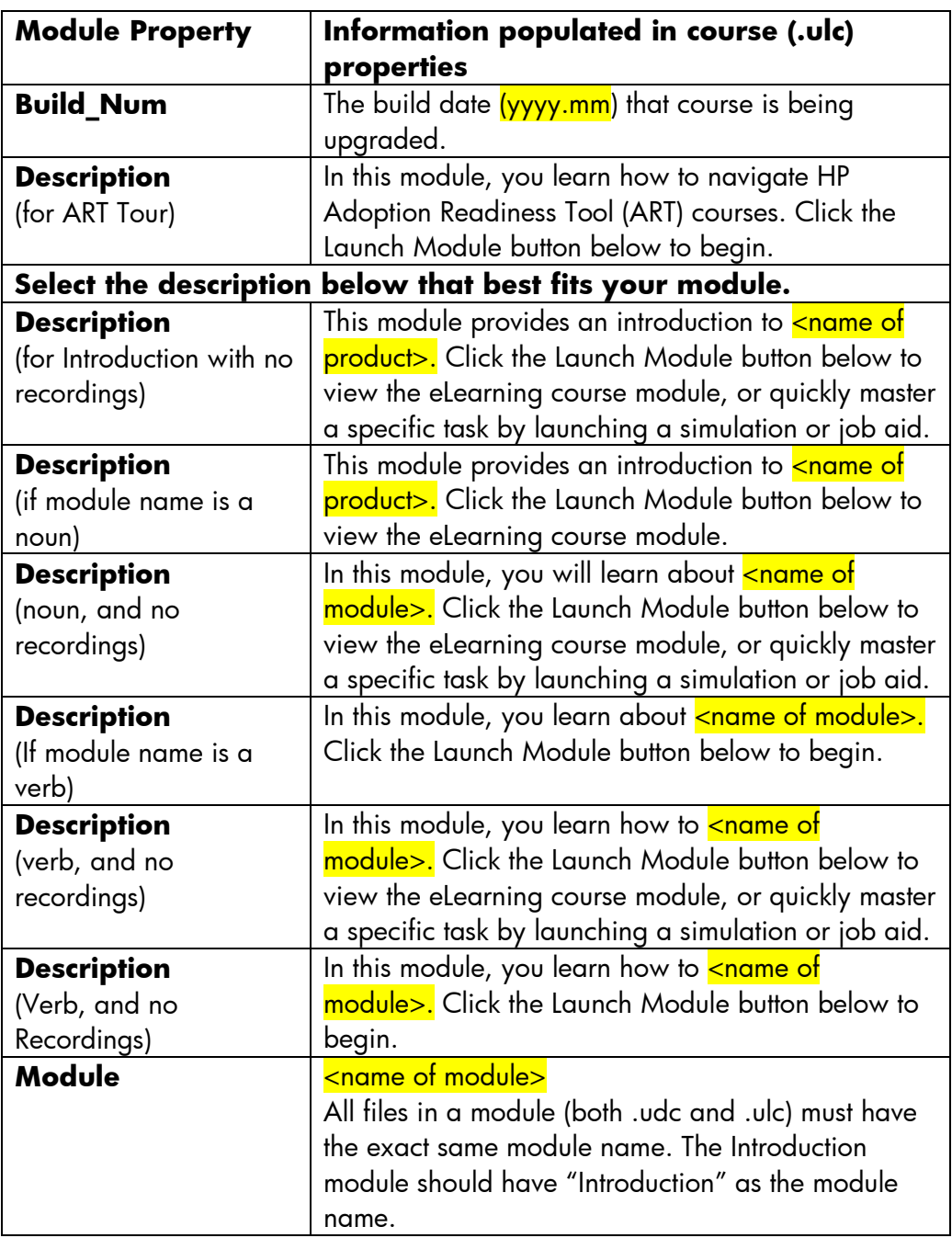

5. Create a Temp Publish folder outside of your project source file. Publish the course to the temp folder and review.

All images that are placed within the content area of the stencil are *not* controlled within the template. For this reason, review and update the images within the content pane, if desired. To update your current hotspot image with the new branded image, use the image included in the HP ART 4.40 to 5.10 Course Conversion Kit.

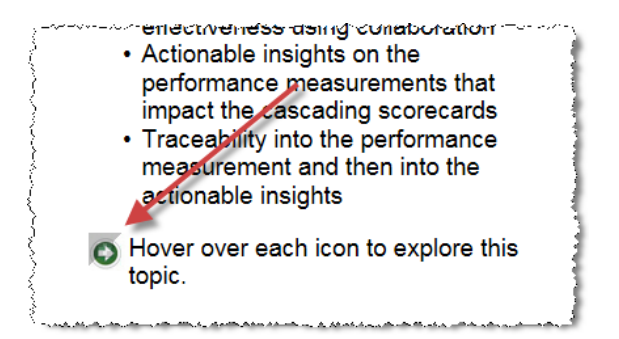

6. In some cases, the Zoom button is enabled in published mode on images placed within the Content pane. To remove the zoom icon, right-click on the image in edit mode and select Edit Image.

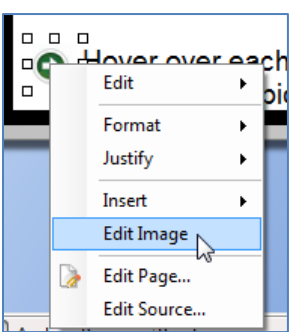

7. Within the Edit Image window, select the Use template zoom options checkbox to remove the zoom.

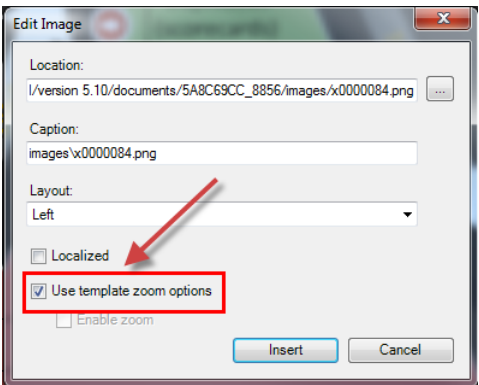

8. Repeat the tasks in this procedure for all course (.ulc) files in your project.

### **Step 6: Create Your ART 5.10 Website**

To deploy your content using the ART 5.10 website, the last step is to create the website. Due to the extensive changes in the website structure, you should create a new website (.uws) file, rather than attempt to edit the ART 4.40 website file.

Below are the high-level steps to create a website. Refer to the Creating the [HP ART 5.10 Website](#page-68-0) guide for detailed information on this process.

- 1. Prepare your ART files in the proper hierarchy.
- 2. Create a new website .uws file.
- 3. Import the source content files.
- 4. Organize the website.
- 5. Create the launch pages.
- 6. Organize the website with the new launch pages
- 7. Batch publish the source files.
- 8. Publish the website.

### <span id="page-17-0"></span>Scenario B: [HP ART 5.10 Template and HPART-Rounded](#page-17-0)  [Skin with Customizations](#page-17-0)

Follow these steps if you have made branding and/or minor changes to your 4.40 template and/or skin. You will use the new HP ART 5.10 template and update it with the branding and other elements used in your 4.40 template. Even if you have made several updates to your 4.40 template, but they are well documented, this path might be more efficient due to the embedded updates to the 5.10 template and skin. In this scenario, you take advantage of the new template and skin changes and are able to easily create the improved ART 5.10 website.

It is important to read through this entire section before starting the upgrade process. If you encounter difficulties during the process, you can contact the Global Support Desk by logging into SSO (Software Support Offering - [http://support.openview.hp.com\)](http://support.openview.hp.com/) to enter a case. You must have a valid SAID (Service Agreement ID) for ART and you will need to enter it. There are Support Engineers in Global Support who specialize in ART and will handle your case.

### **Step 1: Create the ART 5.10 Project Folder and Backup Files**

It is very important to back up your original ART 4.40 source files. Once a file is opened in ART 5.10, you cannot open it in ART 4.40.

- 1. Create a new ART 5.10 project folder.
- 2. Copy your ART 4.40 source files to the new ART 5.10 project folder.
- 3. Back up your original ART 4.40 files in secondary location.

### **Step 2: Install ART 5.10**

Refer to the README document located in the HP ART 5.10 DevKit for detailed installation instructions.

- 1. Uninstall ART 4.40 using the standard Control Panel uninstall process.
- 2. Restart your system.
- 3. Install ART 5.10.

### **Step 3: Update the HPART-Rounded Skin**

Because some changes are controlled in the skin, if you would like to change the Next and Back button, simulation buttons, or hotspot window header colors, you need to update the skin.

- 1. Open your template.
- 2. Ensure the HPART-Rounded Skin is selected. Navigate to Publications>Default Publications Settings>Course>Course User Interface Settings. The HPART-Rounded Skin should be the selected skin.
- 3. To update the color of the Next and Back Navigation buttons, navigate to the skin.css file.

Page 12 of 63 Assembly 2013 As of August 31, 2013

- a. Using the Windows Start Menu, navigate to the HP Adoption Readiness Tool Resources.
	- b. Navigate to the skins>Course>custom>HPART-Rounded>skin folder.
	- c. Open the skin.css file with an editor such as Notepad++.
	- d. Locate div#nextBtn and div#backBtn in the nav/aux section and update the hexadecimal strings for the background the to specify the color. For example, the hex value for HP blue is #0197D6, white is #FFFFFF, and black is #000000.

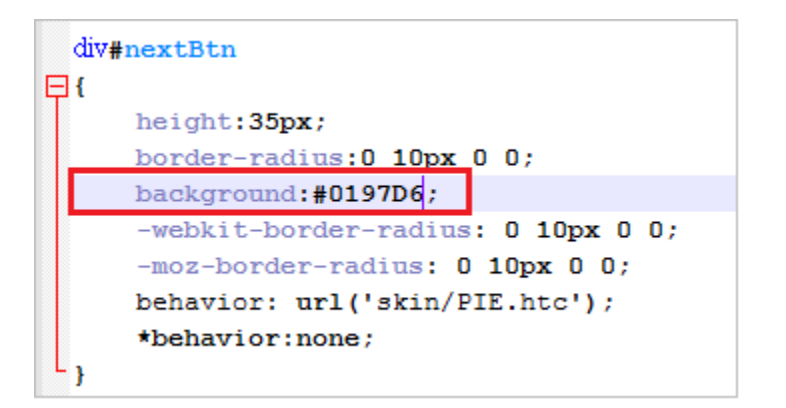

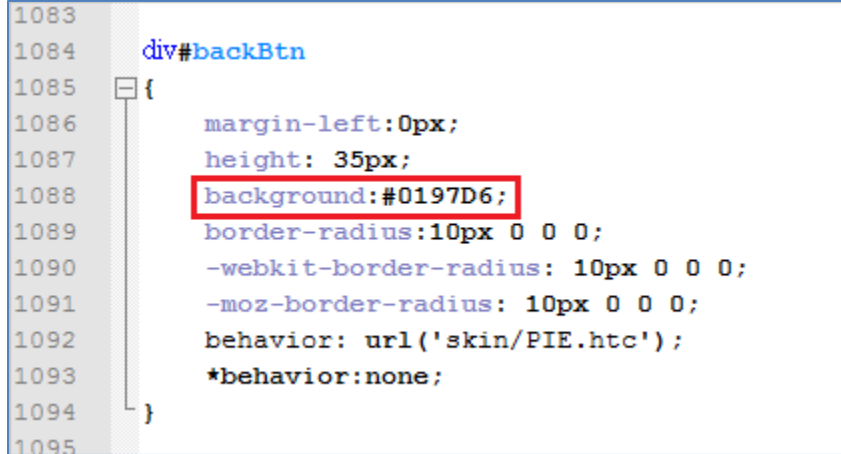

4. To update the color of the simulation launch buttons on the course page, navigate to the content.css file.

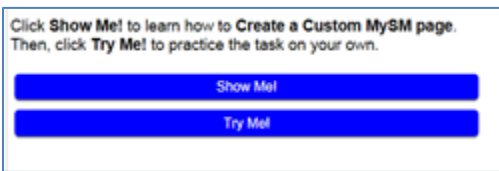

- a. Using the Windows Start Menu, navigate to the HP Adoption Readiness Tool Resources.
- b. Navigate to the skins>Course>custom>HPART-Rounded>skin folder.
- c. Open the content.css file with an editor such as Notepad++.
- d. Locate div.choice input[type=button] in the Assessment section and update the hexadecimal strings for the background the to specify the color. For example, the hex value for HP blue is #0197D6, white is #FFFFFF, and black is #000000.

```
div.choice input[type=button]
日{
     border: 2px none #fff;
     padding: 6px;
     font-size:12pt;
     width: 450px;
      -webkit-border-radius: 5px;
      -moz-border-radius: 5px;
     border-radius: 5px;
      -webkit-border-radius: 7px;
      -moz-box-shadow: 0 2px 2px rgba(0, 0, 0, 0.5);-webkit-box-shadow: 0 2px 2px rgba (0, 0, 0, 0.5);
      text-shadow: rgba(255,255,255,0.6) 0 1px, rgba(0,0,0,0.4) 0 -1px;
     background: #0197D6;
```
- 5. To update the color of the hotspot window header, navigate to the content.css file.
	- a. Using the Windows Start Menu, navigate to the HP Adoption Readiness Tool Resources.
	- b. Navigate to the skins>Course>custom>HPART-Rounded>skin folder.
	- c. Open the content.css file with an editor such as Notepad++.

d. Locate div.titleBarPopup in the Content section and update the hexadecimal strings for the background to specify the color. For example, the hex value for HP blue is #0197D6, white is #FFFFFF, and black is #000000.

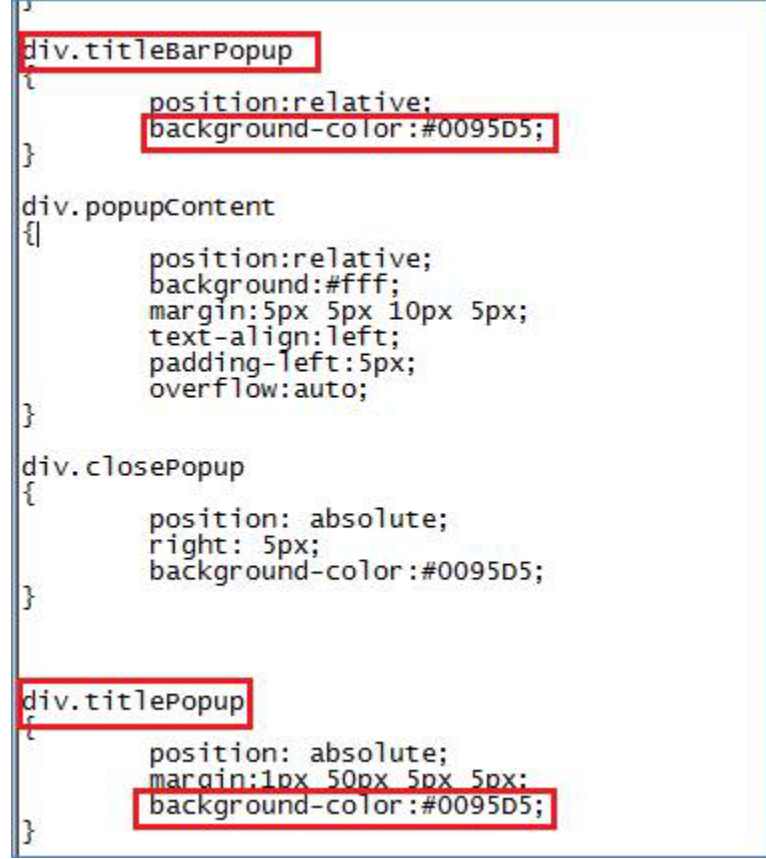

- 6. Save and close the content.css file.
- 7. Publish your test course to review skin updates.

### **Step 4: Update the ART Tour**

In ART 5.10, the ART Tour is updated to match the new look and feel of the ART 5.10 content and is a stand-alone module. To view the new ART Tour, see the Before You Begin section in this guide for instructions on viewing a new sample course on the [HP ART HP Software Education Services](http://h20546.www2.hp.com/main/news.cfm?go=ART) webpage.

If you used the ART Tour in 4.40 and would like to include the new ART Tour in your courses, follow the steps below:

- 1. Navigate to your source folder in your ART 5.10 project folder.
- 2. Delete the art\_tour.udc recording file from the recordings folder in 01\_Introduction.
- 3. Copy the art5\_00\_art\_tour folder from the HP ART 4.40 to 5.10 Conversion to your source folder with the other module folders.
	- a. Open the art5 00 art tour.ulc file.
	- b. Select File>Properties.
	- c. Update the PORTFOLIO and Product fields to match your ART product.
	- d. Save and close the file.
- 4. Open the Introduction (.ulc) course file.
	- a. A confirmation message that the course was upgraded displays. Click OK.

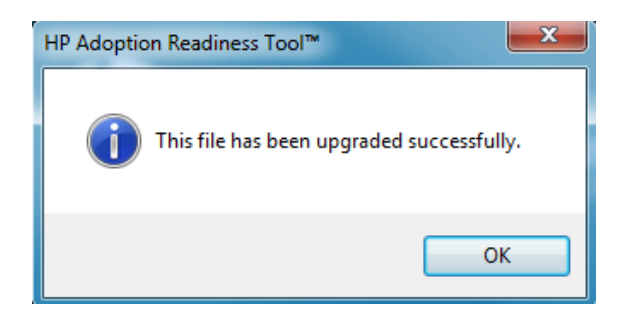

- b. Delete the ART Tour course page.
- c. Select Manage>Resources.
- d. Remove the ART Tour resource.
- e. Save and close the file.

Now, when you create your ART 5.10 website, the ART Tour module will automatically display within the Select a Module section, with the other modules in your course.

### **Step 5: Update the Introduction Recording (.udc) File Properties**

The initial launch page of the ART 4.40 website was controlled using the Property fields of the Introduction course module. For this reason, the Module property field was left blank within the Introduction course (.ulc) file, as well as all recording (.udc) files for the module.

The ART 5.10 website has new product and course launch pages controlled within the website (.uws) file. The Introduction module has been moved to the menu navigation of the website page, at the same level as all other modules in the course.

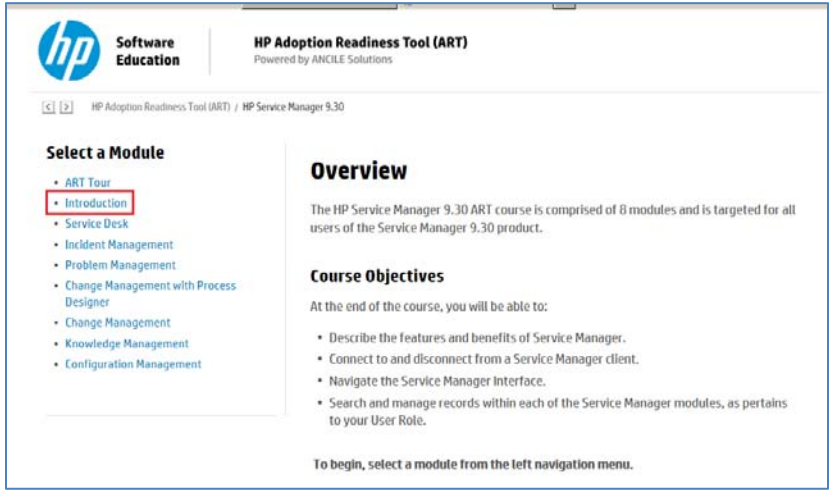

To deploy your content using the HP ART 5.10 website, you need to add the module name to the Property window of each recording file within the Introduction module.

Perform the following tasks for each recording within the Introduction module:

- 1. Open the recording (.udc) file.
- 2. You see a confirmation message that the file was upgraded. Click OK.
- 3. Select File>Properties.
- 4. Select the Properties option on the left.
- 5. Type **Introduction** in the Module field.

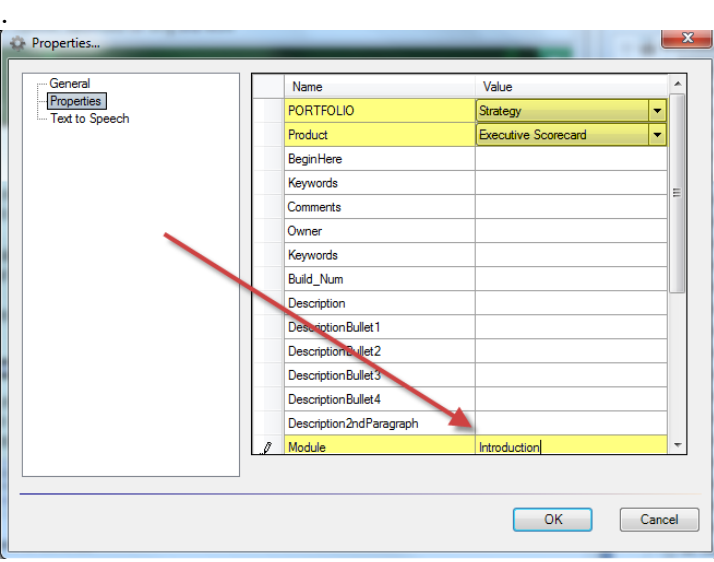

NOTE: The PORTFOLIO and Product fields should already be filled in. Do not modify these fields.

- 6. Save and close the file.
- 7. Repeat process for all recording (.udc) files within the Introduction module.

### **Step 6: Update the Template to Support 4.40 Customizations**

For testing purposes, locate a single module or small course to use for template and skin update tests prior to upgrading all your courses. Since many of the template changes require publishing to review, it is easier to work with a small amount of content first.

- 1. Create a Temp Publish folder outside of your project source folder.
- 2. Open your small test course and publish the course to the Temp Publish folder.
- 3. Review the published course that now uses the 5.10 template.
- 4. Based on your 4.40 template and skin customizations, document any additional updates needed to the 5.10 template and skin.

If you documented your 4.40 template and/or skin customizations when you implemented ART, start with that list. However, there might be additional updates required due to the conversion. Below is a list of common customizations. It not an inclusive list but includes some of the common customizations by customers that may need to be adjusted.

Common simulation updates:

- Logo
- Course header text
- Assessment settings
- Document header
- Document footer
- Text styles

Common simulation updates:

• Review the simulation skin. To make template changes to the simulations, use the Default Simulation Skin.

### **Step 7: Upgrade All Courses from Version 4.40 to Version 5.10**

Follow the steps below for each course (.ulc) file in your ART 5.10 Project source folder:

- 1. Open the course (.ulc) file.
- 2. You see a confirmation message that the course was upgraded. Click the OK button.

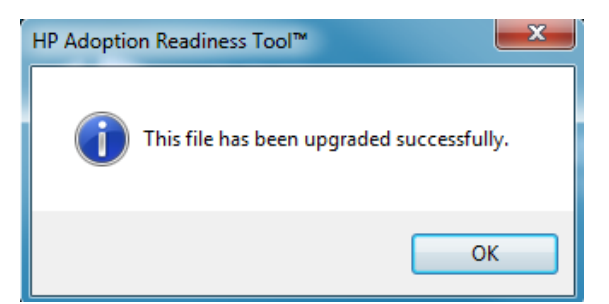

- 3. Update embedding recordings:
	- a. Navigate to Manage>Embedded Simulations...

b. All embedded recordings display as Not Found. Point the Local Source File Location: field to the folder containing the recording files of the selected module.

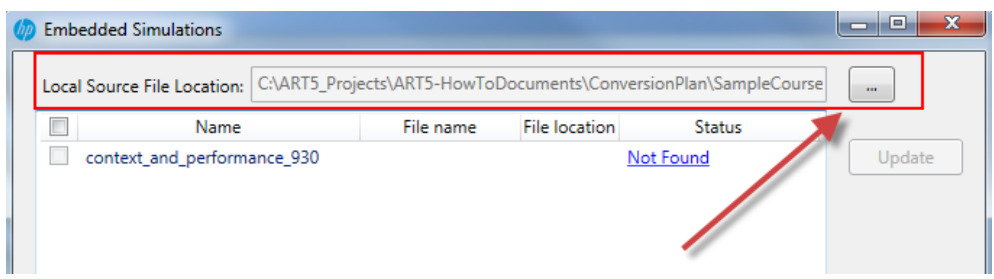

c. All simulations display as Not Current. Click the checkbox to select all recordings and click the Update button.

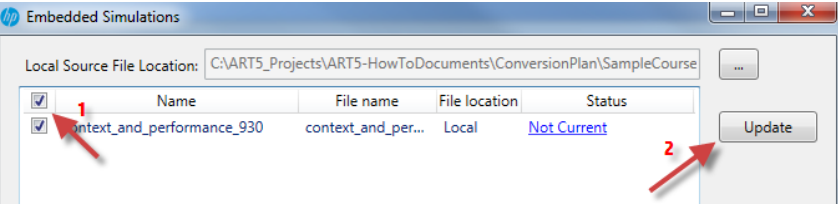

d. The upgrade confirmation message displays. Click OK.

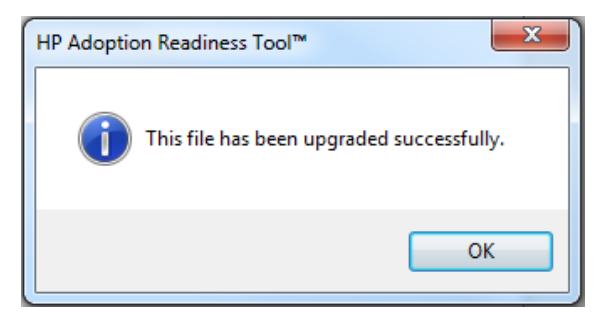

e. ART automatically publishes and links the recording.

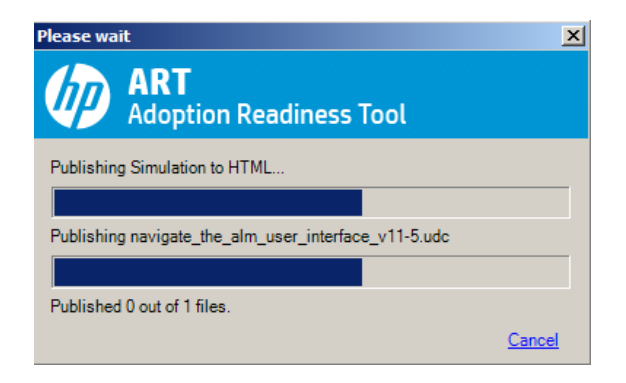

f. As each recording is upgraded, its status display as Current.

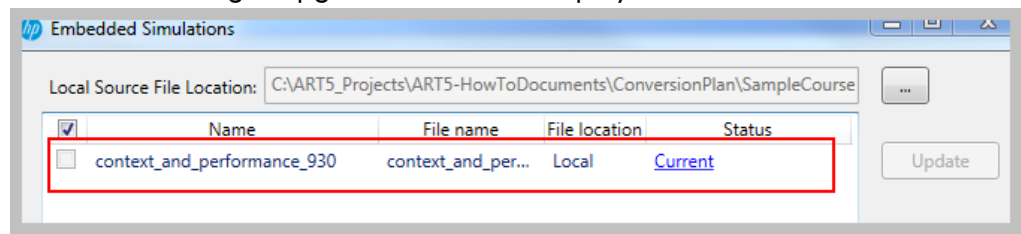

- g. When the process ends for all embedded simulations, click the OK button to exit the window.
- 4. Update the properties to support the new website design.

To support the new ART 5.10 website design, update the course (.ulc) property fields as described below:

- a. Navigate to File>Properties.
- b. Select the Properties option on the left.
- c. Update the Property field values to match the table below or use the ART5-Properties document in the HP ART 4.40 to 5.10 Content Conversion Kit to copy/paste the text. Make sure that text included in brackets, <text>, and shaded is updated, generally with the product name.

NOTE: Use only one description from the table below. Select the description that best fits the module. The wording is slightly different based on the module name and if there are recordings in the module.

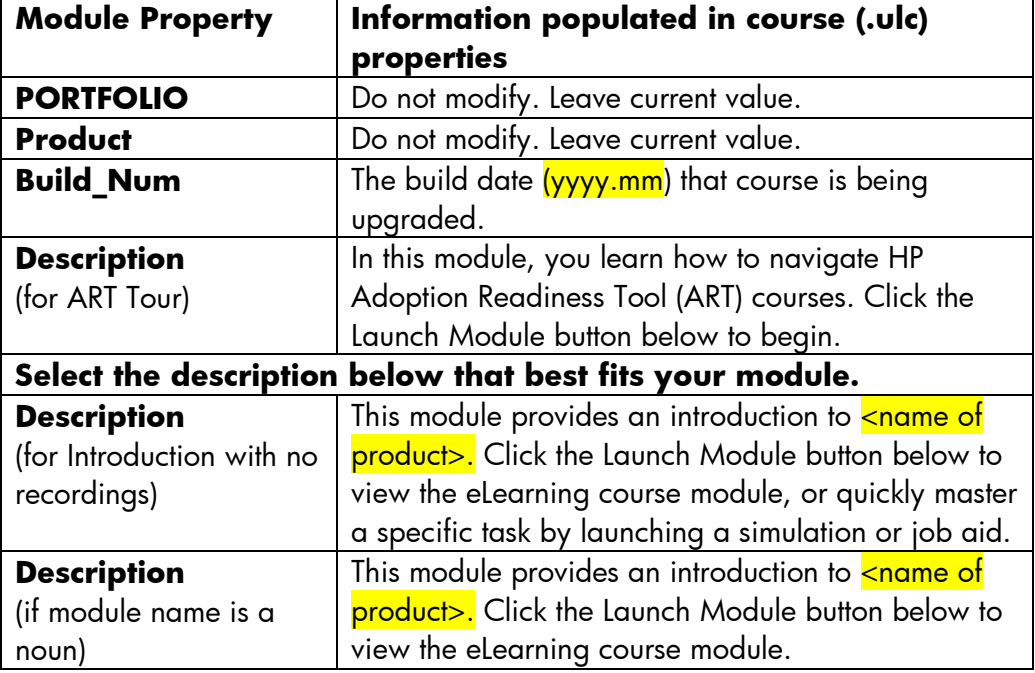

IMPORTANT: All fields not listed in the table below should be blank.

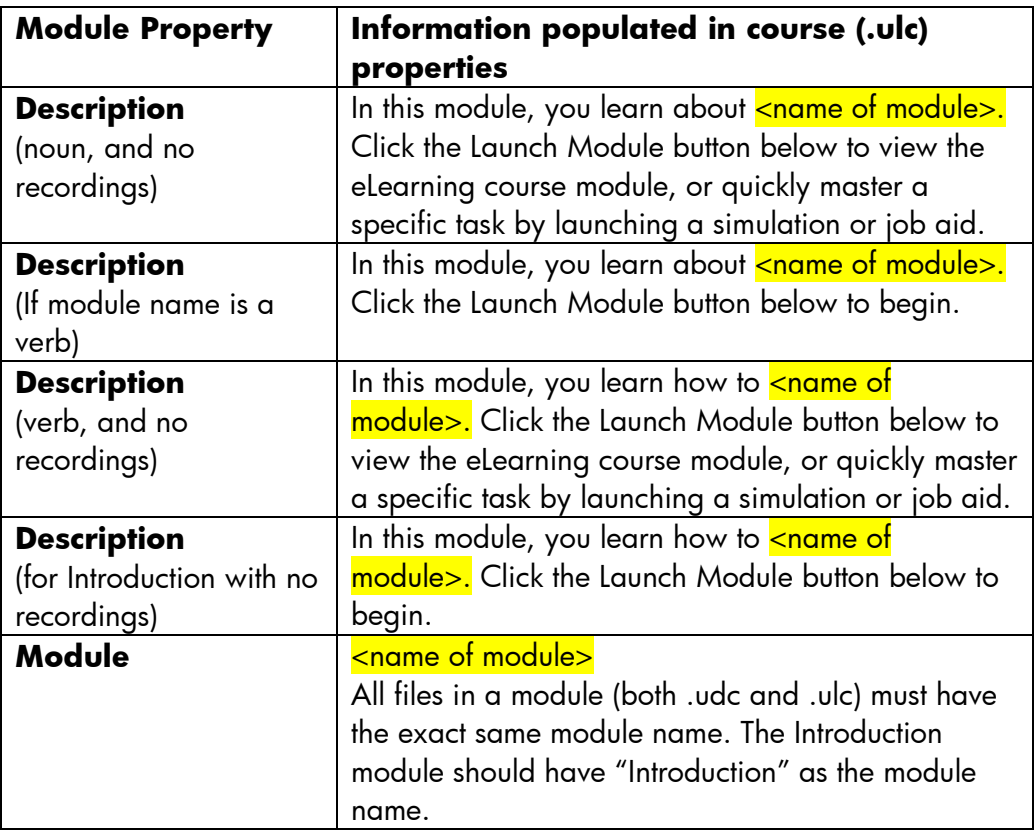

5. Create a Temp Publish folder outside of your project source file. Publish the course to the temp folder and review.

All images that are placed within the content area of the stencil are *not* controlled within the template. For this reason, review and update the images within the content pane, if desired. To update your current hotspot image with the new branded image, use the image included in the HP ART 4.40 to 5.10 Course Conversion Kit.

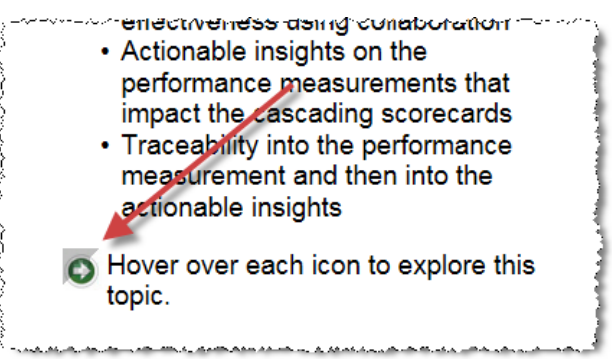

6. In some cases, the Zoom button is enabled in published mode on images placed within the Content pane. To remove the zoom icon, right-click on the image in edit mode and select Edit Image.

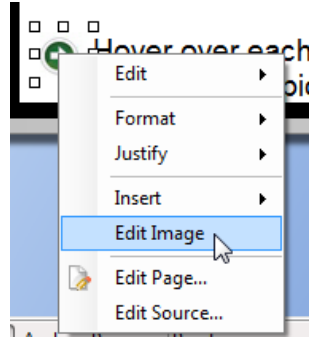

Within the Edit Image window, select the Use template zoom options checkbox to remove the zoom.

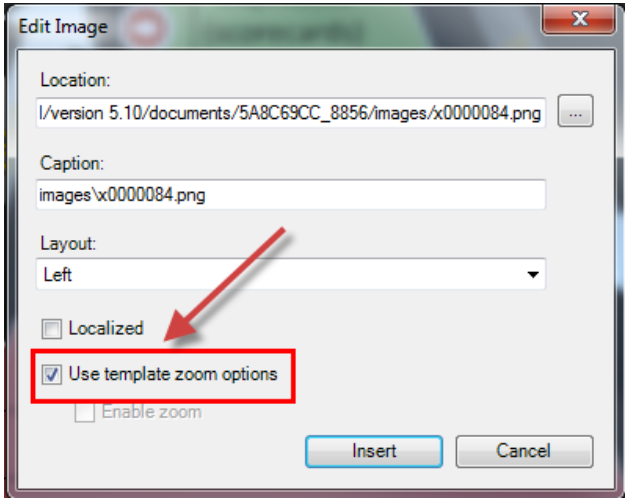

7. Repeat the tasks in this procedure for all course (.ulc) files in your project.

### **Step 8: Create Your ART 5.10 Website**

To deploy your content using the ART 5.10 website, the last step is to create the website. Due to the extensive changes in the website structure, you should create a new website (.uws) file, rather than attempt to edit the ART 4.40 website file.

Below are the high-level steps to create a website. Refer to the Creating the [HP ART 5.10 Website](#page-69-0) guide for detailed information on this process.

- 1. Prepare your ART files in the proper hierarchy.
- 2. Create a new website .uws file.
- 3. Import the source content files.
- 4. Organize the website.
- 5. Create the launch pages.
- 6. Organize the website with the new launch pages

Page 22 of 63 Assembly 2013 As of August 31, 2013

- 7. Batch publish the source files.
- 8. Publish the website.

### Scenario C: [Convert Your Custom 4.40 Template](#page-17-0) and Skin

Follow these steps if you have made extensive customizations to your ART 4.40 template and/or skin and would like to upgrade your content to ART 5.10, converting your customized ART 4.40 template. In this scenario, you need to create a new ART skin and modify your template to use the new HP ART 5.10 website structure. If you have minor changes or have documented the changes that you made to your 4.40 template, you may want to consider using Scenario B: [HP ART 5.10](#page-17-0)  [Template and HPART-Rounded Skin with Customizations.](#page-17-0) You should review both scenarios to determine which one is the most efficient for your situation.

It is important to read through this entire section before starting the upgrade process. If you encounter difficulties during the process, you can contact the Global Support Desk by logging into SSO (Software Support Offering - <u>http://support.openview.hp.com</u>) to enter a case. You must have a valid SAID (Service Agreement ID) for ART and you will need to enter it. There are Support Engineers in Global Support who specialize in ART and will handle your case.

### **Step 1: Create the ART 5.10 Project Folder and Backup Files**

It is very important to back up your original ART 4.40 source files. Once a file is opened in ART 5.10, you cannot open it in ART 4.40.

- 1. Create a new ART 5.10 project folder.
- 2. Copy your ART 4.40 source files to the new ART 5.10 project folder.
- 3. Back up your original ART 4.40 files in secondary location.

### **Step 2: Install ART 5.10**

Refer to the README document located in the HP ART 5.10 DevKit for detailed installation instructions.

- 1. Uninstall ART 4.40 using the standard Control Panel uninstall process.
- 2. Restart your system.
- 3. Install ART 5.10.

### **Step 3: Import Your Customized ART 4.40 Template**

To use your ART 4.40 template as a starting point, you must first import and convert it to ART 5.10.

- 1. Launch the ART Editor.
- 2. Select File>Manage Local Templates.

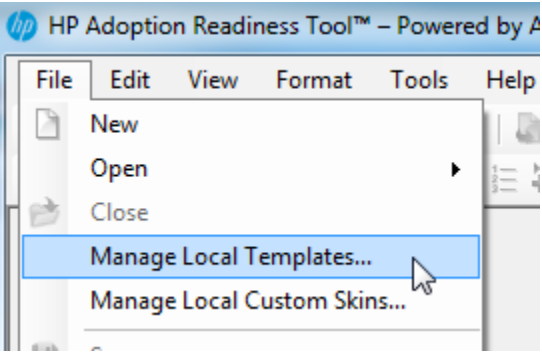

3. Within the Manage Local Templates window, click Import.

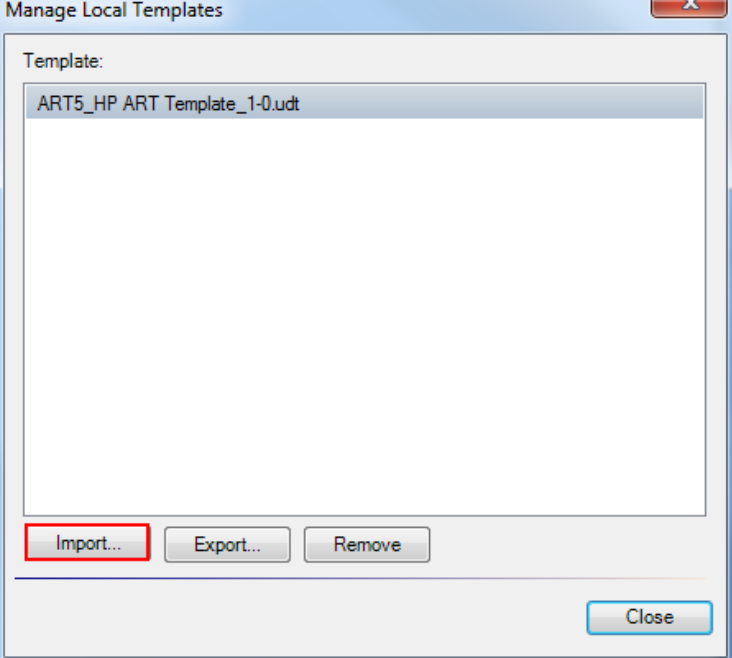

- 4. Navigate to your ART 4.40 template and click Open.
- 5. An upgrade confirmation message displays. Click OK.
- 6. In most cases, your custom template has the same GUID as the HP ART 5.10 template. Click Yes to replace the default HP ART template with your customized template.

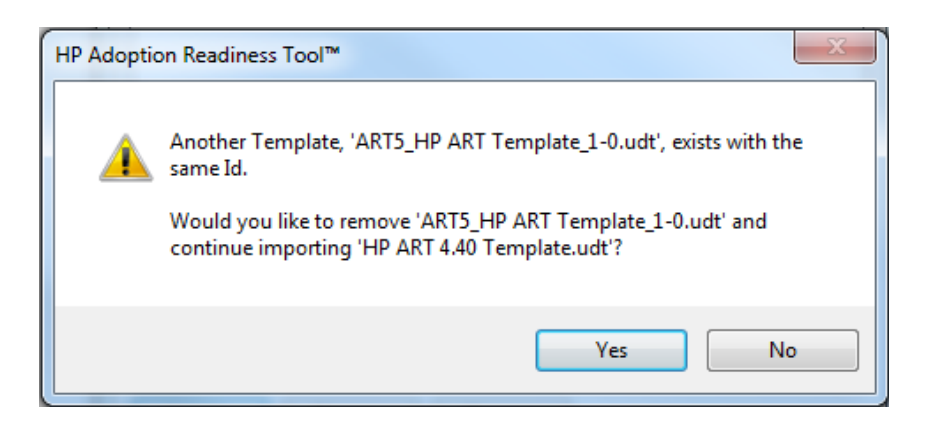

As of August 31, 2013 Page 25 of 63

NOTE: There is no risk overwriting this file. A backup of the default ART 5.10 template is located in the Custom>Templates folder of the ART 5.10 Author DevKit installation package.

7. Your custom template is now available and listed in the Manage Local Templates window. Within the Manage Local Templates window, click the Close button.

#### **Step 4: Remove the Default HP ART Template from Your Installation Folder**

When installing ART 5.10, the HP ART 5.10 template is automatically installed as part of the overall installation process. If you are not using the new HP ART 5.10 template, you need to remove the file from your installation folder.

1. Navigate to the HP Adoption Readiness Tool installation folder. The default installation location is shown below:

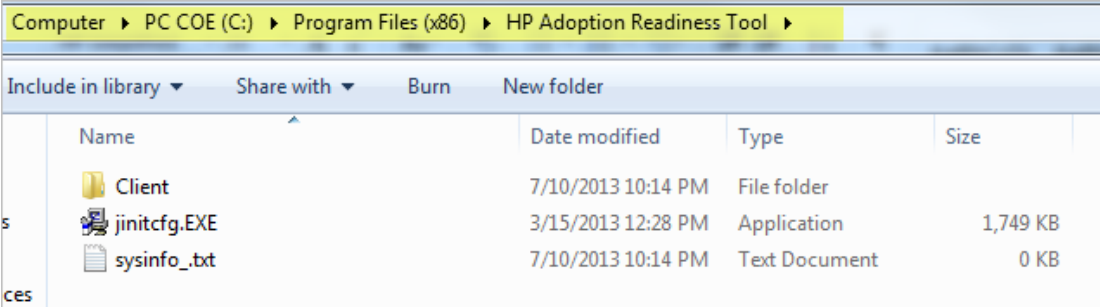

2. Navigate to the Client>appdata>Templates folder.

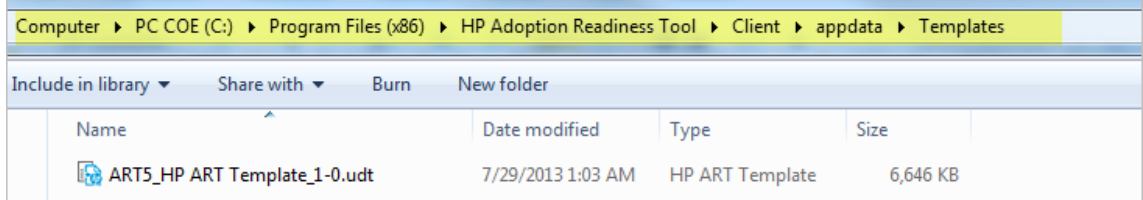

3. Delete the ART5 HP ART Template 1-0.udt file.

NOTE: There is no risk removing this file from the installation folder. A backup of the default ART 5.10 template is located in the Custom>Templates folder of the ART 5.10 Author DevKit installation package.

### **Step 5: Update the Audio Option in the Upgraded 5.10 Template**

The Audio Control bar is enabled in the upgraded template. In most cases, you will want to turn this off so it only displays if you are using audio. To turn this setting off, follow the steps below:

- 1. Launch the ART Editor.
- 2. Select File>Open>Template.
- 3. Navigate to Publications>Default Publications Settings>Course>Course User Interface Settings>General section.
- 4. Select the Hide audio bar when audio is not present checkbox.

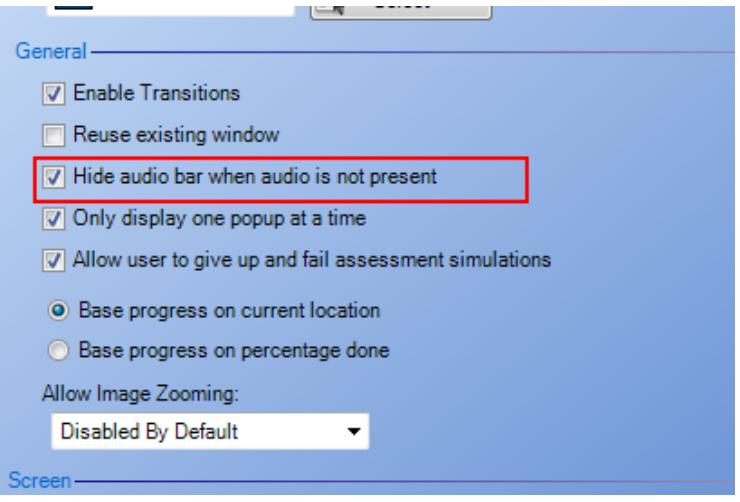

5. Save and close the template.

### **Step 6: Locate the Test Course to Support Upgrade Preparation and Testing**

For testing purposes, it is recommended that you locate a single module or small course to use for template and skin update tests prior to upgrading all your courses. Since many of the changes require publishing to review, it is easier to work with a small amount of content first.

- 1. Create a Temp Publish folder outside of your project source file.
- 2. Open your small test course and publish the course to the Temp Publish folder.
- 3. Review your published course and determine if additional updates to the template and skin are needed.

NOTE: There are a few documented skin variances when using a converted 4.40 template and skin. Instructions to update these are included below in Step 8: Update the Skin to Support Conversion Variances.

Based on your 4.40 template and skin customizations, document any additional updates needed to the 5.10 template and skin.

If you documented your 4.40 template and/or skin customizations when you implemented ART, start with that list. However, there might be additional updates required due to the

conversion. Below is a list of common customizations. It not an inclusive list but includes some of the common customizations by customers that may need to be adjusted.

Common simulation updates:

- Logo
- Course header text
- Assessment settings
- Document header
- Document footer
- Text styles

Common simulation updates:

• Review the simulation skin. To make template changes to the simulations, use the Default Simulation Skin.

#### **Step 7: Create New Skin**

Before you make any updates to the skin, you should create a custom skin. Creating a custom skin allows you to easily share skin customizations with others in your organization.

- 1. Open your template.
- 2. Navigate to Publications>Default Publications Settings>Course>Course User Interface Settings and note the selected skin. If you are using the old ART 4.40 HP ART skin, select a different skin from the list.

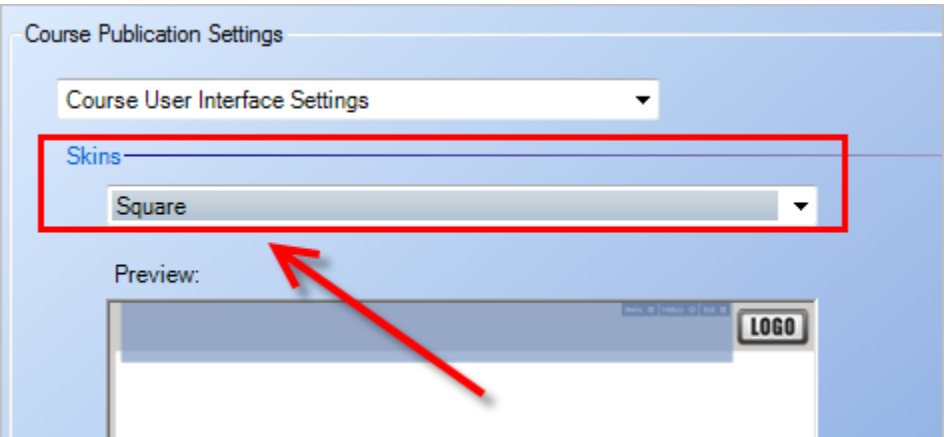

3. Save and close your template.

4. Using the Windows Start menu, navigate to the HP Adoption Readiness Tool Resources.

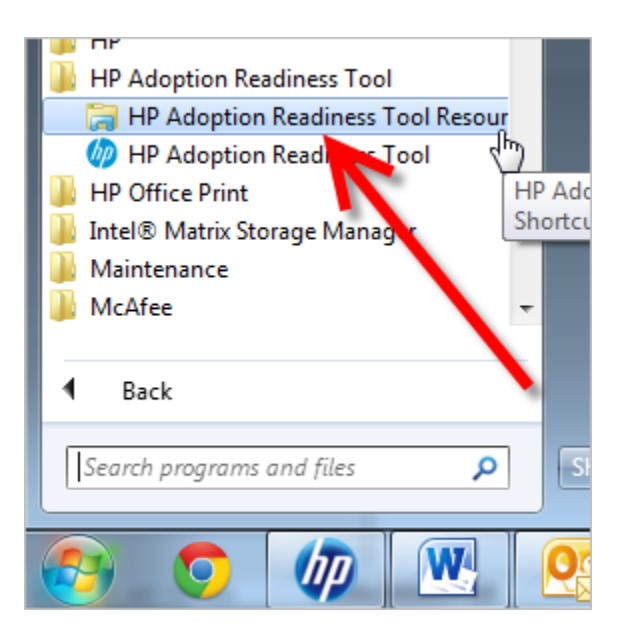

5. Navigate to the skins>Course>uperform folder.

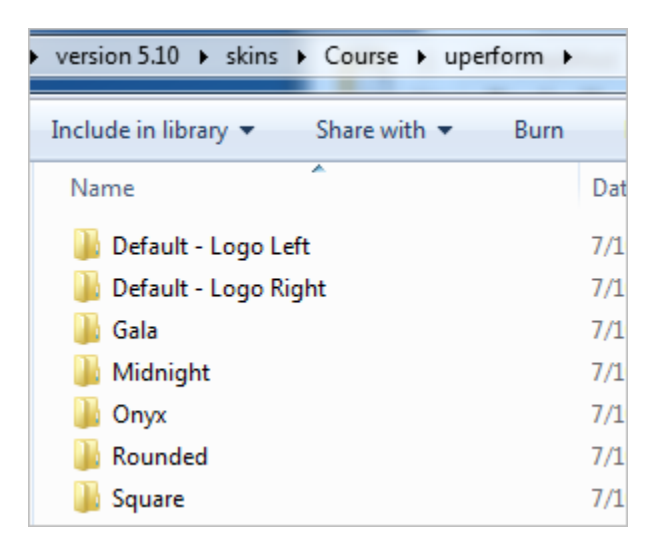

6. Locate the skin type that you want to customize. In this example, the out-of-the-box Square skin is selected.

7. Right-click the skin folder and select Copy.

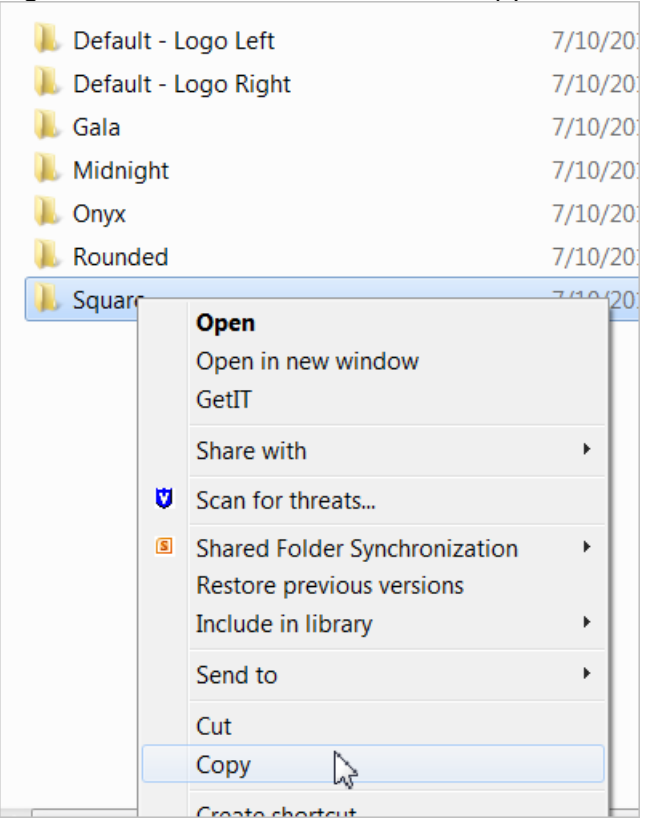

- 8. Navigate to the skins>Course>Custom folder and paste the skin folder.
- 9. Give the skin folder a unique name.

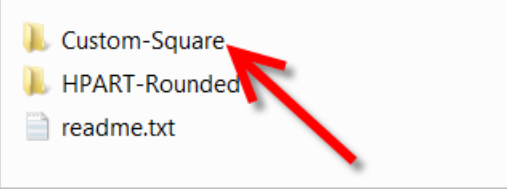

- 10.Open your template.
- 11.Navigate to Publications>Default Publications Settings>Course>Course User Interface Settings and select your new custom skin from the drop-down menu.
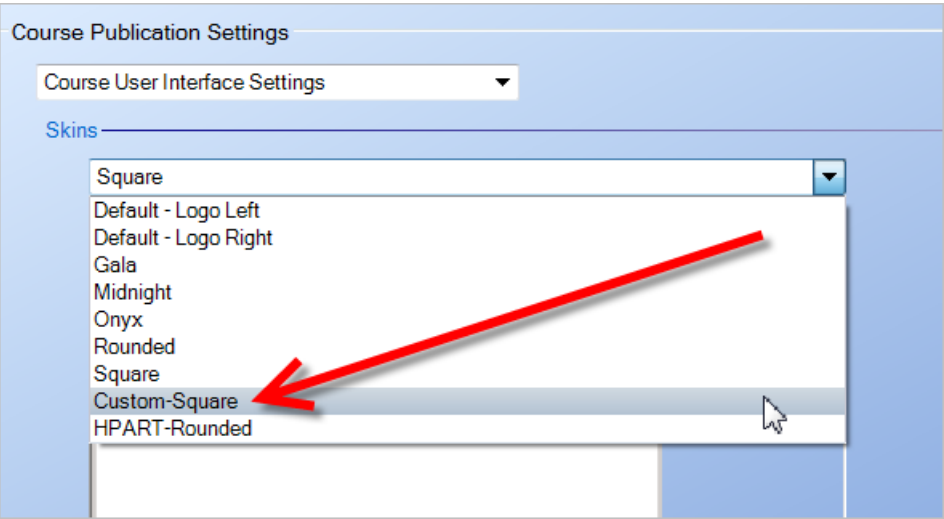

Your skin has been added. You are ready to perform your updates.

#### **Step 8: Update the Skin to Support Conversion Variances**

The following describes skin variances that might occur when converting a 4.40 template and skin. Review the list below and make the desired adjustments. You should periodically save .css file changes and test the changes by republishing and previewing your test course.

<span id="page-36-0"></span>• [Adjust th](#page-52-0)e simulation launch button size.

By default, the size of the Show Me and Try Me buttons will adjust in size depending on how much text is placed in the content block. The HP standard is to have all the buttons remain the same size on all pages.

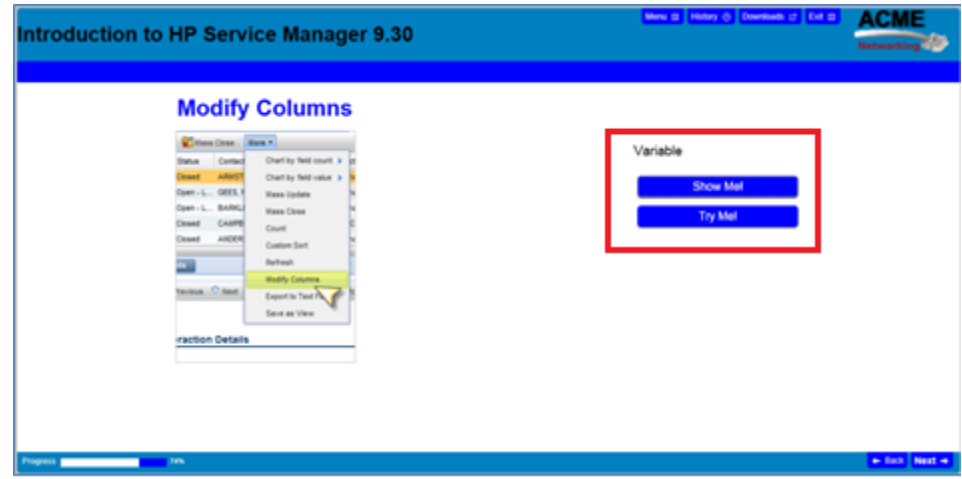

Example: Simulation Launch Buttons - Variable

Example: Simulation Launch Buttons – Fixed

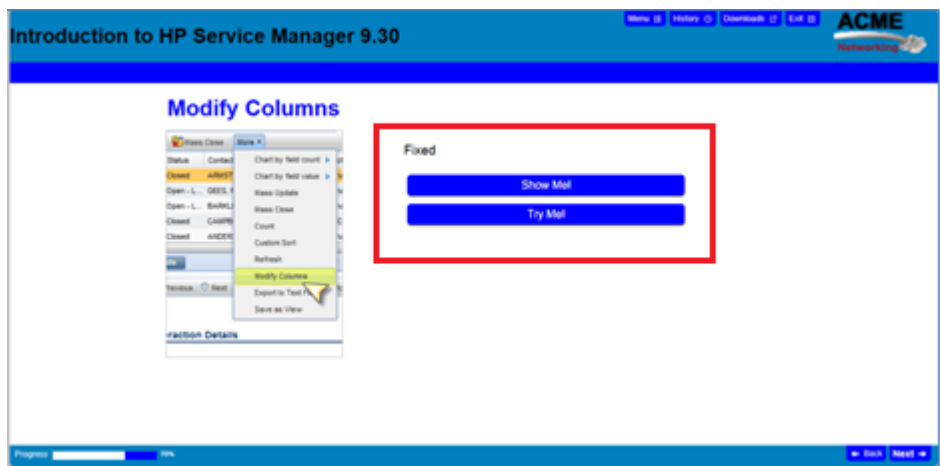

Example: Simulation Launch Buttons – Fixed

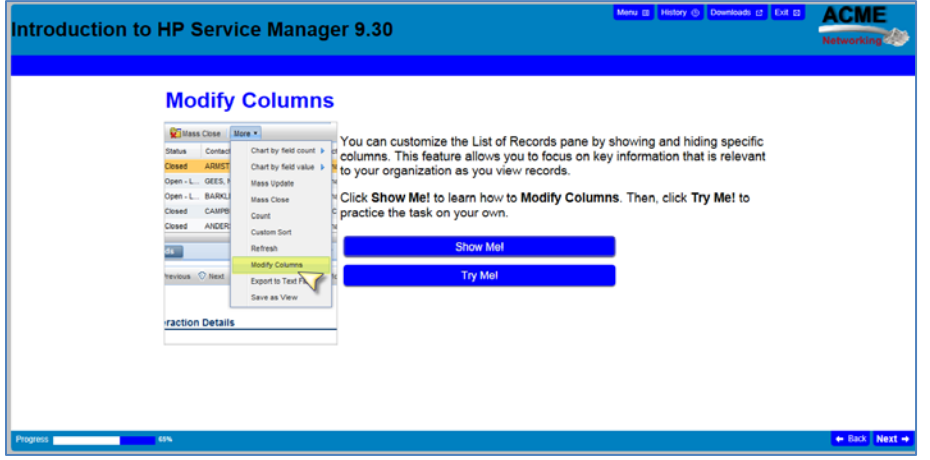

To adjust the size if the navigation buttons to the HP ART standard, follow the steps in  $\Delta$ ppendix  $\Delta$  in this document.

<span id="page-37-0"></span>• [Remove the simulation and assessment page borders.](#page-54-0)

By default, the simulation and assessment pages include a border and additional shading. To remove the borders and shading, you must update your course skin.

Example: Course page with borders and shading

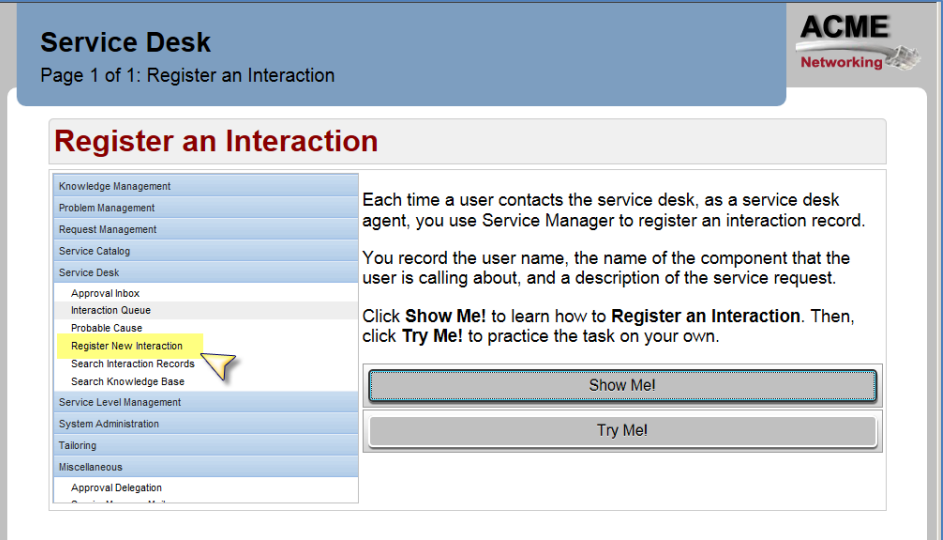

### Example: Course page without borders

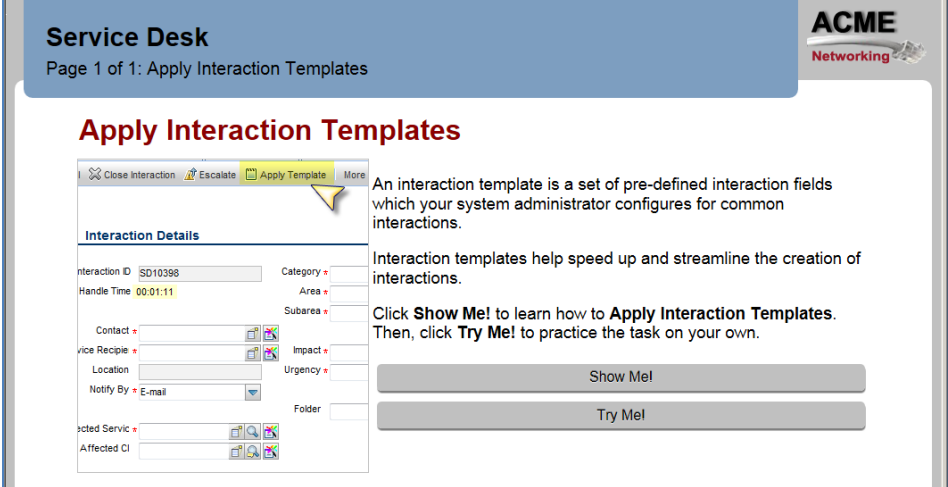

Example: Assessment page with borders and shading

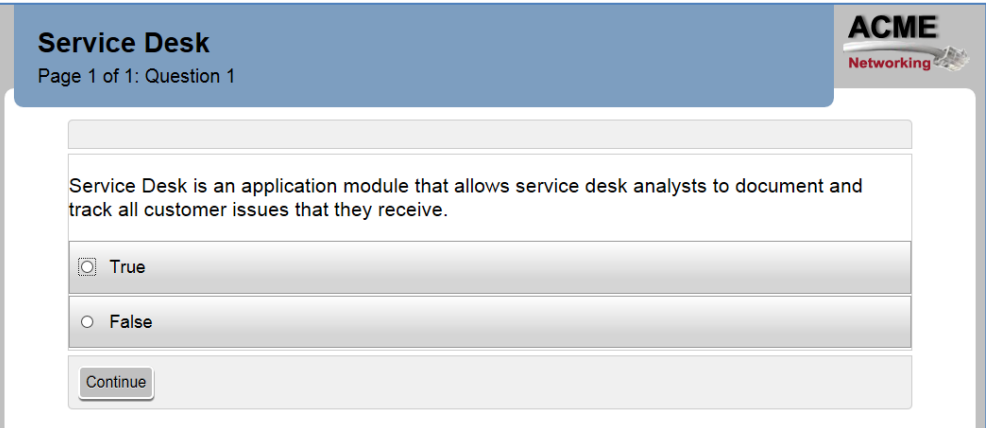

Example: Assessment page without borders and shading

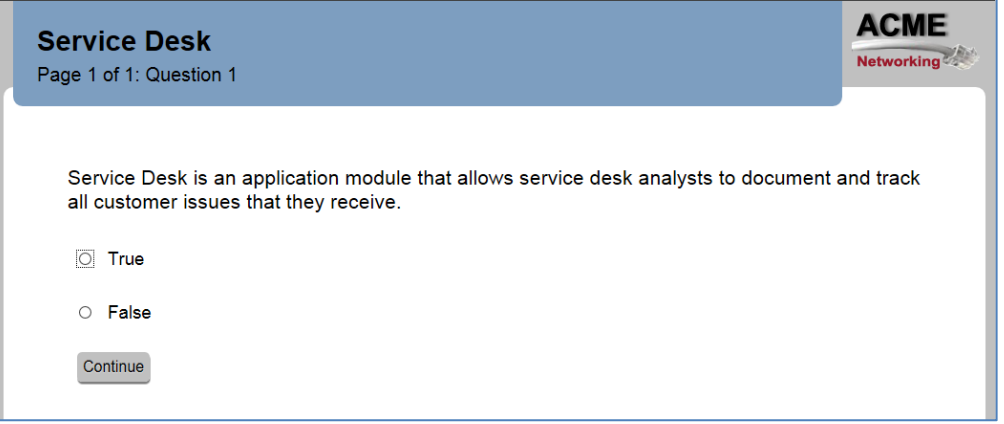

To change the border and shading, follow the steps in [Appendix B](#page-54-0) in this document.

<span id="page-39-0"></span>• [Change the course header to a solid color.](#page-59-0)

In the Square and Rounded skins, the top banner on the course pages has a transparent opacity to the color. It can be changed to a solid color if desired.

Example: Course page without solid banner

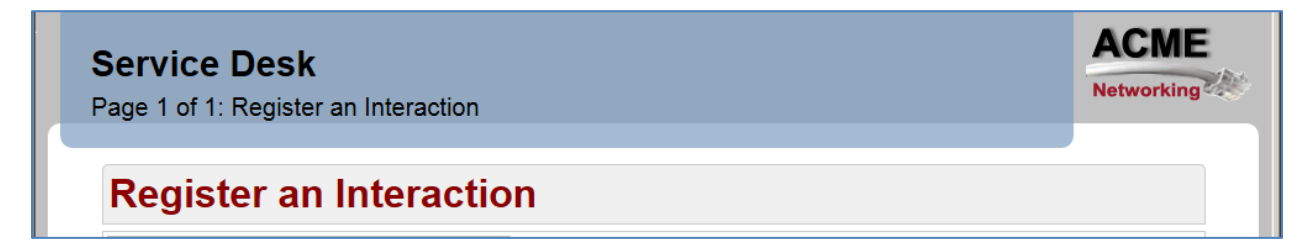

Example: Course page with solid banner

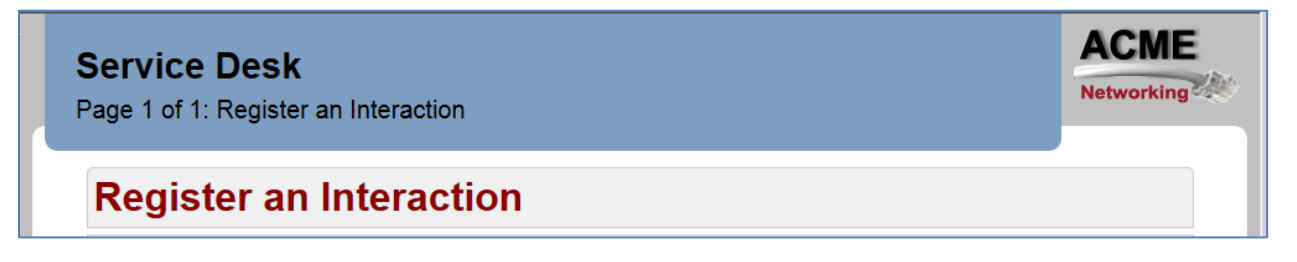

To change to a solid border and shading, follow the steps in [Appendix C](#page-59-0) in this document.

<span id="page-40-0"></span>• Adjust the size of the Back button to match the Next button.

When you upgrade your custom 4.40 template to ART 5.10, the Back navigation button does not pick up the default skin changes. This results in the Back button having slightly smaller font than the Next button. Follow the steps below to modify the skin to make the text on the Back and Next button equal in size.

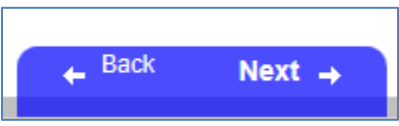

Once the course is published, the text is the same size.

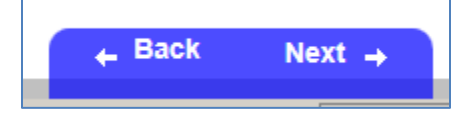

To modify the skin to make the text on the Back and Next button equal in size, follow the steps in [Appendix D](#page-60-0) in this document.

<span id="page-40-1"></span>[Update the Course Menu icons.](#page-62-0)

When you upgrade your ART 4.40 template to ART 5.10, you can add the ART 5.10 menu icons to your custom skin.

Example: Menu before adding 5.10 menu icons

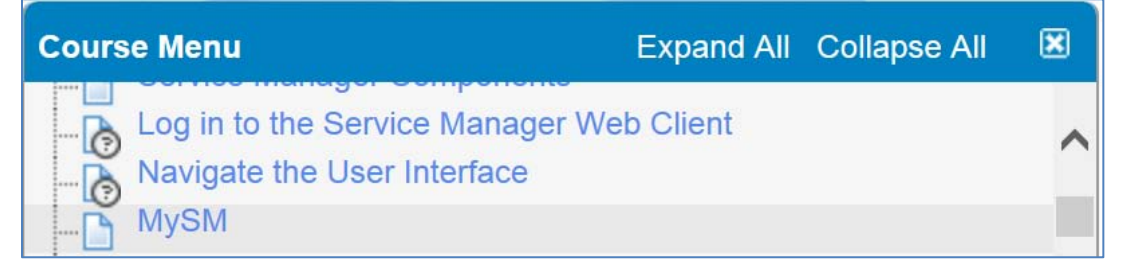

Example: Menu after adding 5.10 Menu icons

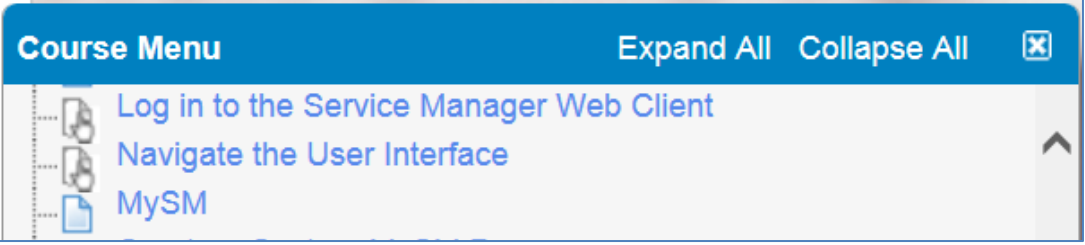

To update the skin to include the 5.10 menu icons, follow the steps in Appendix  $E$  in this document.

#### <span id="page-41-0"></span>**Step 9: Update the Template to Adjust Course and Simulation Launch Pages**

When the ART 4.40 template is upgraded to ART 5.10, the text on the course and simulation launch pages defaults to blue text. Depending on your branding colors, you may wish to modify this color to match your environment.

To update the template to adjust course and simulation launch pages, follow the steps in [Appendix F](#page-64-0) in this document.

### **Step 10: Update the Template to Change Hotspot Images**

To update the hotspot icons in your course, you can replace the icons in the template with your desired color. A variety of icons are provided in the HP ART 4.40 to ART 5.10 Conversion Kit. If you update the hotspot image with another image of the same size and name, your courses will automatically pick up the new hotspot images as soon as the course is opened with the updated template.

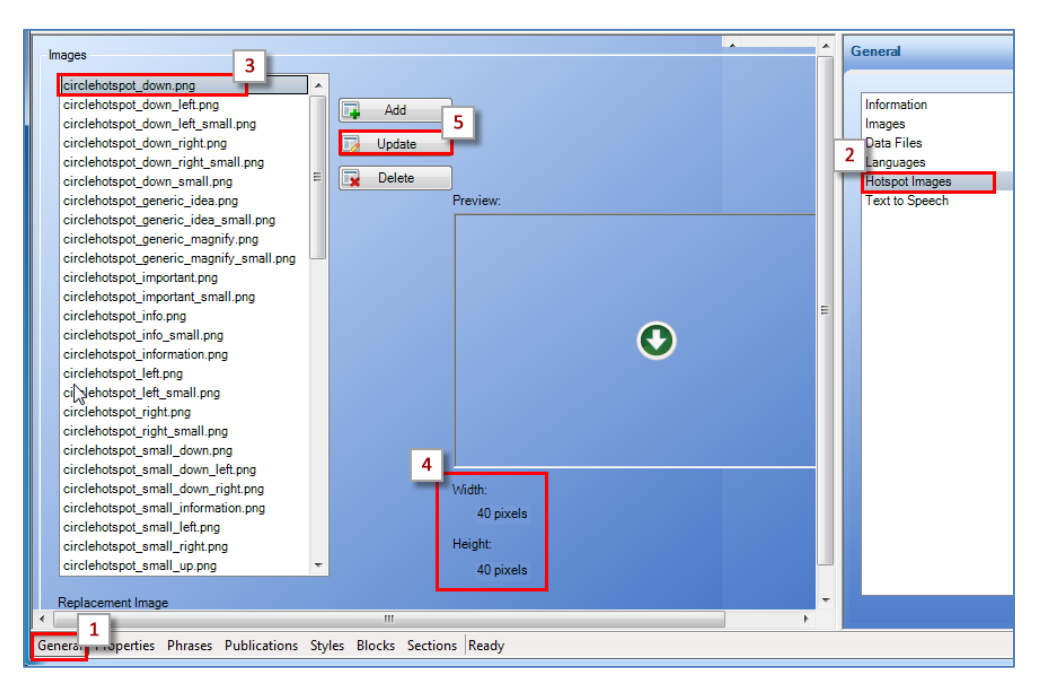

- 1. In your template, select the General tab.
- 2. Select Hotspot Images.
- 3. Select the first hotspot image from the list.
- 4. Note the image width and height to ensure the same size image is replaced.
- 5. Click the Update button.
- 6. Navigate to the matching hotspot image in your HP ART 4.40 to 5.10 Conversion Kit.

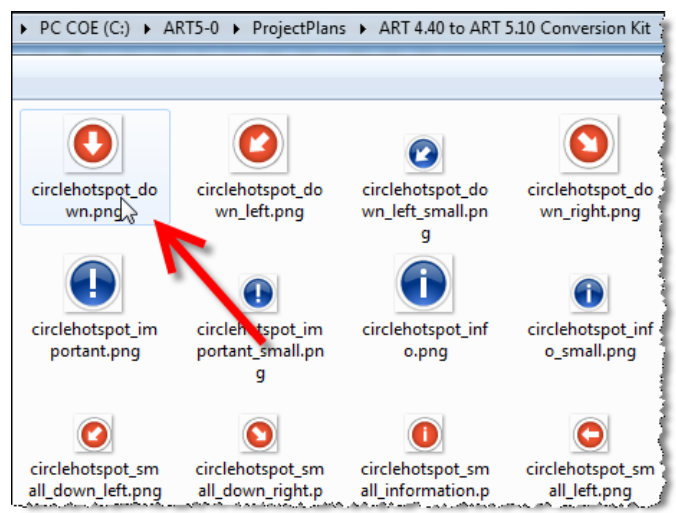

- 7. Click Open to replace the image.
- 8. Use the Add button to add additional hotspot images.

### **Step 11: Update the Template to Support the ART 5.10 Website Structure**

If you have just upgraded your customized ART 4.40 template and would like to take advantage of the new ART 5.1 website structure, make the following template changes:

- 1. Open the template.
- 2. Under the General tab, navigate to the Data Files item.

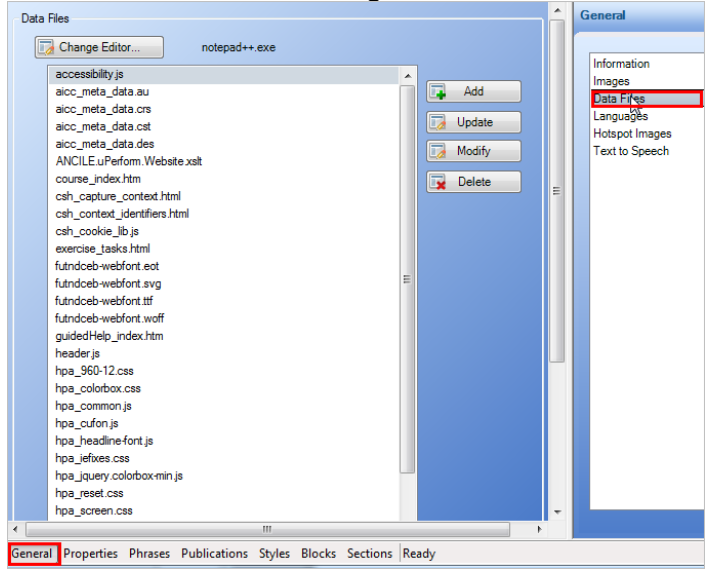

As of August 31, 2013 Page 37 of 63

3. You need to update the following files in your template:

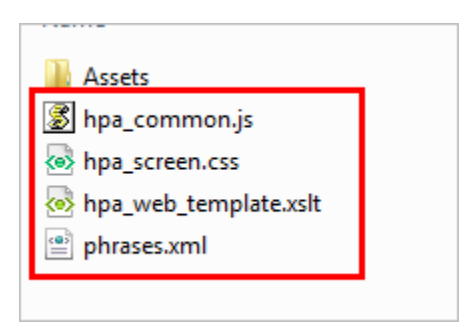

To update each file, select the file in the template, click the Update button, and navigate to the matching file in your HP ART 5.10 Conversion Kit.

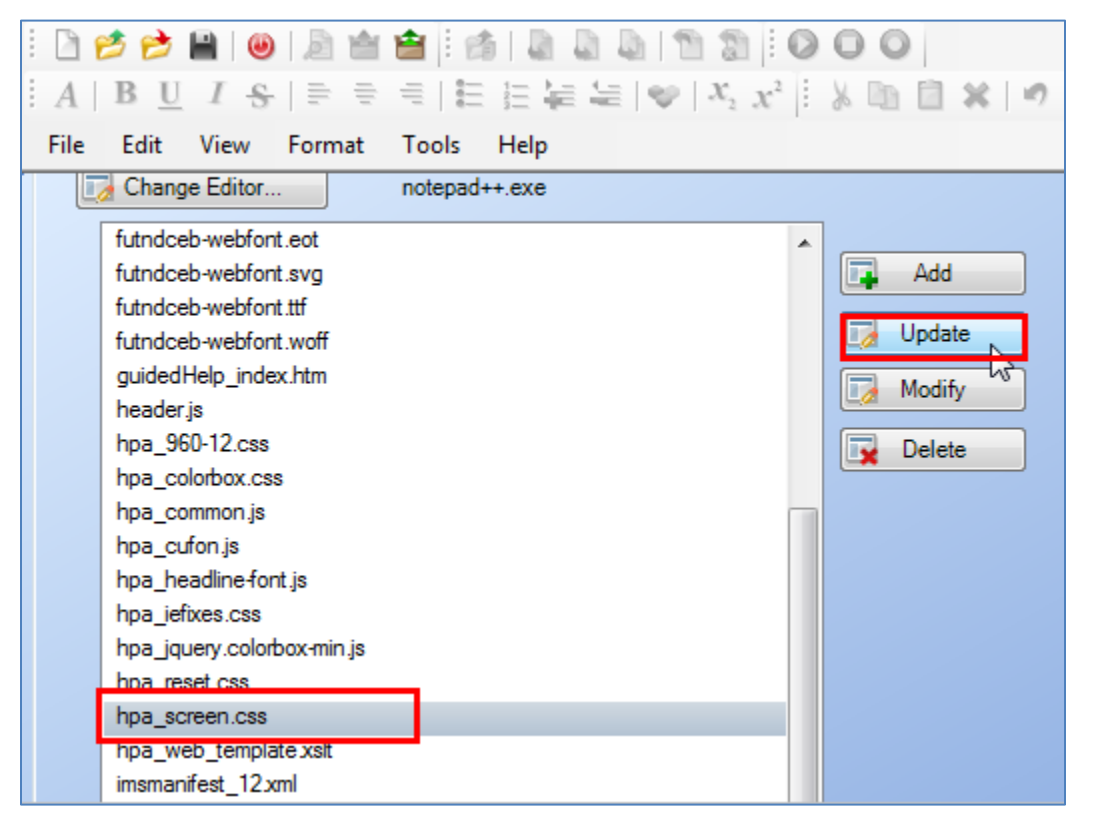

4. Next, you need to add the following image assets to your template to support the new structure:

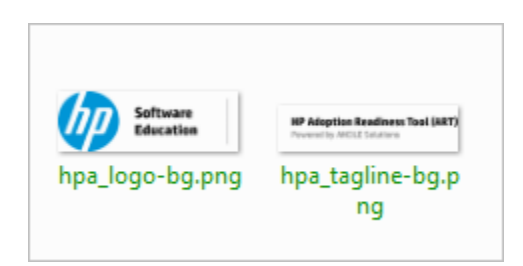

Page 38 of 63 As of August 31, 2013

- hpa\_logo\_bp\_png − This is the logo that is placed in the upper left of the website. To use your company logo, rename your logo to the exact same file name before adding to the template. The logo size should be 220x74 pixels.
- hpa\_tagline-bg − This is the HP Adoption Readiness Tool (ART) watermark image. Do not alter this image prior to adding to the website.

To add these assets to your template:

- a. From the General tab, navigate to the Data Files section.
- b. For each of the two required assets:
	- i. Click the Add button.
- **General**  $\mathbf x$ Images ancile.gif arrow.png Information Add Б. blank.gif Images bookmark.gif Data Files Upo branch\_icon.gif Languages Delete  $\overline{\mathbf{x}}$ completion.gif **Hotspot Images** completion.png **Text to Speech** *Treview* done.png done icon.png hotspot\_stamp.png hoa breadcrumb-divider.ong hpa\_bullet.gif hpa\_button\_back.png hpa\_button\_forward.png hpa\_button-bg.gif hpa\_button-launch-course.gif hpa\_button-launch-module.gif hpa button-read-more.gif hpa\_controls.png hpa\_footer-bg.gif hpa\_hdr-divider.png hpa\_hdr-graphical-bg.jpg **Width** hpa loading.gif 14 nixel hpa\_logo.png **Height** hpa\_logo-bg.png hpa\_page-bg.gif 14 nive HI. General Properties Phrases Publications Styles Blocks Sections Ready
- ii. Navigate to the matching asset in your conversion kit.

c. Save the template.

Your template is now ready to create the HP ART 5.10 website. Instructions on how to create the new HP ART 5.10 website are included in Step 13.

#### **Step 12: Update the ART Tour**

In ART 5.10, the ART Tour is updated to match the new look and feel of the ART 5.10 content and is a stand-alone module. To view the new ART Tour, see the Before You Begin section in this guide for instructions on viewing a new sample course on the [HP ART HP Software Education Services](http://h20546.www2.hp.com/main/news.cfm?go=ART) webpage.

If you used the ART Tour in 4.40 and would like to include the new ART Tour in your courses, follow the steps below:

- 5. Navigate to your source folder in your ART 5.10 project folder.
- 6. Delete the art\_tour.udc recording file from the recordings folder in 01\_Introduction.
- 7. Copy the art5\_00\_art\_tour folder from the HP ART 4.40 to 5.10 Conversion to your source folder with the other module folders.
	- d. Open the art5 00 art tour.ulc file.
	- e. Select File>Properties.
	- f. Update the PORTFOLIO and Product fields to match your ART product.
	- g. Save and close the file.
- 8. Open the Introduction (.ulc) course file.
	- h. A confirmation message that the course was upgraded displays. Click OK.

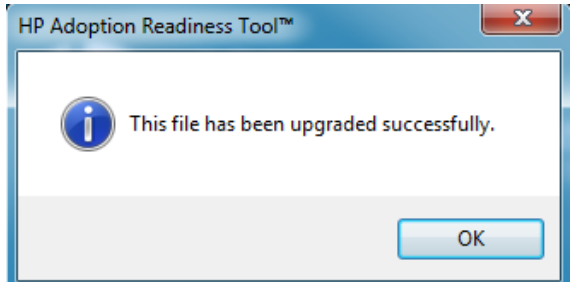

- i. Delete the ART Tour course page.
- j. Select Manage>Resources.
- k. Remove the ART Tour resource.
- l. Save and close the file.

Now, when you create your ART 5.10 website, the ART Tour module will automatically display within the Select a Module section, with the other modules in your course.

#### **Step 13: Update the Introduction Recording (.udc) File Properties**

The initial launch page of the ART 4.40 website was controlled using the Property fields of the Introduction course module. For this reason, the Module property field was left blank within the Introduction course (.ulc) file, as well as all recording (.udc) files for the module.

The ART 5.10 website has new product and course launch pages controlled within the website (.uws) file. The Introduction module has been moved to the menu navigation of the website page, at the same level as all other modules in the course.

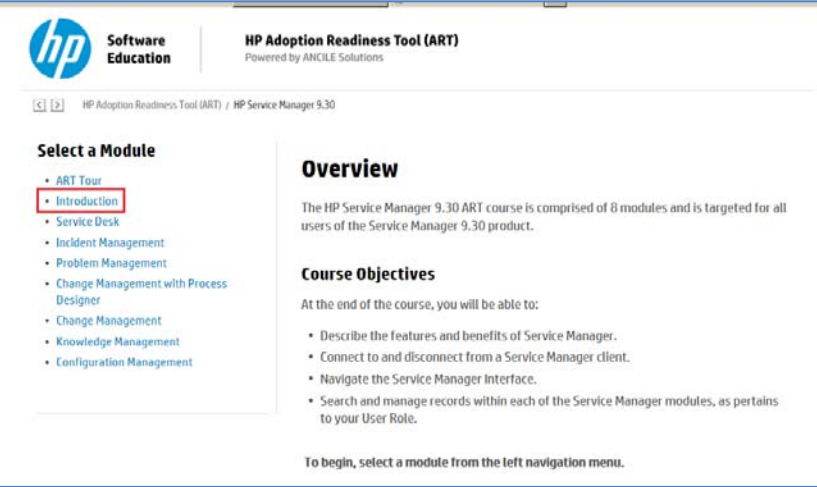

To deploy your content using the HP ART 5.10 website, you need to add the module name to the Property window of each recording file within the Introduction module.

Perform the following tasks for each recording within the Introduction module:

- 1. Open the recording (.udc) file.
- 2. You see a confirmation message that the file was upgraded. Click OK.
- 3. Select File>Properties.
- 4. Select the Properties option on the left.
- 5. Type **Introduction** in the Module field.

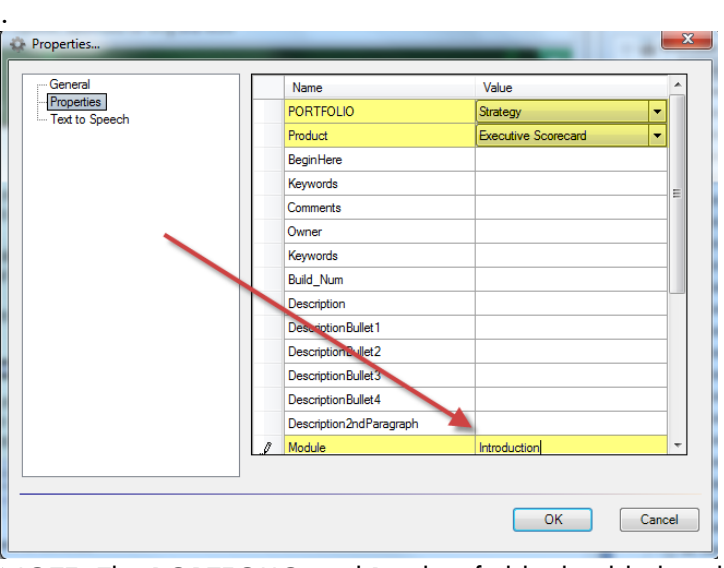

NOTE: The PORTFOLIO and Product fields should already be filled in. Do not modify these fields.

- 6. Save and close the file.
- 7. Repeat process for all recording (.udc) files within the Introduction module.

### **Step 14: Upgrade All Courses**

Once you have completed and reviewed your skin and template changes with your test course, you are ready to update your remaining courses. Follow the steps below for each course (.ulc) file in your ART 5.10 project source folder:

- 1. Open the course (.ulc) file.
- 2. A confirmation message that the course was upgraded displays. Click the OK button.

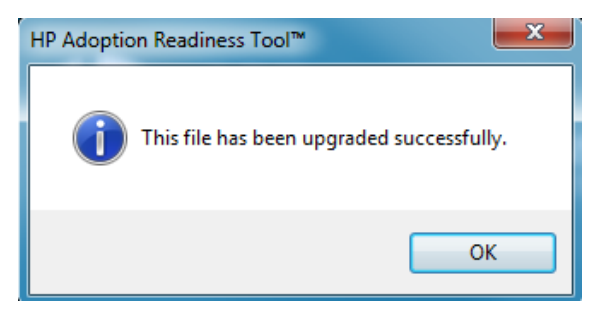

- 3. Update embedding recordings:
	- a. Navigate to Manage>Embedded Simulations.
	- b. All embedded recordings display as Not Found. Point the Local Source File Location: field to the Recordings folder of the selected module.

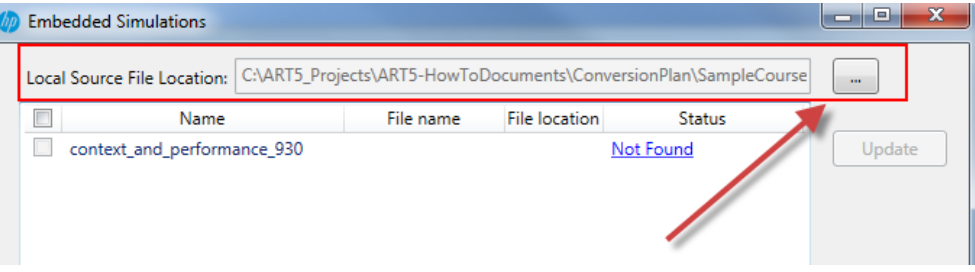

c. All simulations now display as Not Current. Click the checkbox to select all recordings and click the Update button.

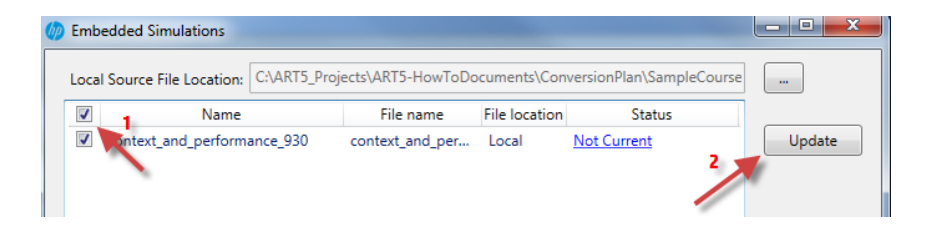

d. The upgrade confirmation message displays. Click OK.

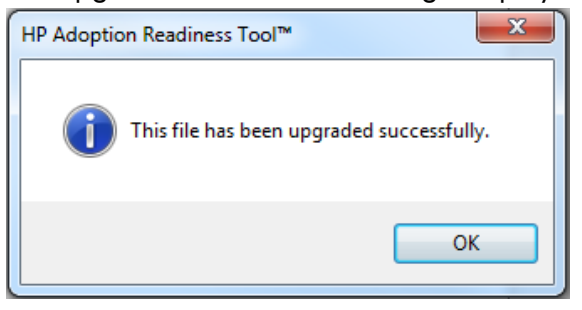

e. ART automatically publishes and links the recording.

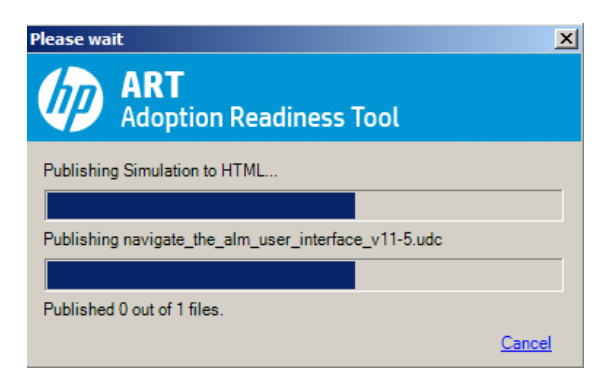

f. As each recording is upgraded, its status displays as Current.

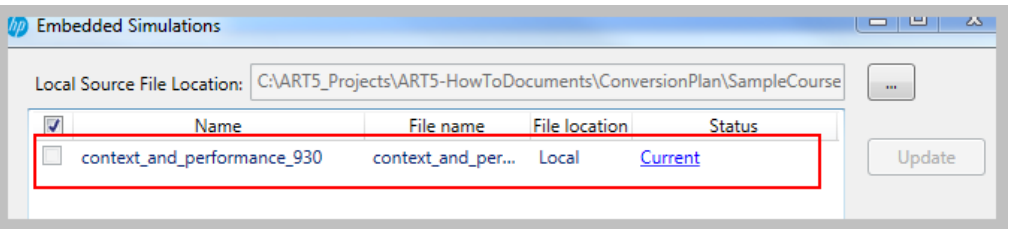

- g. When the process ends for all embedded simulations, click the Ok button to exit the window.
- 4. If you would like to take advantage of the new ART 5.1 website structure and performed the tasks in Step 11, update the course (.ulc) property fields as described below:
	- a. Navigate to File>Properties.
	- b. Select the Properties option on the left.
	- c. Update the Property field values to match the table below or use the ART5-Properties document in the HP ART 4.40 to 5.10 Content Conversion Kit to copy/paste the text.

Ensure that text included in brackets, <text>, and shaded is updated, generally with the product name.

As of August 31, 2013 Page 43 of 63

NOTE: Use only one description from the table below. Select the description that best fits the module. The wording is slightly different based on the module name and if there are recordings in the module.

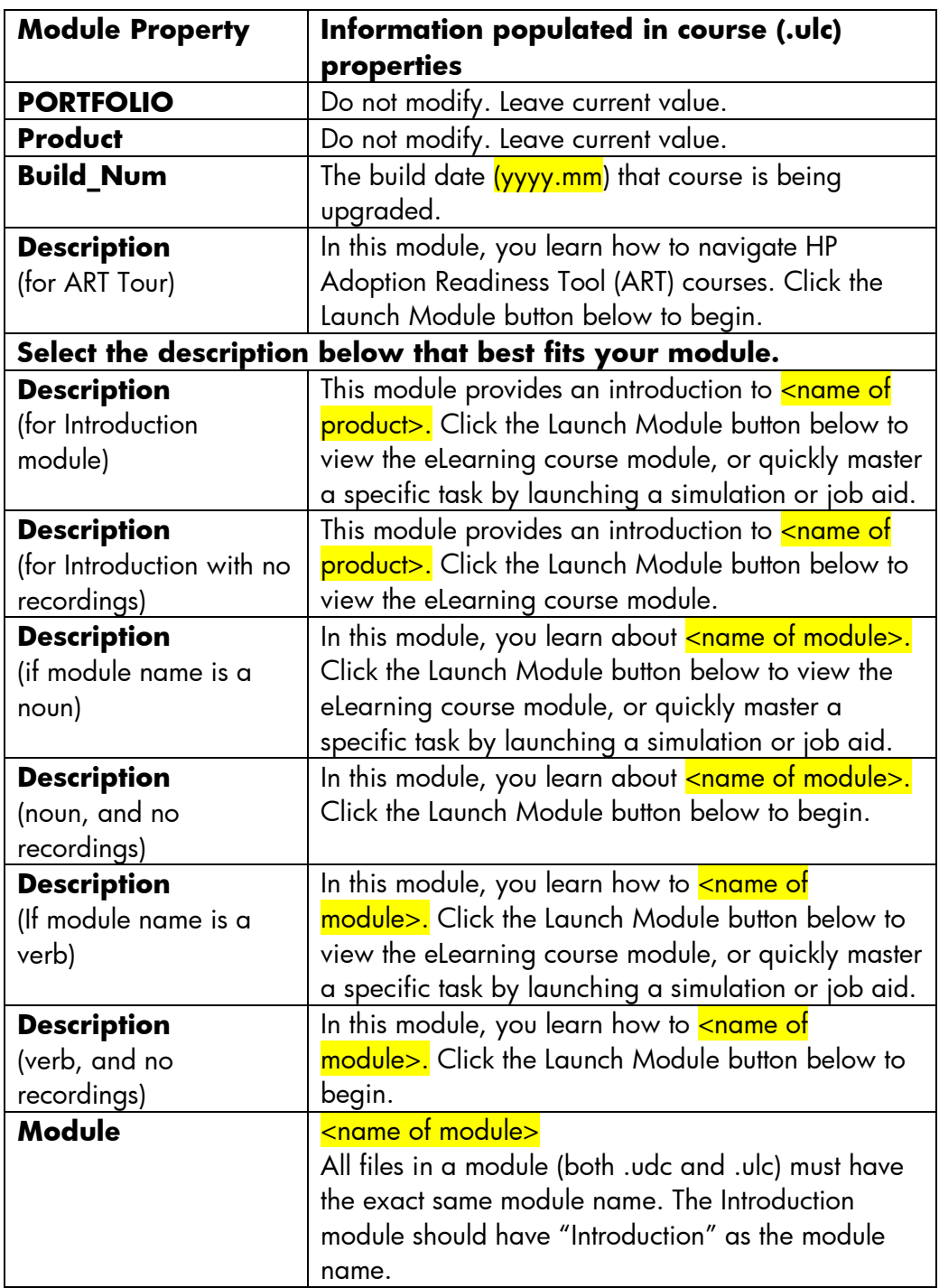

IMPORTANT: All fields not listed in the table below should be blank.

5. Publish the course and review output.

6. Update the hotspot image zoom option (optional).

Images placed within the content area of the stencil are not controlled within the template. For this reason, you should review and update all images within the content pane, if desired. In some cases, the Zoom button is enabled in published mode on images placed within the Content pane.

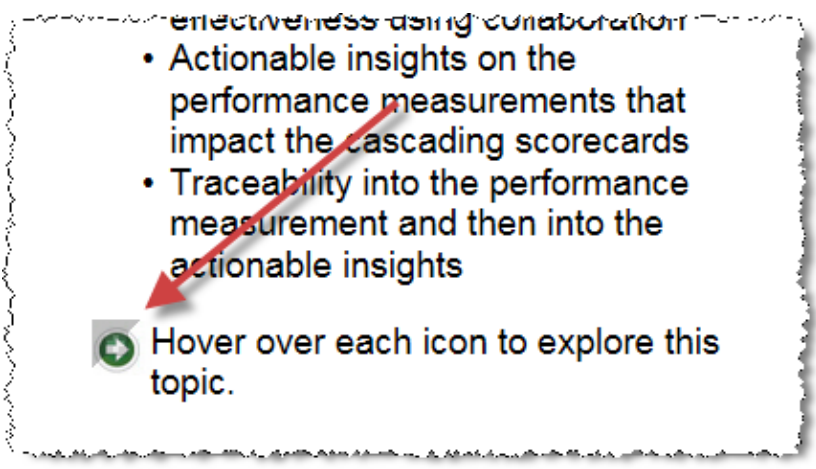

a. To remove the zoom icon, right-click on the image and select Edit Image.

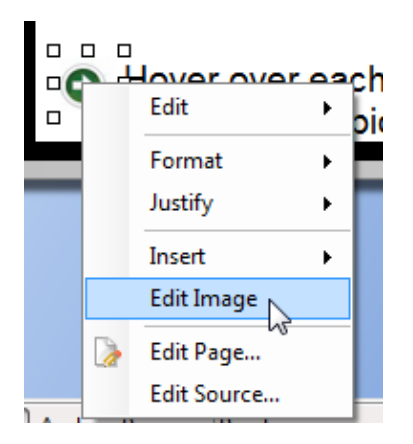

b. Within the Edit Image window, select the Use template zoom options checkbox to remove the zoom.

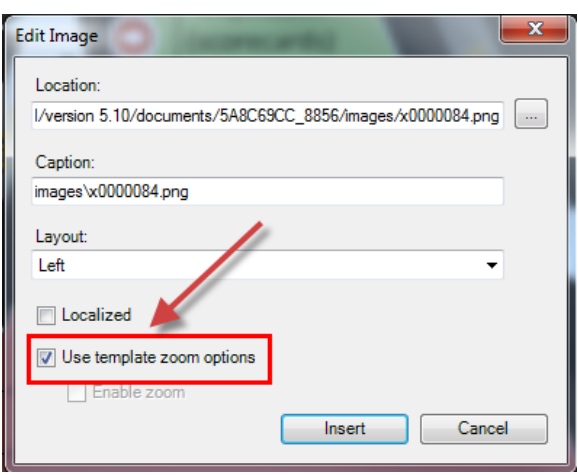

7. Repeat this procedure for all course (.ulc) files in your project.

#### **Step 15: Create Your HP ART 5.10 Website**

To deploy your content using the ART 5.10 website, the last step is to create the website. Due to the extensive changes in the website structure, you should create a new website (.uws) file, rather than attempt to edit the ART 4.40 website file. To use the HP ART 5.10 website structure, be sure that you completed the necessary tasks in Step 11: Update the Template to Support the ART 5.10 Website Structure.

Below are the high-level steps to create a website. Refer to the Creating the [HP ART 5.10 Website](#page-69-0) guide for detailed information on this process.

- 1. Prepare your ART files in the proper hierarchy.
- 2. Create a new website .uws file.
- 3. Import the source content files.
- 4. Organize the website.
- 5. Create the launch pages.
- 6. Organize the website with the new launch pages
- 7. Batch publish the source files.
- 8. Publish the website.

Page 46 of 63 Assembly 2013 **As of August 31, 2013** 

### <span id="page-52-0"></span>Appendix A – [Adjust the Simulation Button Size](#page-36-0)

To change to a fixed simulation launch button size, perform the steps below. This example uses a Custom Square skin.

- 1. Using the Windows Start Menu, navigate to the HP Adoption Readiness Tool Resources.
- 2. Navigate to the skins>Course>custom>Custom-Square>skin folder.
- 3. Open the content.css file with an editor such as Notepad++.

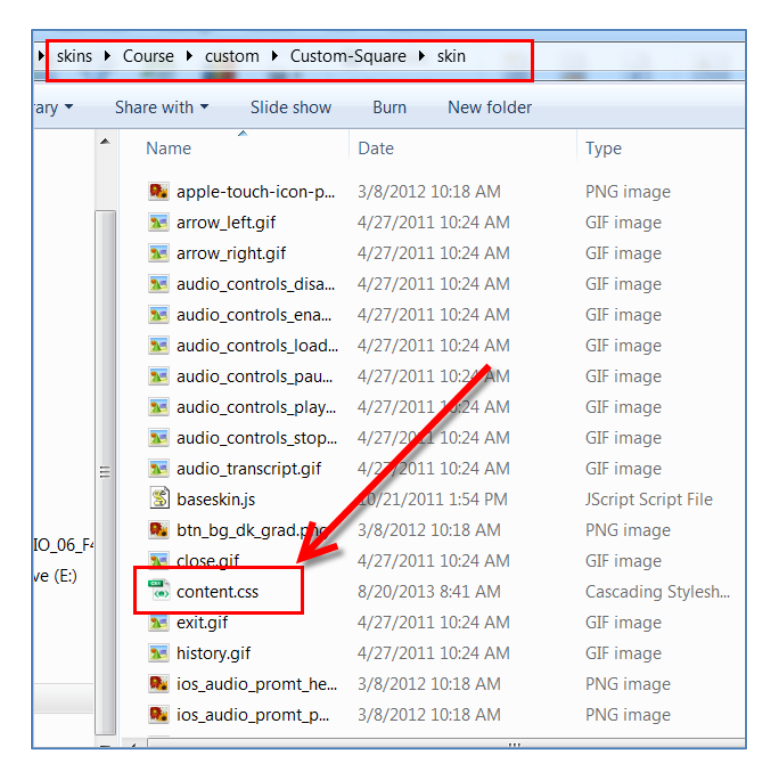

4. Under the Assessment section, locate the div.choice section and add the following line: **width:400px;**

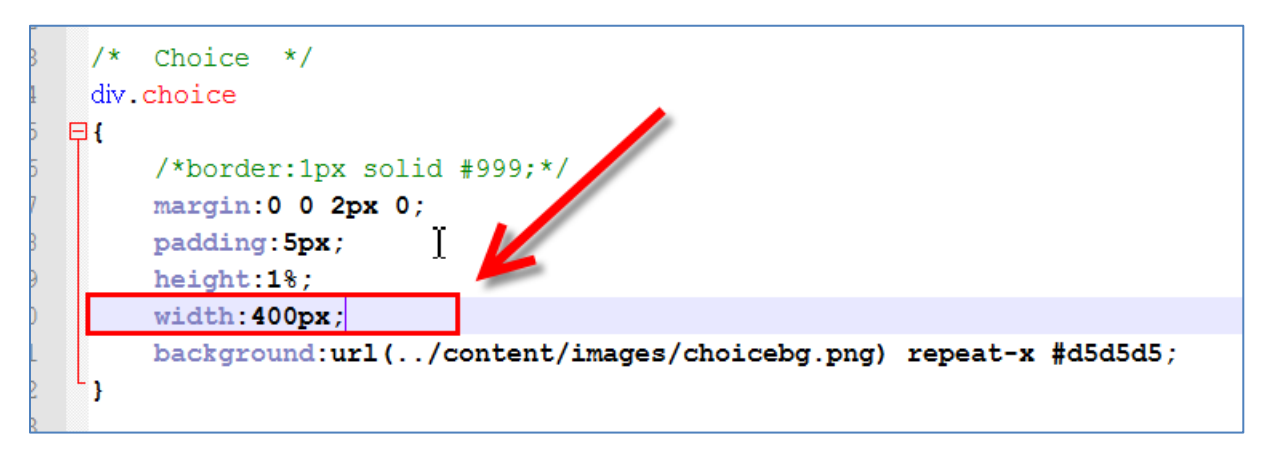

**5.** Under the Assessment section, locate the input.simButton section and change the line width:400px; to: **width:400px !important;**

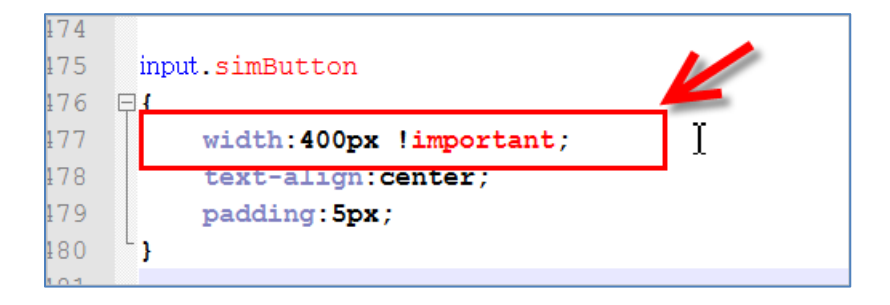

Page 48 of 63 As of August 31, 2013

### <span id="page-54-0"></span>Appendix B – [Remove Simulation and Assessment](#page-37-0)  [Page Borders](#page-37-0)

To remove the simulation and assessment page borders, perform the steps below. This example uses a Custom Square skin.

- 1. Using the Windows Start Menu, navigate to the HP Adoption Readiness Tool Resources.
- 2. Navigate to the skins>Course>custom>Custom-Square>skin folder. The existing code may vary slightly based on the customer skin source.
- 3. Open the content.css file with an editor such as Notepad++.
- 4. Under the Content section, add the following lines between div#container and table#pageContent:

```
form#contentForm
{
     border: none;
}
div#directions
{
     border: none;
}
```
The Content section should now appear as follows:

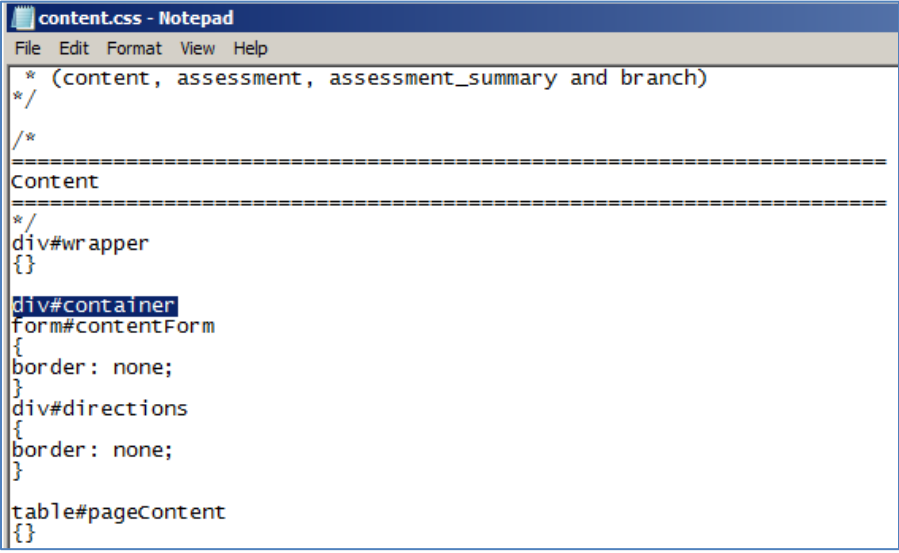

- 5. Under the Assessment section, edit the details for the following lines:
	- div#directions
	- div.choice

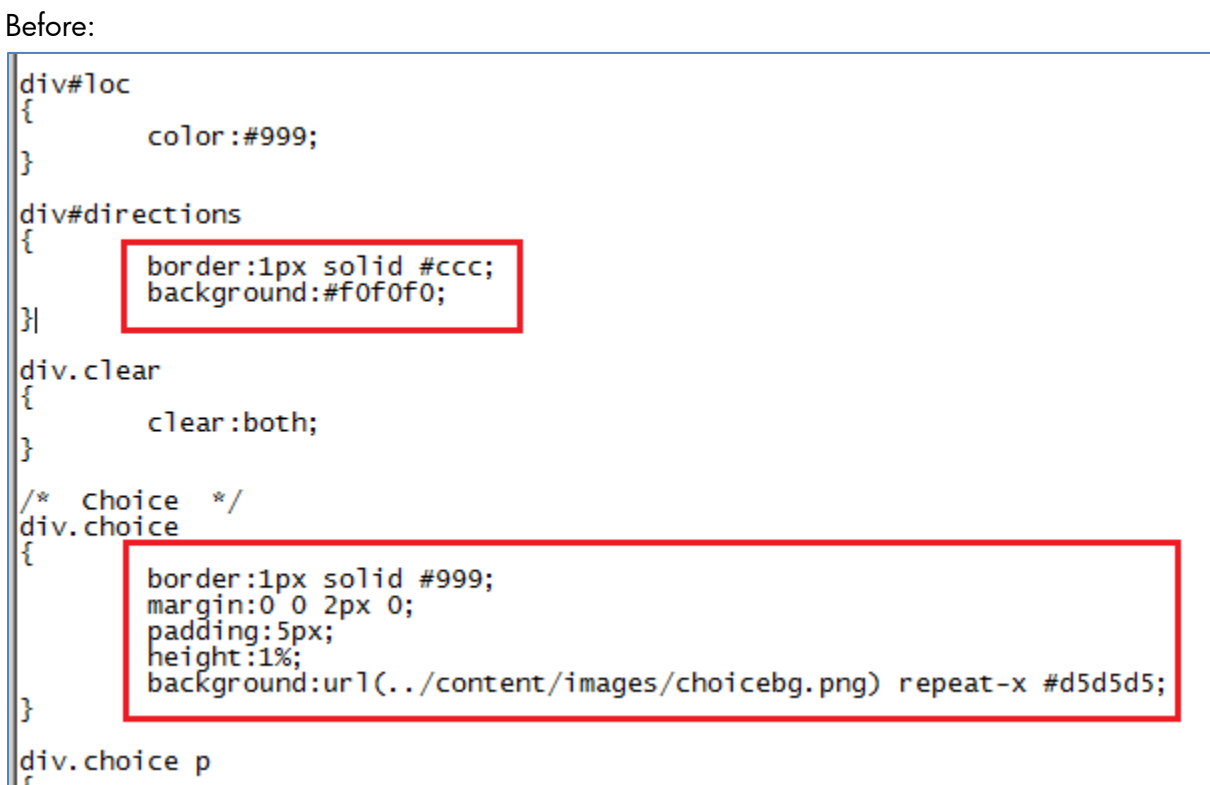

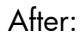

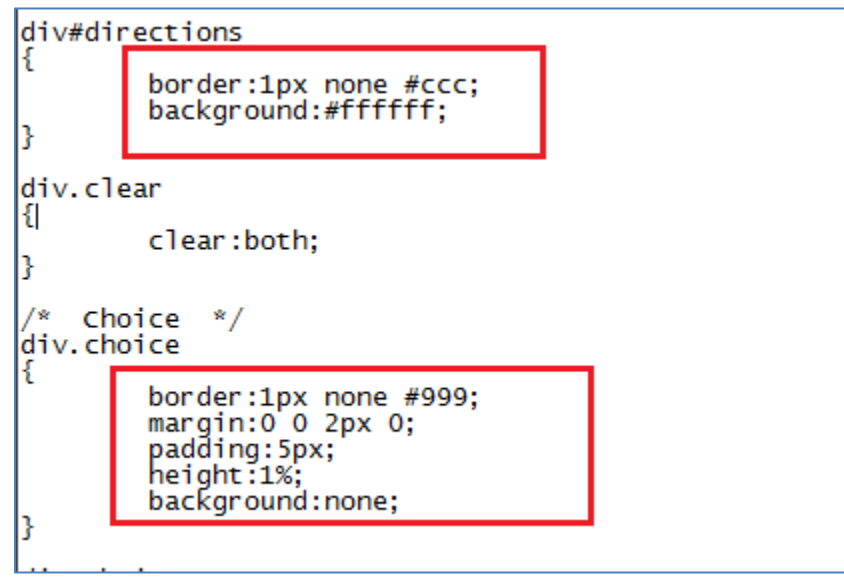

- 6. Under the Assessment section, edit the details for the following lines:
	- div.choice input[type=button]
	- div.choice input[type=button]:hover, div.choice input[type=button]:focus

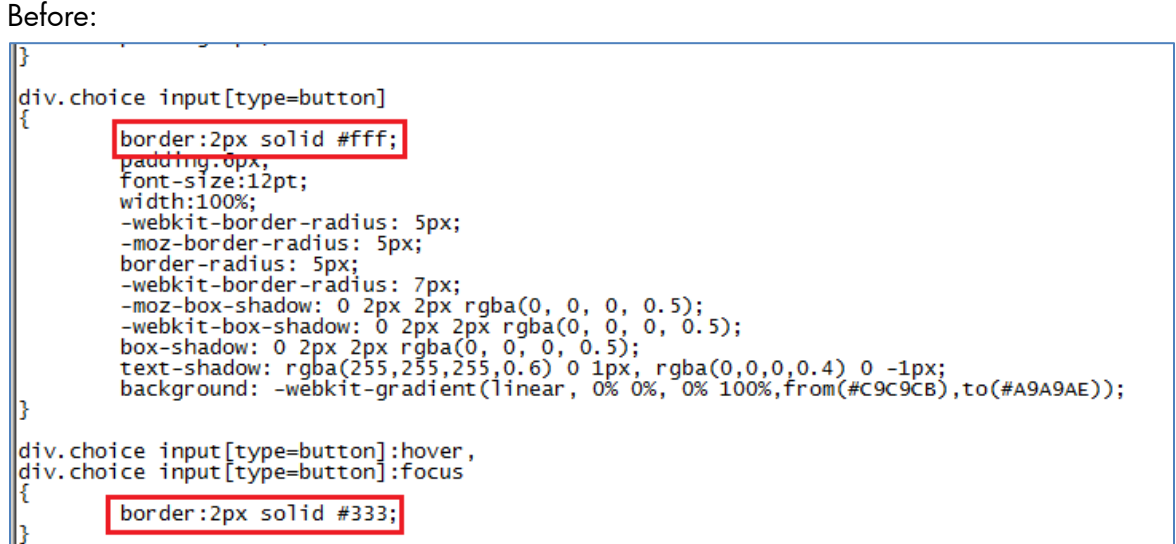

After:

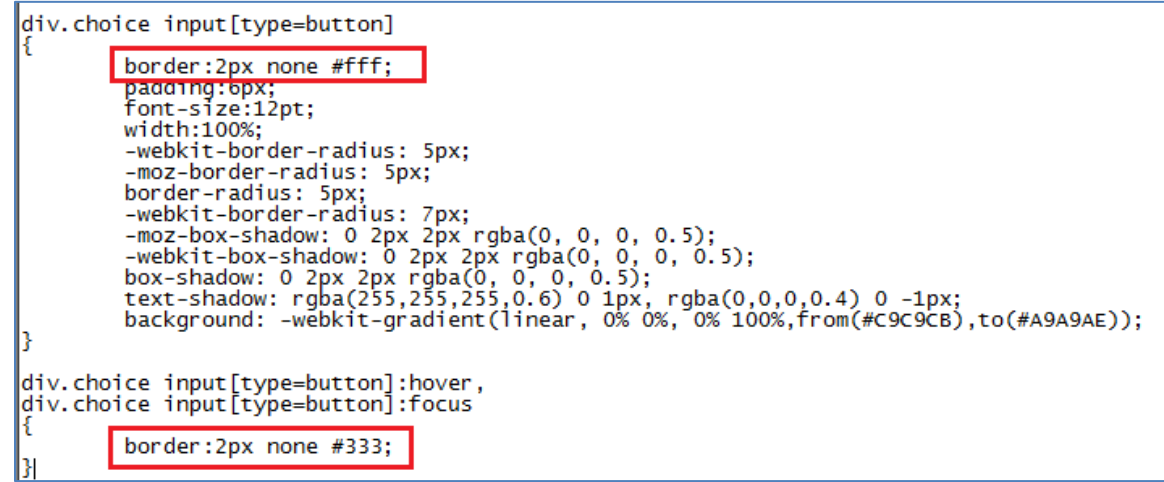

- 7. Under the Assessment buttons section, edit the details for the following lines:
	- div#assessmentButtons
	- div#assessmentButtons input[type=button]
	- div#assessmentButtons input[type=button]:hover, div#assessmentButtons input[type=button]:focus

As of August 31, 2013 2013 2014 12:30 2014 2015 2016 2017 2018 2019 2019 2019 2014 2015 2016 2017 2018 2019 20

#### Before:

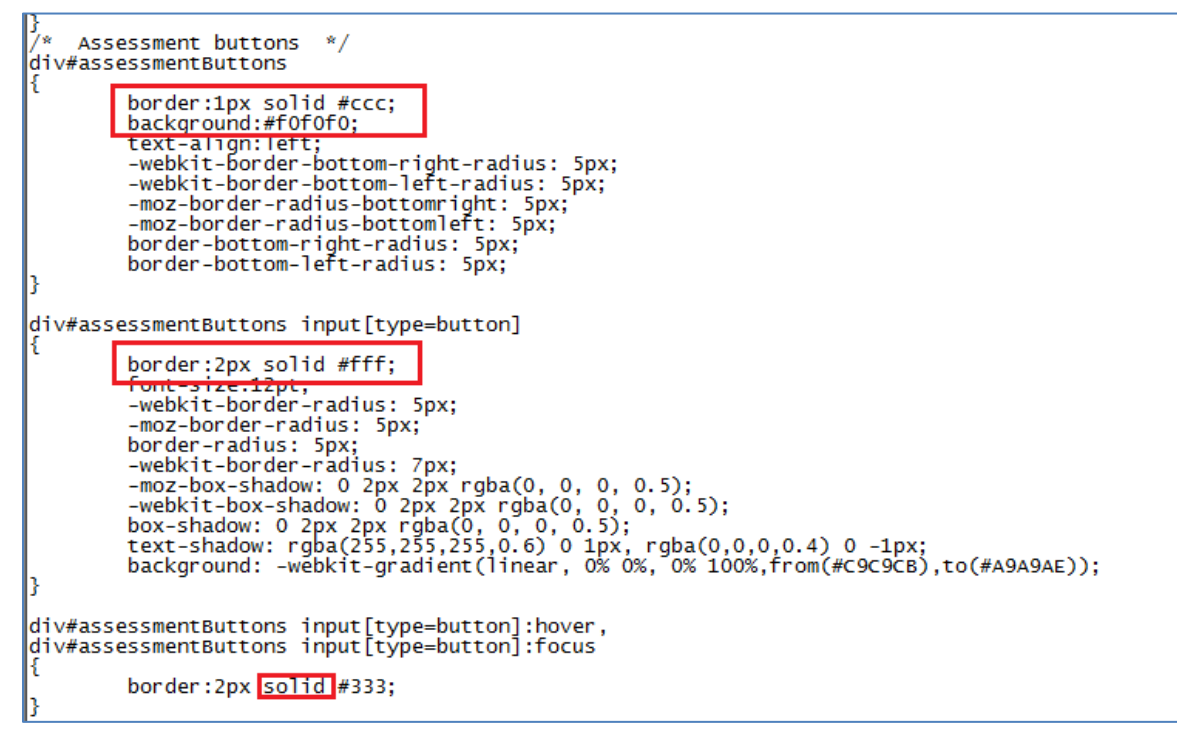

```
After:
```
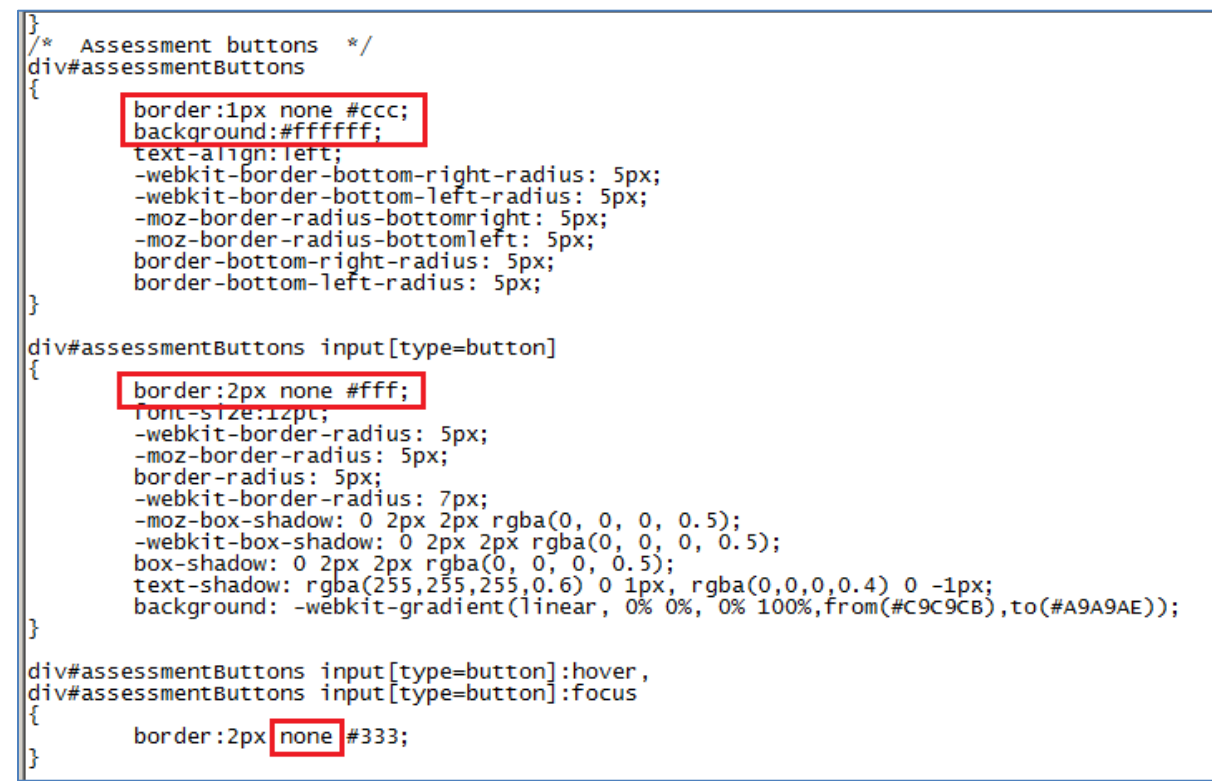

- 8. Save the Content.css file.
- 9. Republish your course. The borders and shading should now no longer be displayed for courses using the custom course skin.

### <span id="page-59-0"></span>Appendix C – [Change the Course Header](#page-39-0) to a Solid [Color](#page-39-0)

To change to the course banner to a solid color, perform the steps below. This example uses a Custom Square skin.

- 1. Navigate to the skins>Course>custom>Custom-Square>skin folder. The existing code may vary slightly based on the customer skin source.
- 2. Open the skin.css file with an editor such as Notepad++.
- 3. Change the opacity for div#header to 100.

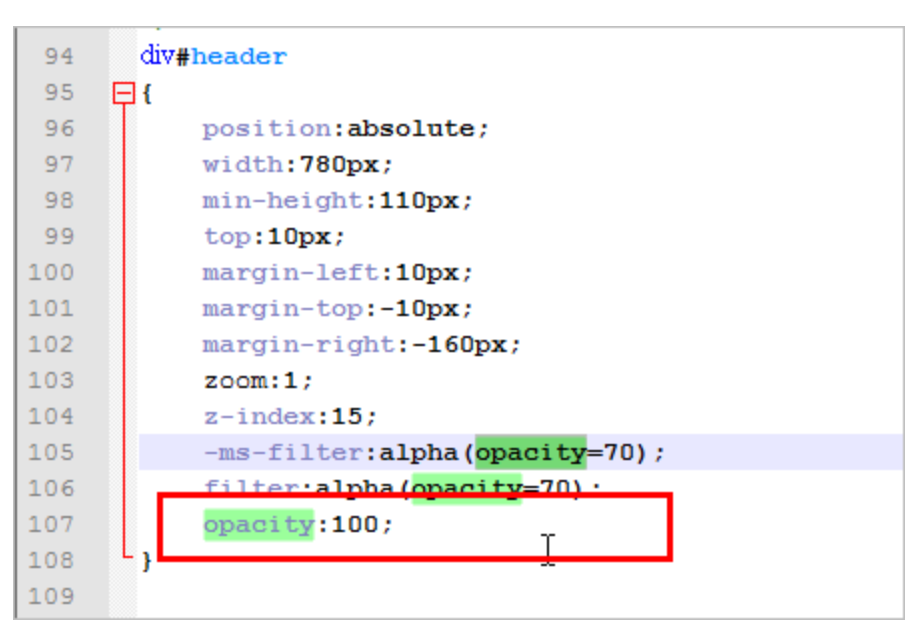

### <span id="page-60-0"></span>Appendix D − [Adjust the Size of the Back Button to](#page-40-0)  Match [the Next Button](#page-40-0)

To adjust the size of the Back button, perform the steps below. This example uses a Custom Square skin.

- 1. Navigate to the skins>Course>custom>Custom-Square>skin folder.
- 2. Open the skin.css file with an editor such as Notepad++.
- 3. Search for navBtnLabel a:link.
- 4. Add the following lines shown in the box directly below div.navBtnLabel a:active. Ensure each line ends with a comma except for the last line.

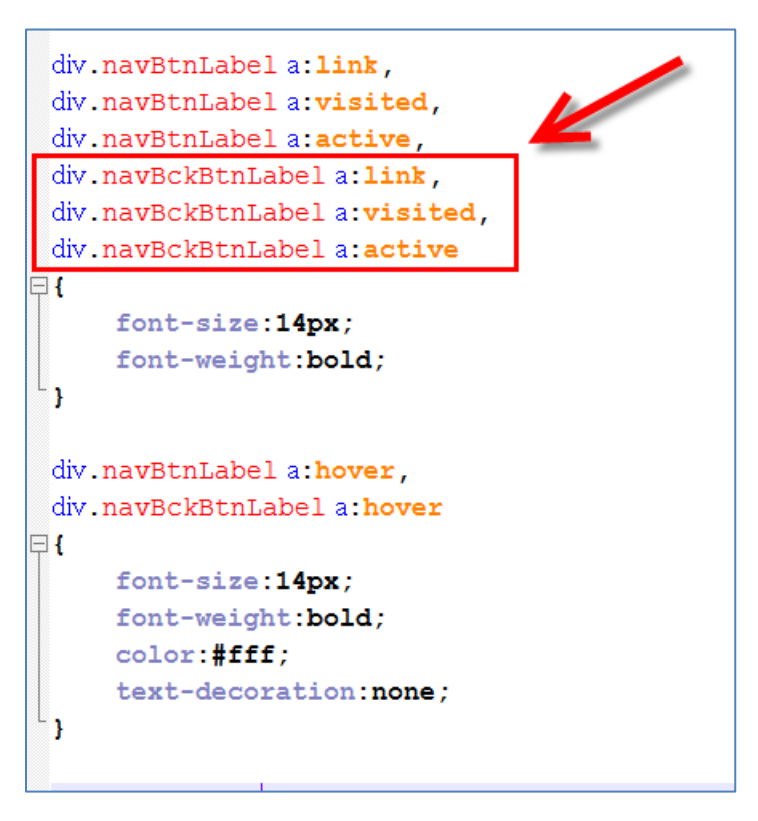

5. Next, search for div.navBtnLabel a:hover, add a comma to the end of that line, and then add the line as shown below.

```
1056 \boxminus {
1057
            font-size:13px;
1058
            font-weight:bold;
1059
       \overline{1}1060
1061
       div.navBtnLabela:hover
1062
       div.navBckBtnLabela:hover
1063 日
1064
            font-size: 13px;
1065
           font-weight:bold;
1066
           color:#fff;
1067
            text-decoration: none;
1068
       \mathbf{I}1069
1070
       div.auxBtnLabela:link,
                                                       Ĩ.
1071
       div.auxBtnLabela:visited,
1072
      div.auxBtnLabela:active
1073 日{
1074
            font-size: 13px;
1075
            font-weight:bold;
1076
       \overline{1}1077
1078
       div.auxBtnLabela:hover
1079 日{
1080
            font-size:13px;
1081
            font-weight:bold;
```
6. Save and close the skin.css file.

Once the course is published, both buttons display the same.

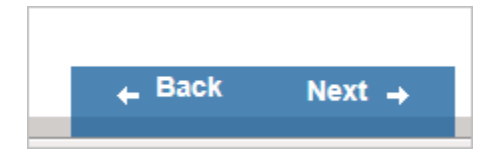

### <span id="page-62-0"></span>Appendix E – [Update the Course Menu Icons](#page-40-1)

To update the course menu icons, perform the steps below. This example uses a Custom Square skin.

- 1. Copy the menu\_assessment.gif image from the HP ART 4.40 to ART 5.10 Conversion Kit.
- 2. Navigate to the skins>Course>custom>Custom-Square>skin folder and paste the image into this folder. The image should go in the same folder that your skin.css file resides.

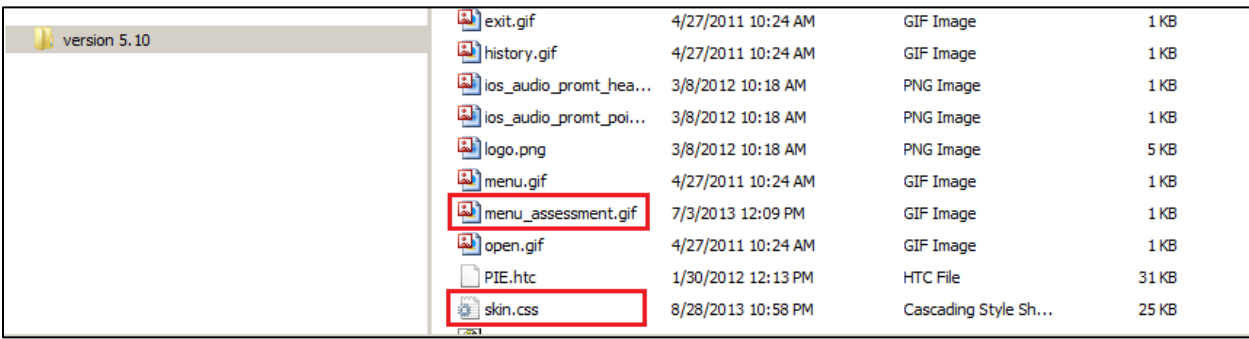

- 3. Open the skin.css file with an editor such as Notepad++.
- 4. Edit the skin.css file by locating the div#menuAssessmentImage section and modify the location as shown in the image below.

```
Before:
```
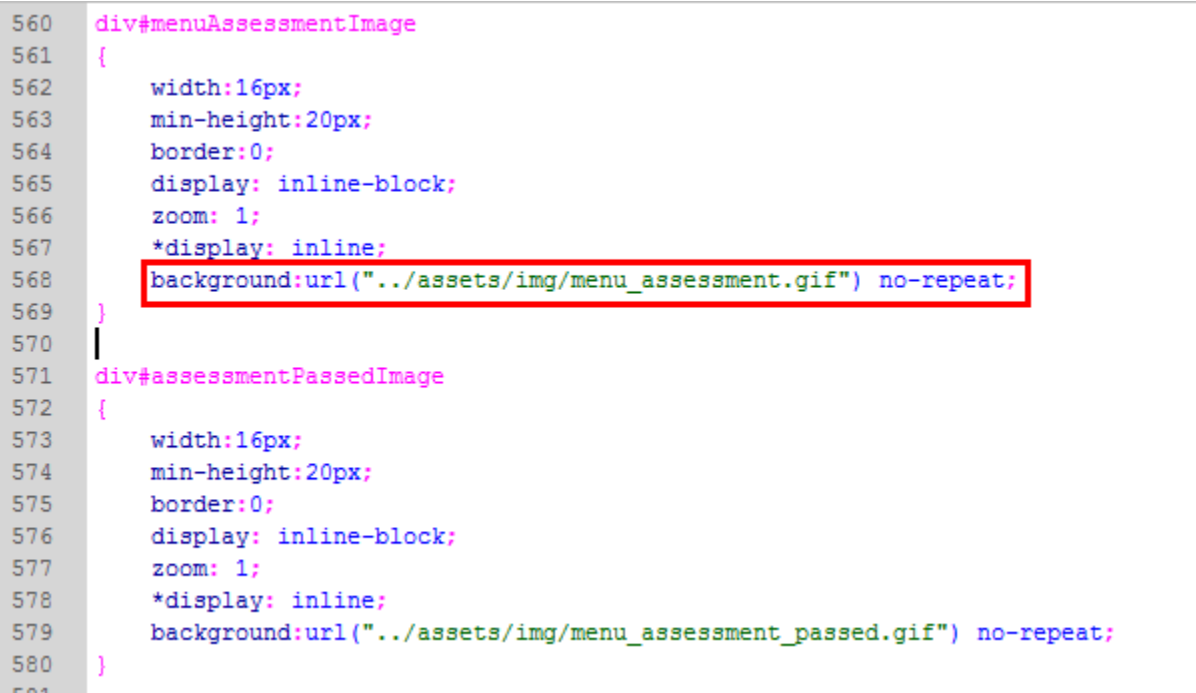

### After:

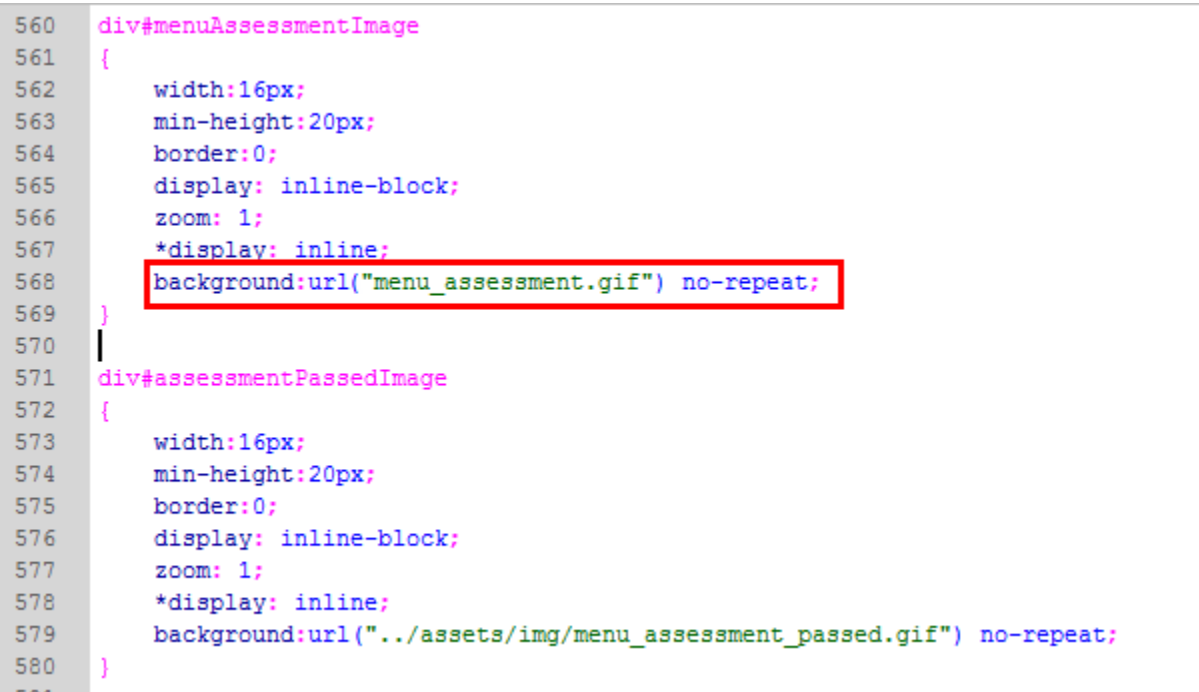

5. Save and close the skin.css.

### <span id="page-64-0"></span>Appendix F – [Update the Template to Adjust](#page-41-0) the [Course and Simulation Launch Pages](#page-41-0)

To update the course menu icons, perform the steps below. This example uses a Custom Square skin.

- 1. To modify the text in the Course launch window:
	- a. Open your template.
	- b. Navigate to General>Data Files.
	- c. Select the course\_index.htm file and select the Modify button.
	- d. Using the illustration and table below, locate the area within the launch window that you would like to modify. You should only modify the identified items below unless you are an advanced ART user. When finished, save and close the course\_index.htm file.

The data files use hexadecimal strings to specify color in HTML files. For example, the hex value for white is #FFFFFF and for black is #000000.

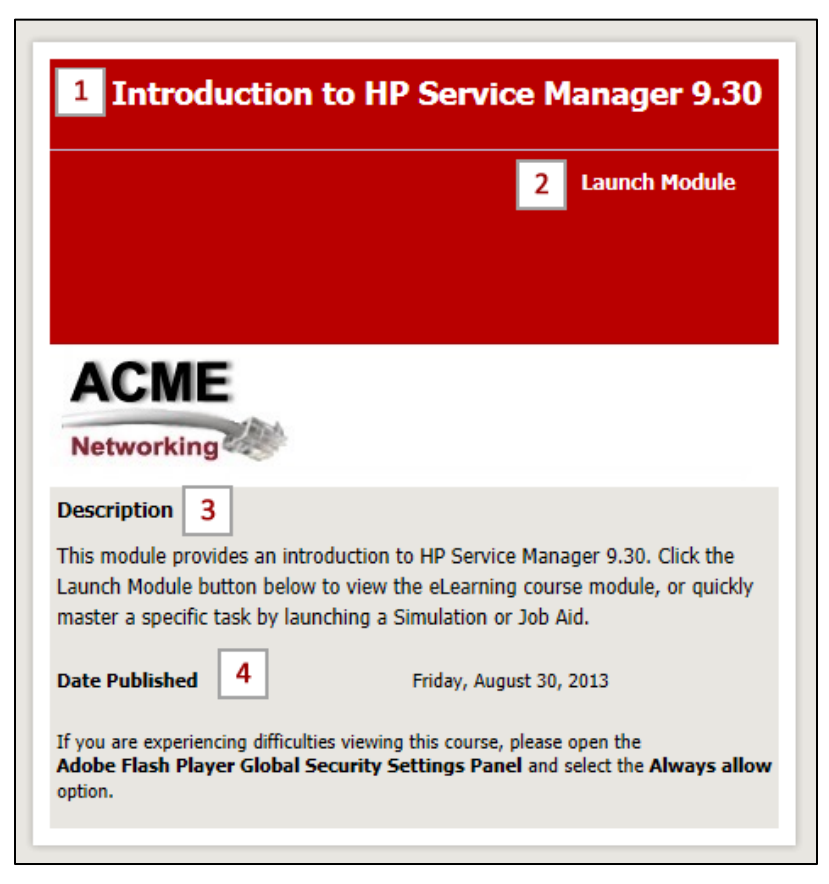

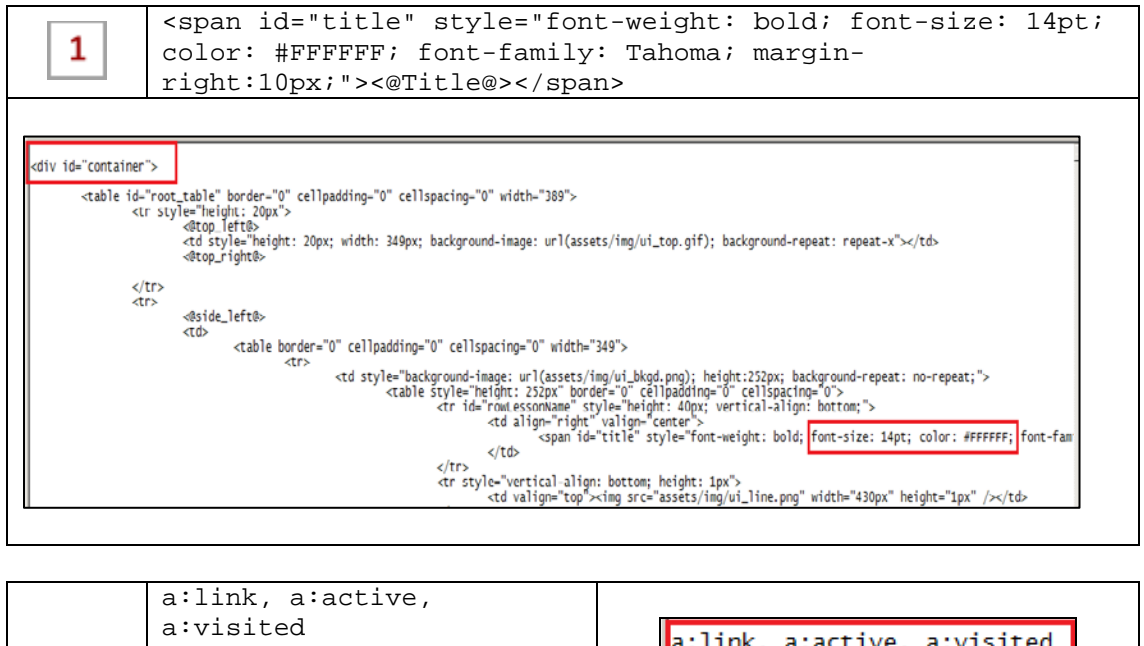

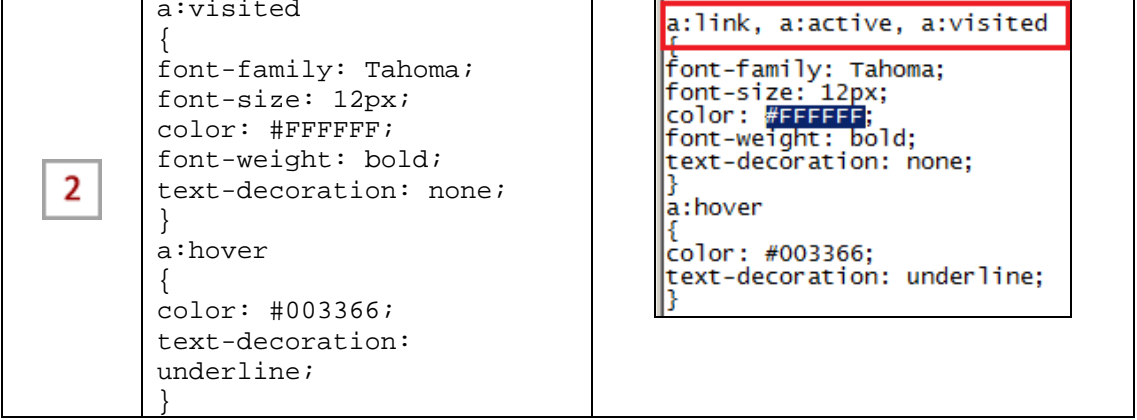

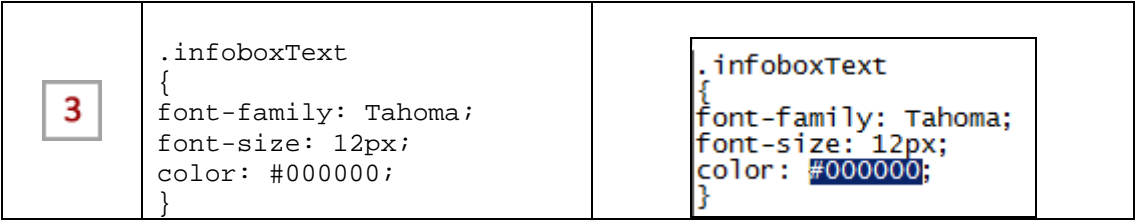

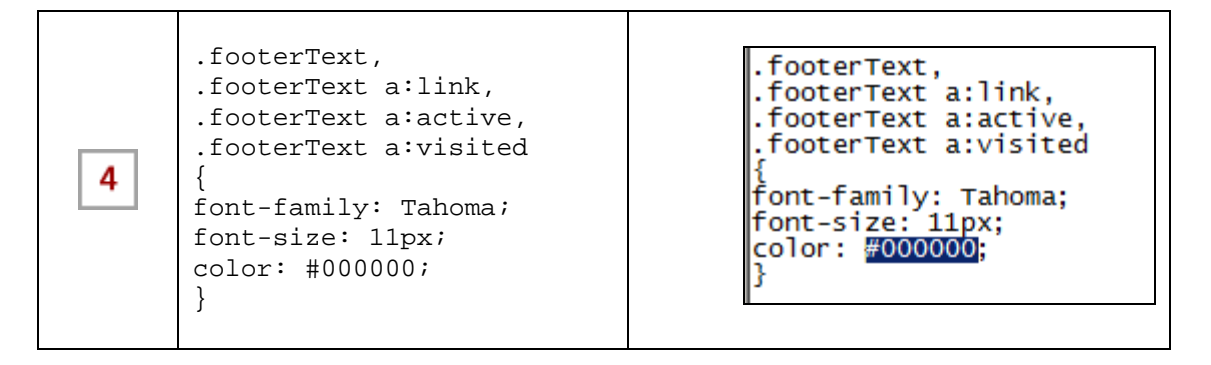

Page 60 of 63 Assembly 2013 **As of August 31, 2013** 

- 2. To modify the text in the Simulation launch window:
	- a. Navigate to General>Data Files.
	- b. Locate the simulation\_index.htm file and select the Modify button.
	- c. Using the illustration and table below, locate the area within the launch window that you would like to modify. You should only modify the identified items below unless you are an advanced ART user. When finished, save and close the simulation\_index.htm file.
	- d. The data files use hexadecimal strings to specify color in HTML files. For example, the hex value for white is #FFFFFF and for black is #000000.

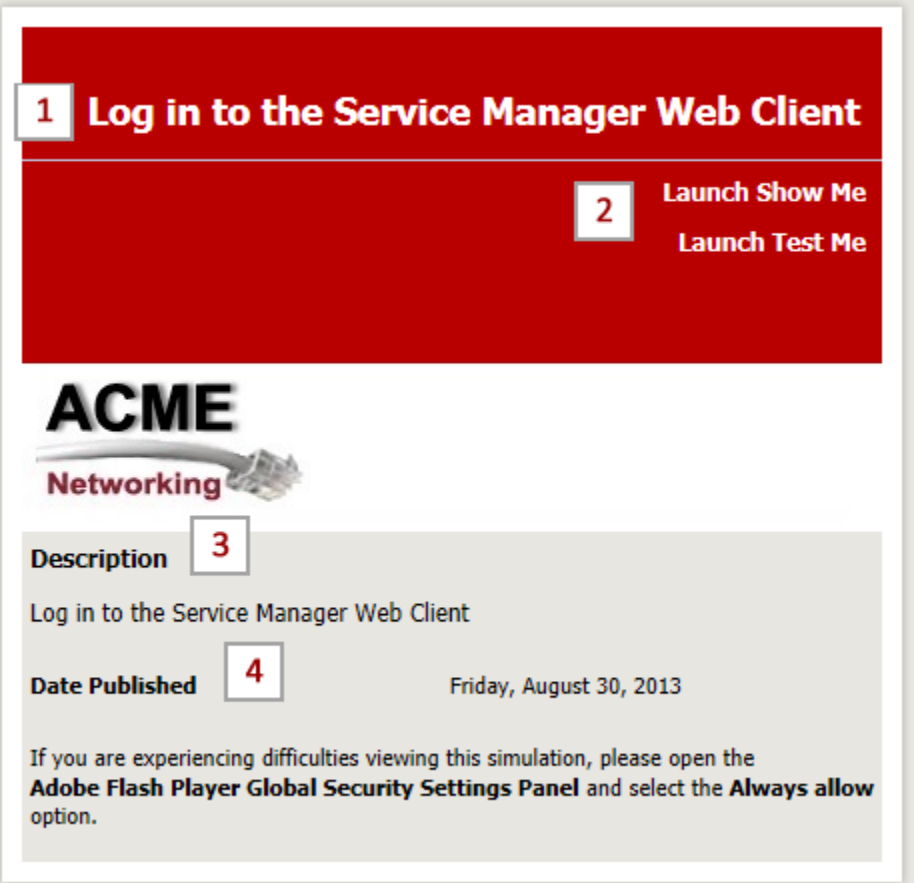

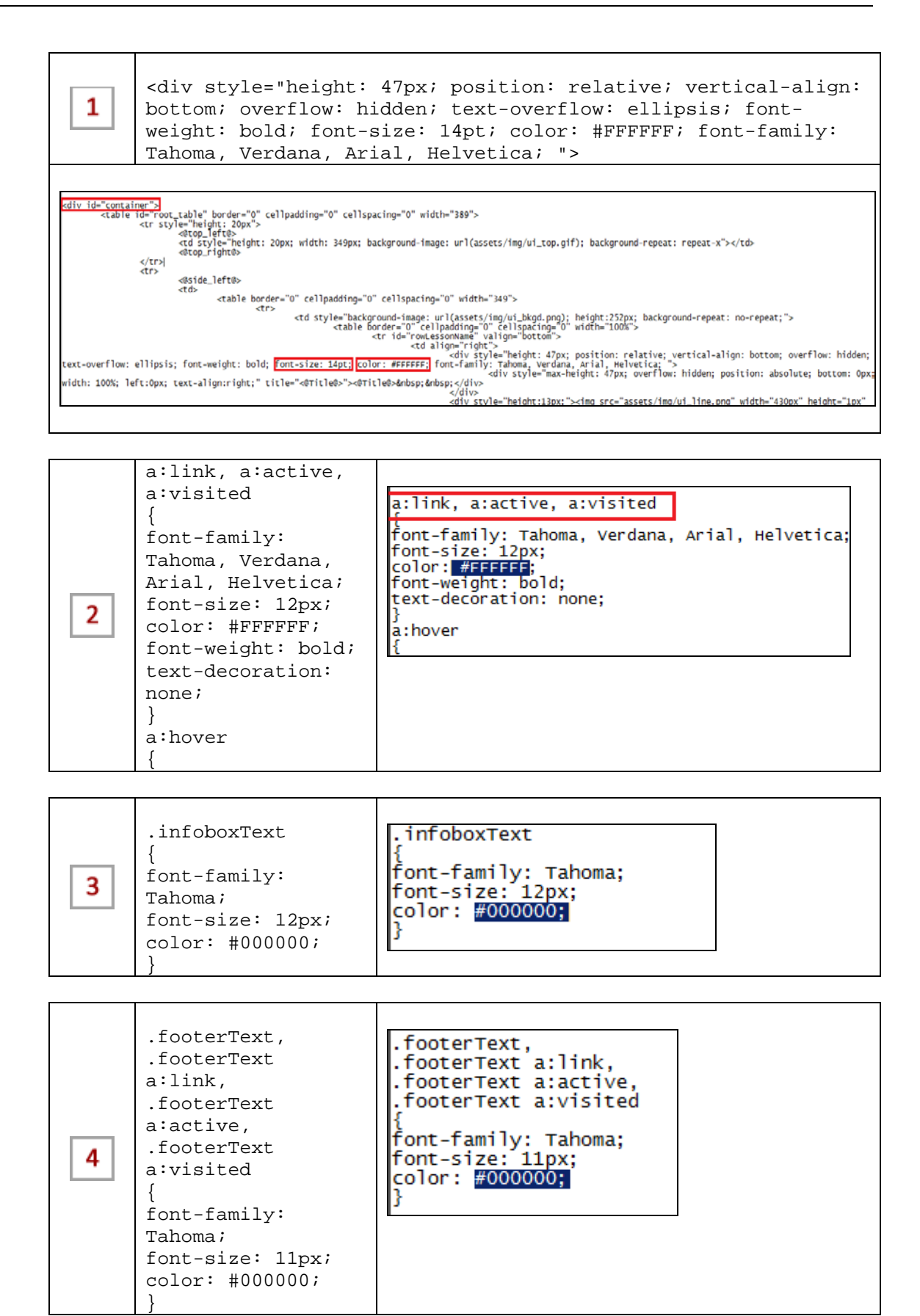

Page 62 of 63 Assembly 2013 **As of August 31, 2013** 

This page is intentionally left blank.

# <span id="page-69-0"></span>**Creating the HP ART 5.10 Website**

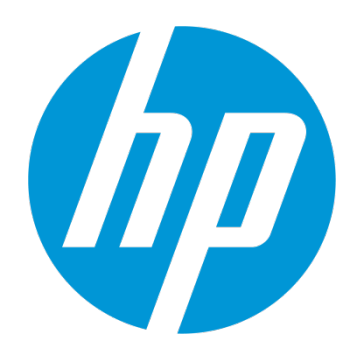

## Quick Reference Guide

Rev. A

Use of this material to deliver training without prior written permission from HP is prohibited.

Creating the HP ART 5.10 **Website** 

## Quick Reference Guide

Revision A
Copyright 2012-2013 Hewlett-Packard Development Company, L.P.

The information contained herein is subject to change without notice. The only warranties for HP products and services are set forth in the express warranty statements accompanying such products and services. Nothing herein should be construed as constituting an additional warranty. HP shall not be liable for technical or editorial errors or omissions contained herein.

This is an HP copyrighted work that may not be reproduced without the written permission of HP. You may not use these materials to deliver training to any person outside of your organization without the written permission of HP.

Printed in the USA

#### **Creating the HP ART 5.10 Website**

Quick Reference Guide August 2013

## **Table of Contents**

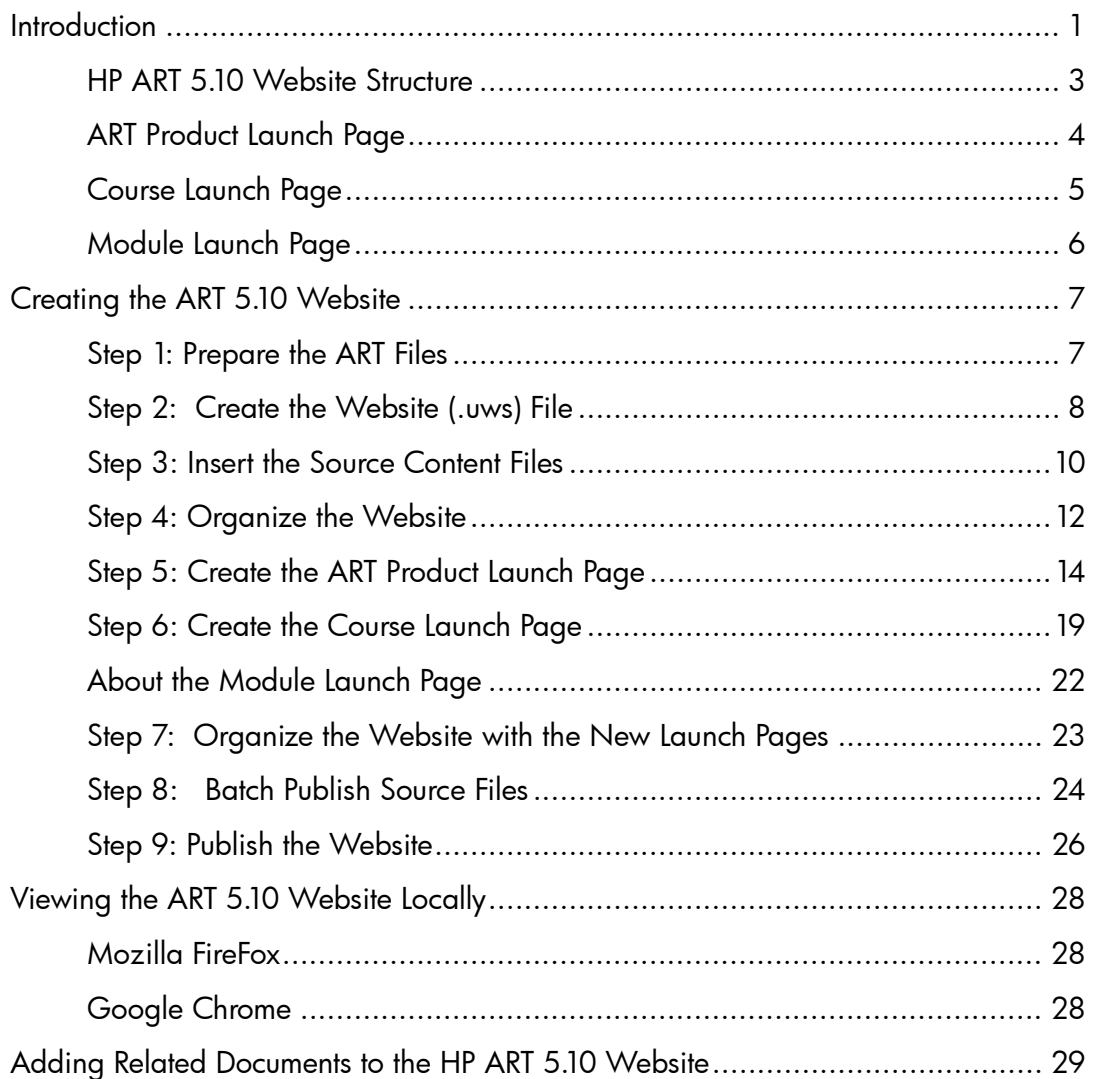

v

## Introduction

The **HP Adoption Readiness Tool (HP ART)** is an innovative authoring tool that allows consultants and clients to create customized training, documentation and support content, whether starting with HP prebuilt content or creating new material. As a single source, multiple output, object recognition technology, HP ART dramatically reduces content development time and improves software adoption.

This guide contains high-level step-by-step instructions to create the HP ART 5.10 website. This guide is designed as a supplemental support document only and is not intended to be a replacement for training.

For additional information on ART and ART Training and Services, contact your HPSW Sales Representative today or contact [hpsoftware.art@hp.com](mailto:hpsoftware.art@hp.com) for further information.

This document is updated based on consumer feedback. Please check the Software [Support](http://support.openview.hp.com/selfsolve/manuals)  [Online \(SSO\) H](http://support.openview.hp.com/selfsolve/manuals)P Software Product Manuals page to ensure you have the current version.

# HP ART 5.10 Website Structure

The HP ART 5.10 website is organized into three levels, each represented by a separate web page.

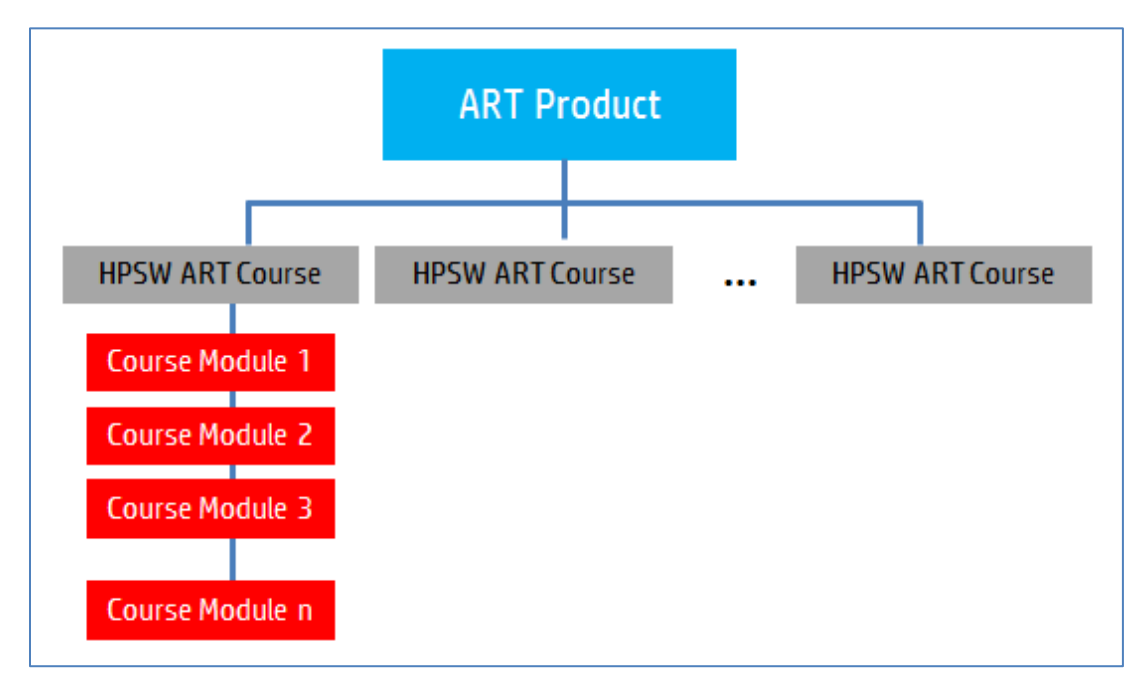

#### ART Product Launch Page

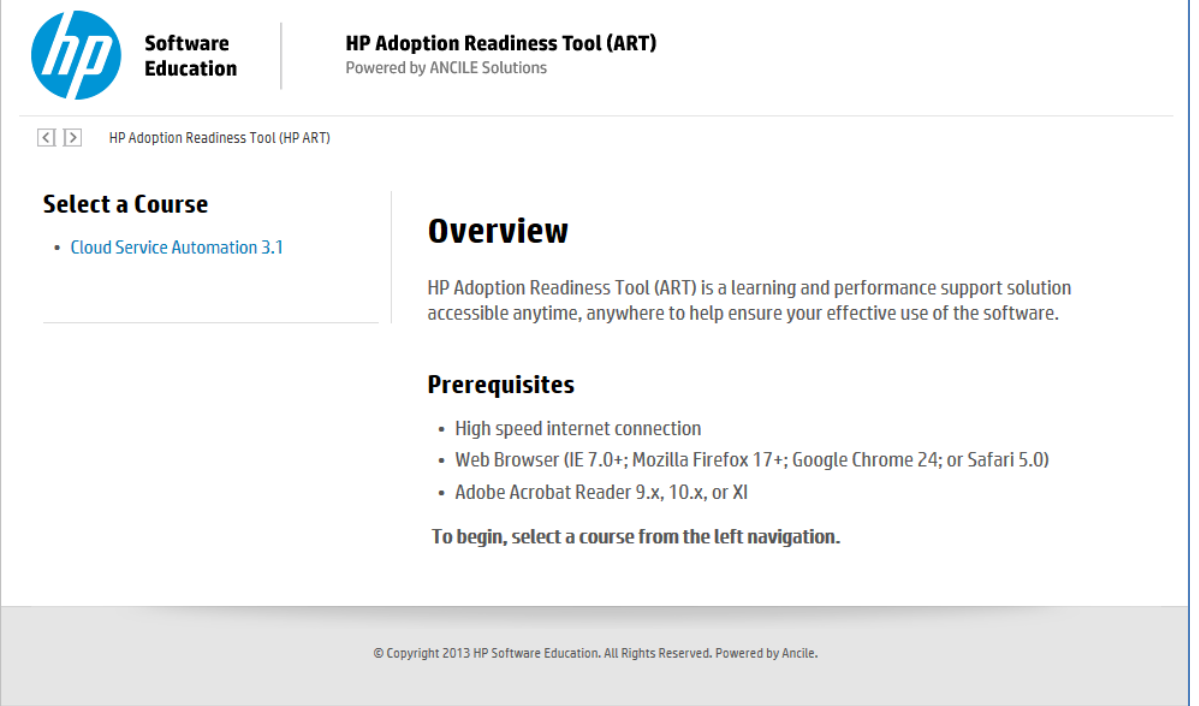

The top level of the ART website is the ART product. The ART product web page introduces you to ART. This page includes a short introduction to ART, as well as the prerequisites required to view ART content. You can access each HP Software ART course included in the website from the left navigation menu of the ART product launch page under the Select a Course heading.

**Important:** When referring to the ART website, do not confuse the term "course" with the (.ulc) ART Developer Kit source file. The courses listed on the ART product launch page represent HP Software ART content, for example, the Cloud Service Automation 3.1 ART course or the HP Service Manager 9.30 ART course.

#### Course Launch Page

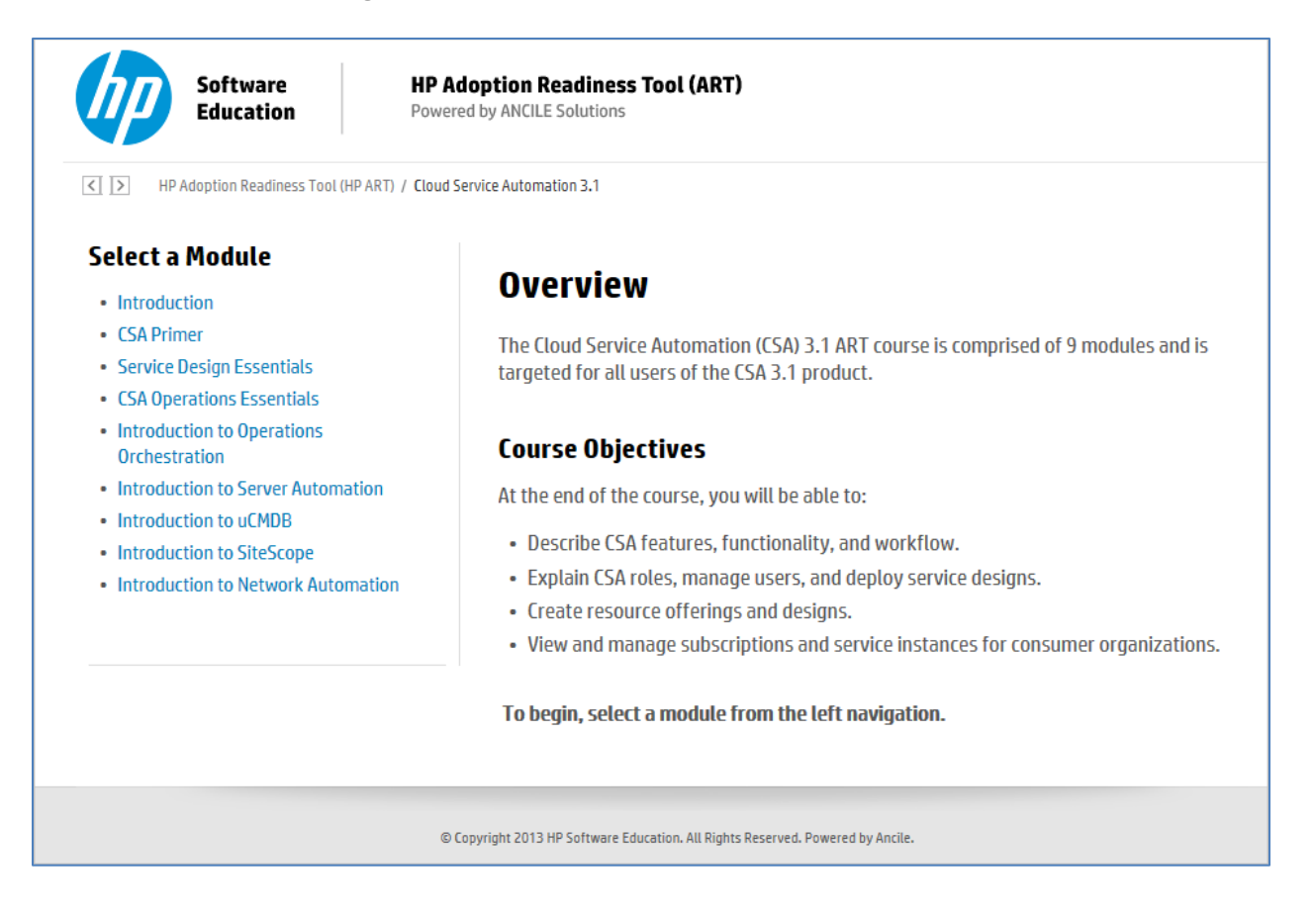

The second level of the ART website is the course web page. The course web page introduces the selected HP Software ART course. In the example above, the Cloud Service Automation (CSA) 3.1 ART course launch page is displayed. The course launch page includes an overview of the HP Software ART course, including the learning objectives.

All HP Software ART courses consist of several modules. You can access the modules that are included in the selected course from the left navigation menu under the Select a Module heading.

#### Module Launch Page

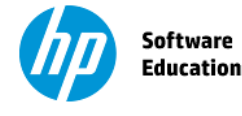

**HP Adoption Readiness Tool (ART)** Powered by ANCILE Solutions

HP Adoption Readiness Tool (HP ART) / Cloud Service Automation 3.1 / Introduction to Operations Orchestration

#### **Introduction to Operations Orchestration**

#### **Overview**

This module provides an introduction to Operations Orchestration. Click the Launch Module button below to view the eLearning course module, or quickly master a specific task by launching a Simulation or Job Aid.

#### **Launch Module**

#### **Launch Simulation**

- Log in and Navigate the 00 Interface
- Monitor a Flow Run
- Run a Flow and Evaluate the Results
- Browse and Search the Flow Library
- View the Flow Run Results and Report

#### **Launch Job Aid**

- Log in and Navigate the 00 Interface
- Monitor a Flow Run
- Run a Flow and Evaluate the Results
- Browse and Search the Flow Library
- View the Flow Run Results and Report

© Copyright 2013 HP Software Education. All Rights Reserved. Powered by Ancile.

The Module launch page provides access to the ART content. You can either launch the e-learning course module directly by clicking the Launch Module button or, to quickly master a specific task, by launching a simulation or job aid within the Launch Simulation or Launch Job Aid options.

## Creating the ART 5.10 Website

When you purchase an HP Software ART course, the ART 5.10 website output files are included in the content package within the output folder.

To create your own ART website, or customize an existing website, you do the following:

- 1. Prepare the ART files.
- 2. Create the website (.us) file.
- 3. Insert the source content files.
- 4. Organize the website.
- 5. Create the ART product launch page.
- 6. Create the course launch page.
- 7. Organize the website with the new launch pages.
- 8. Batch publish source files.
- 9. Publish the website.

#### Step 1: Prepare the ART Files

Before creating the ART 5.10 website, it is important to organize the ART content into the following folder structure:

ART\_Project

source

module1

(folder containing the course and recording source files for module 1)

module2

(folder containing the course and recording source files for module 2)

…

Below is a sample ART project folder for the HP Asset Manager 9.30 ART course:

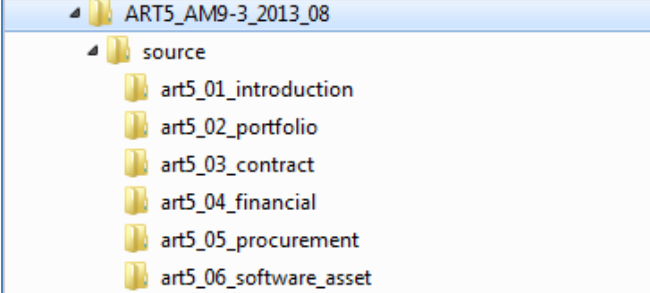

Page 6 of 32

For each module, the module folder contains all the course (.ulc) and recording (.udc) source files:

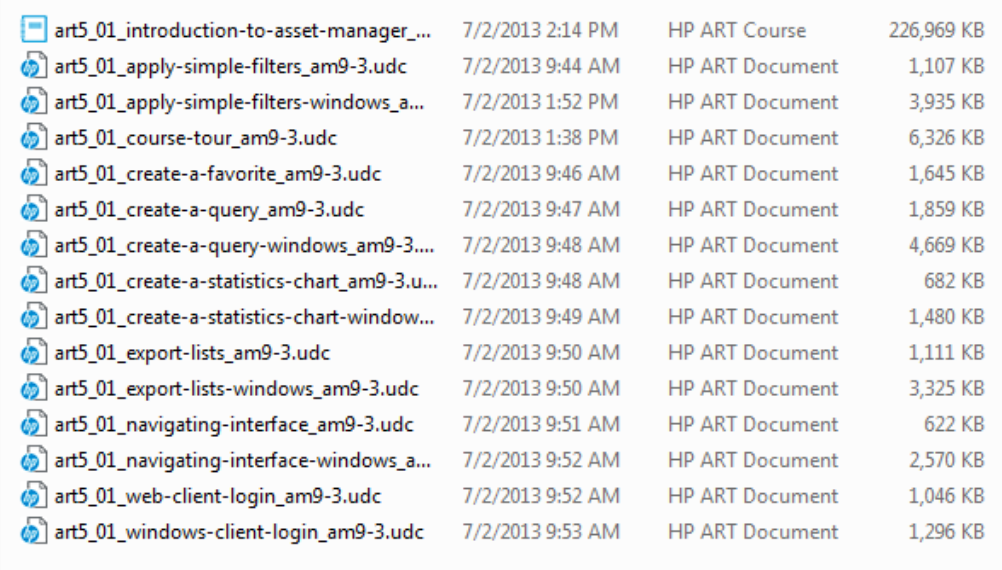

### Step 2: Create the Website (.uws) File

Select File>New from the ART editor window.

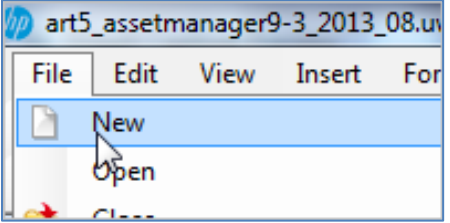

Within the New window, populate the following fields and click the OK button:

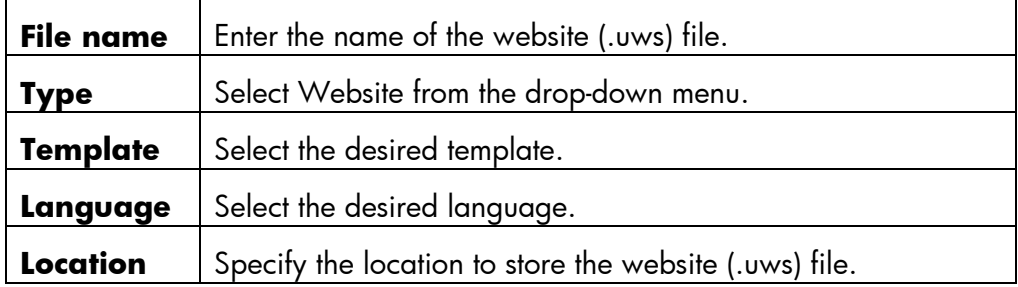

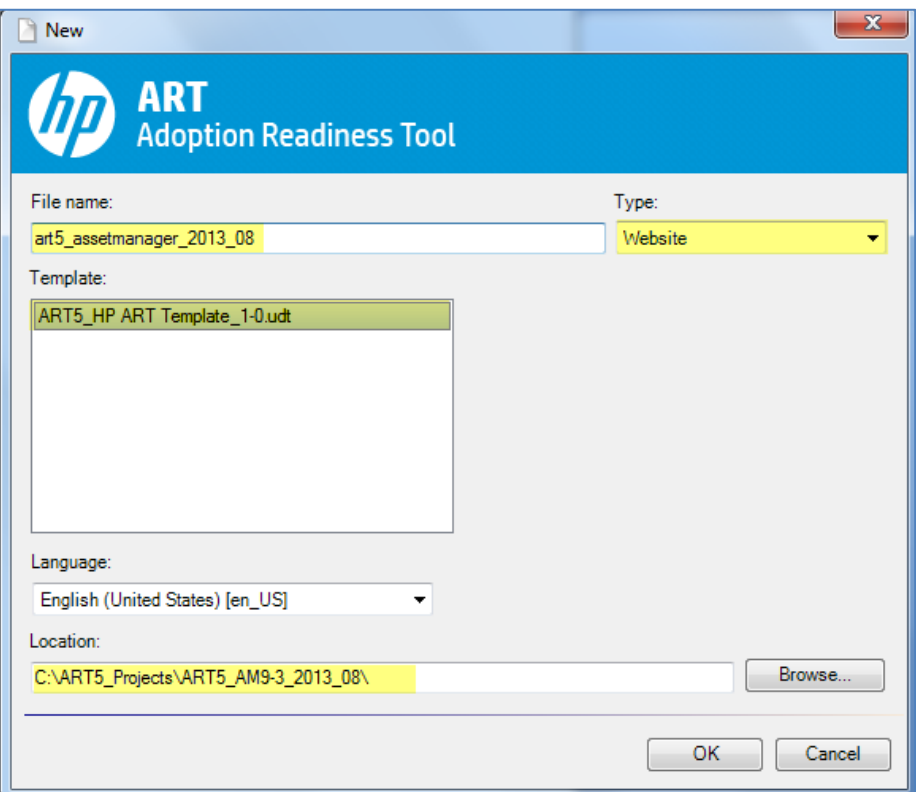

The ART editor displays the new website file.

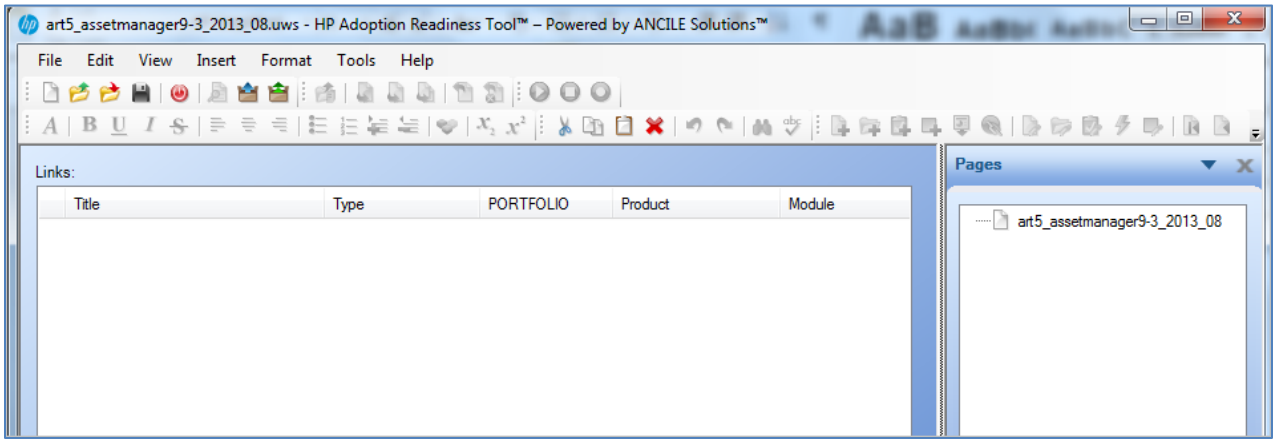

If this is the first time you are creating a website, select View>Choose Details from the ART editor.

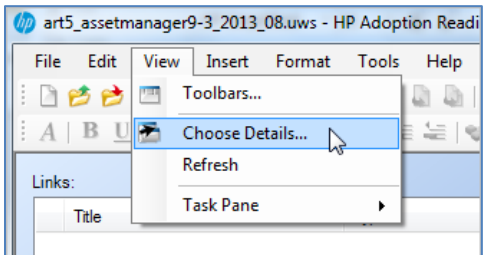

Within the Choose Details window, validate that the PORTFOLIO, Product, and Module columns are selected and click the OK button.

#### Step 3: Insert the Source Content Files

Select Insert>Insert Multiple Links from the ART editor menu.

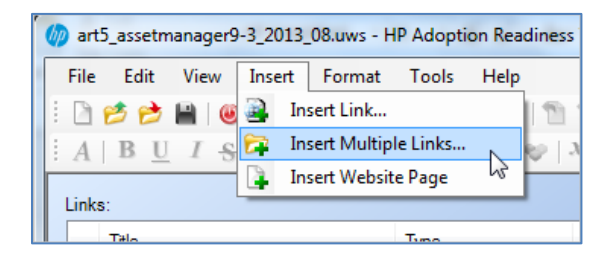

Navigate to the source folder of your project and click the OK button.

**Note:** All source files located within the source folder are imported into the website.

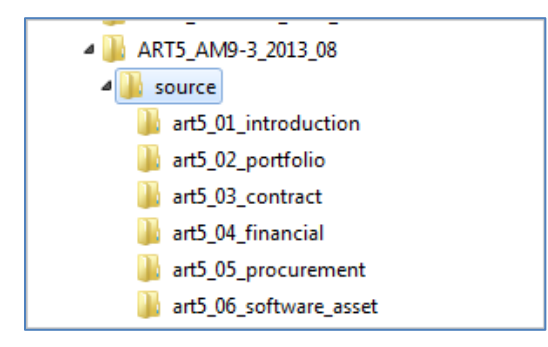

A progress menu displays during the import process.

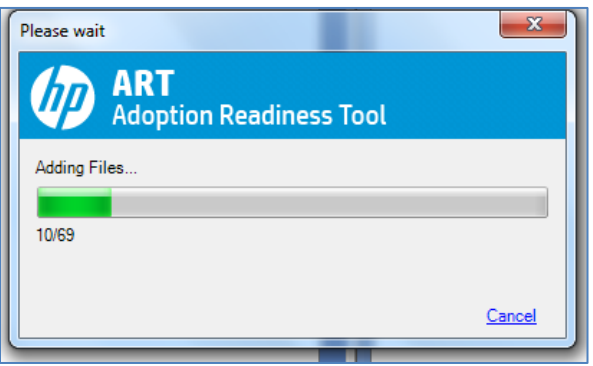

The Links window pane lists each file. Notice that each file is categorized by PORTFOLIO, Product, and Module. HP ART creates the website structure based on how you configure the properties for each file. For this reason, it is very important to properly complete the properties for each file.

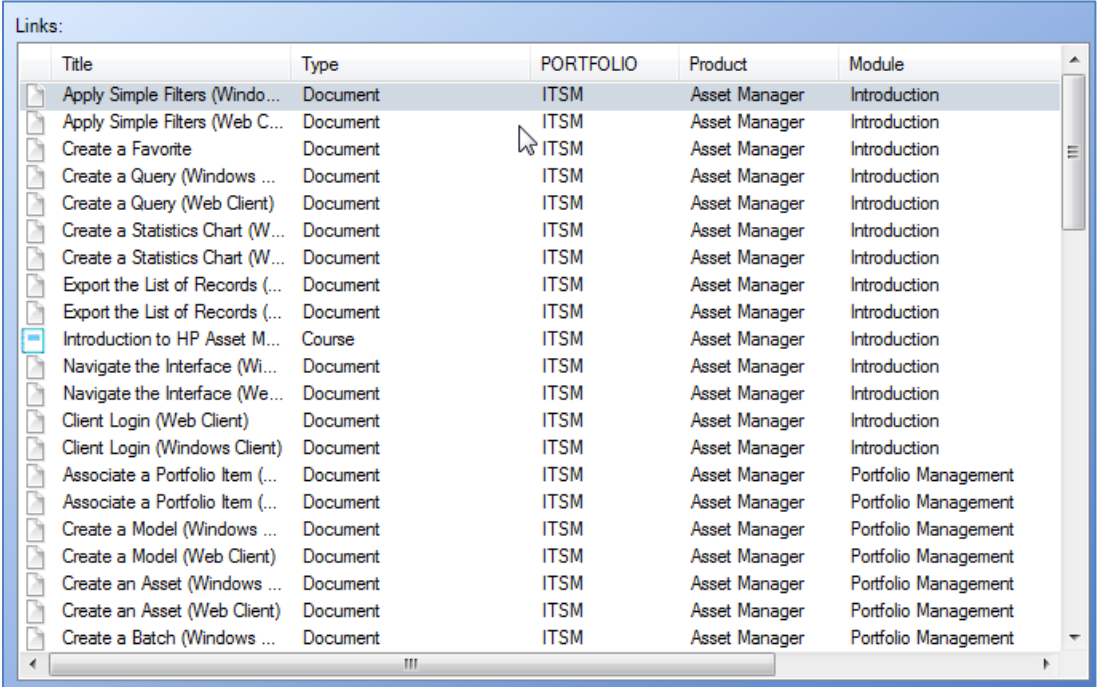

## Step 4: Organize the Website

ART uses the Product and Module property values of each file to organize the structure of the website.

Select Tools>Organize Website from the editor menu.

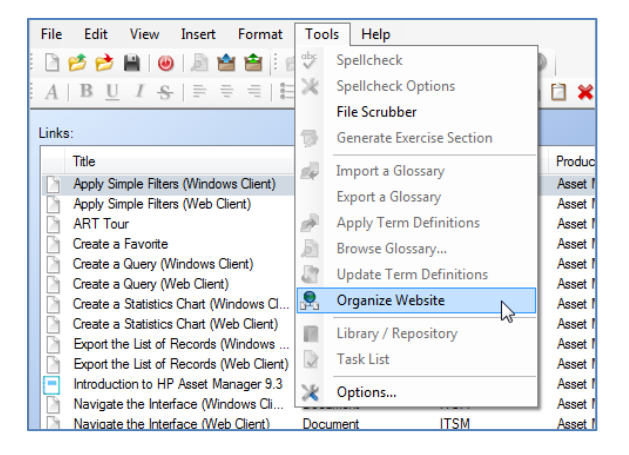

A confirmation message displays. Click the Yes button.

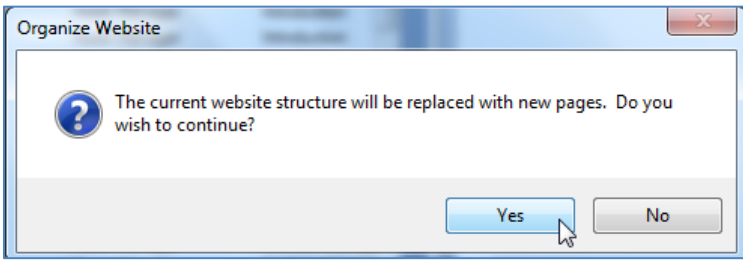

The new organization of the website displays within the Pages pane. The three organizational levels include:

- The root .uws file
- The HP Software ART course (Asset Manager in this example)
- All modules within the ART course

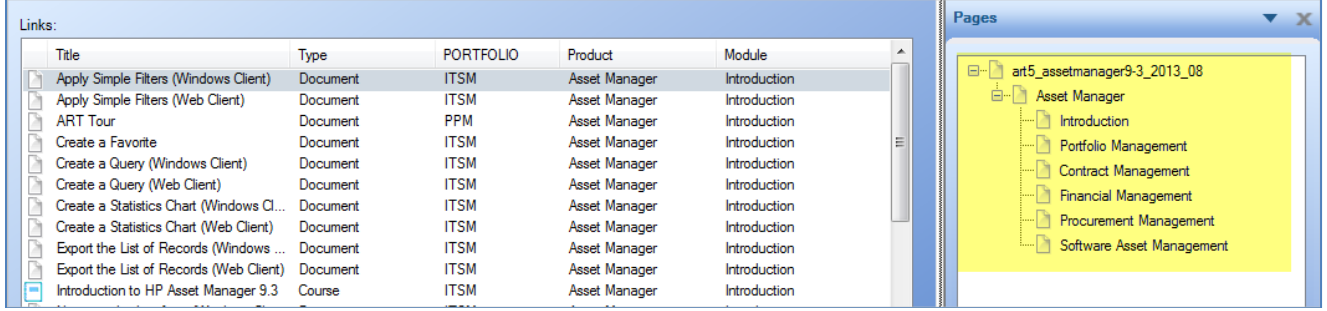

By default, the root page is given the same name as the .uws file. HP recommends that you change the name to easily identify the course.

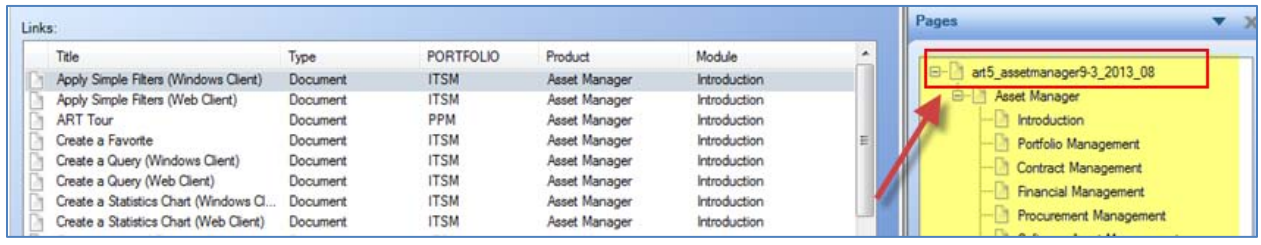

#### Select File>Properties from the editor menu.

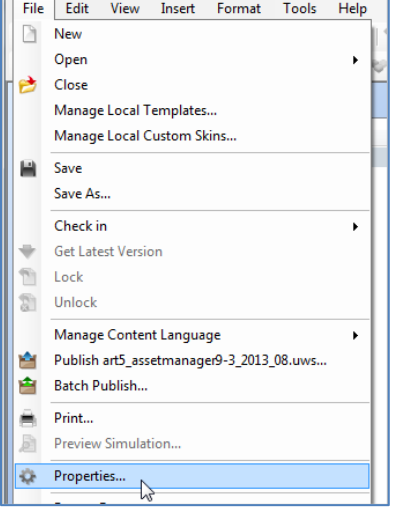

Within the Properties window, edit the Title field with the desired name.

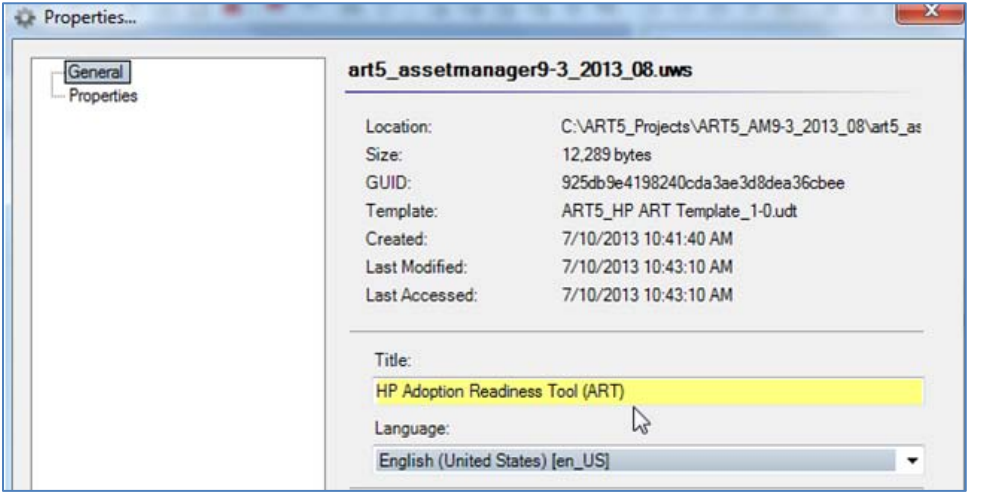

### Step 5: Create the ART Product Launch Page

The ART product page is the first page that displays when the ART 5.10 website is launched.

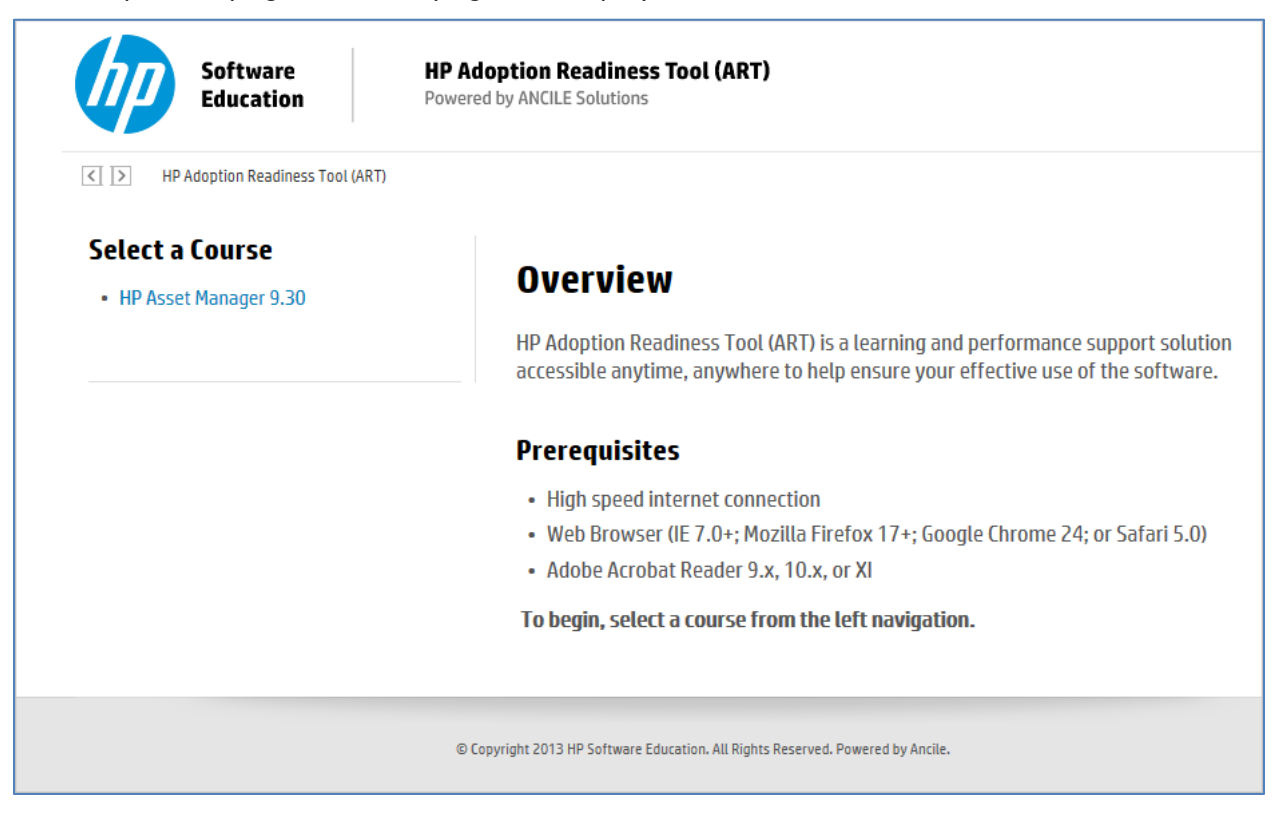

The ART product launch page is a logical link, not a physical web page. You create a link and configure its properties with the information you want to display on the launch page. When you publish the course, HP ART pulls the property information and formats it to create the launch page.

To create the ART product launch page, select Insert>Insert Link from the editor menu.

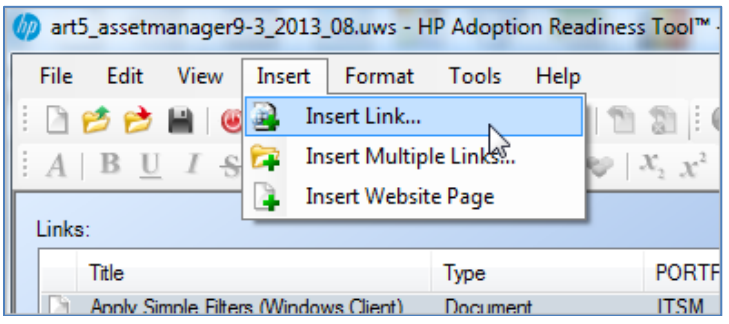

Within the General section of the Insert Link window, populate the following fields as shown:

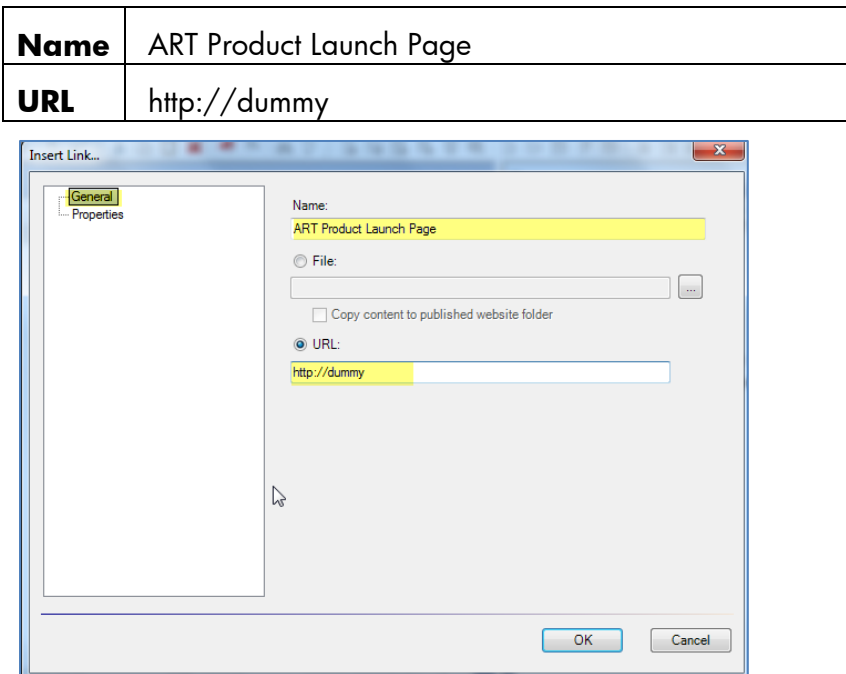

Navigate to the Properties section of the Insert Link window. Enter the information you want to display on the ART product launch web page.

You can use the following fields to populate the ART product launch web page. All fields are optional, with the exception of the InfoPage field. When you set the InfoPage field to **True**, ART recognizes the page as a launch page.

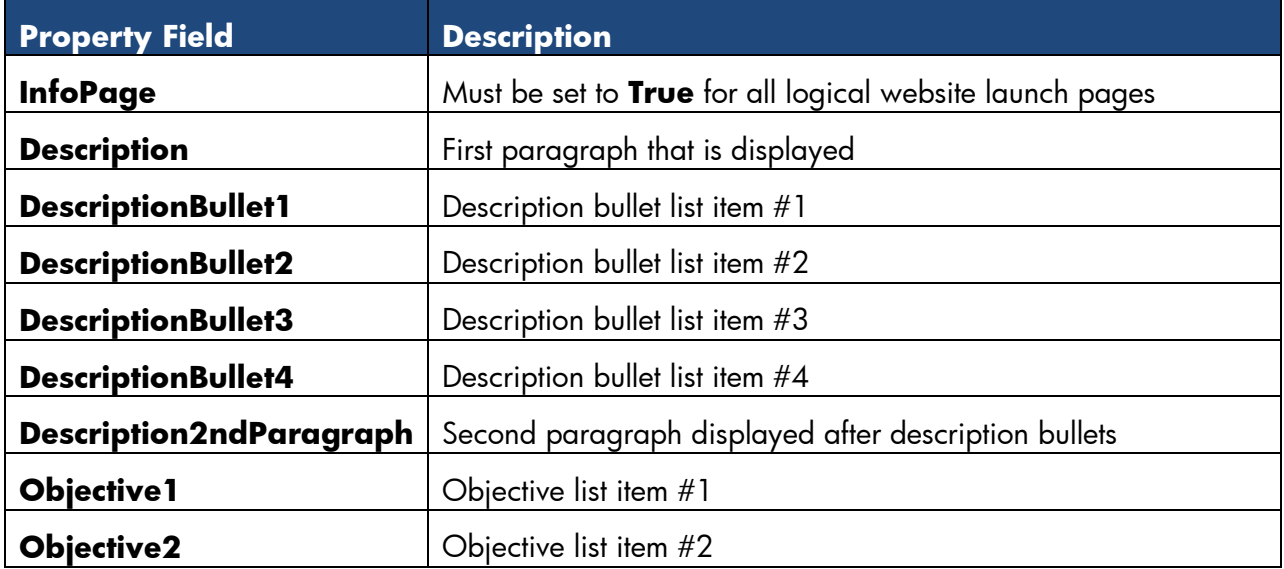

Page 14 of 32

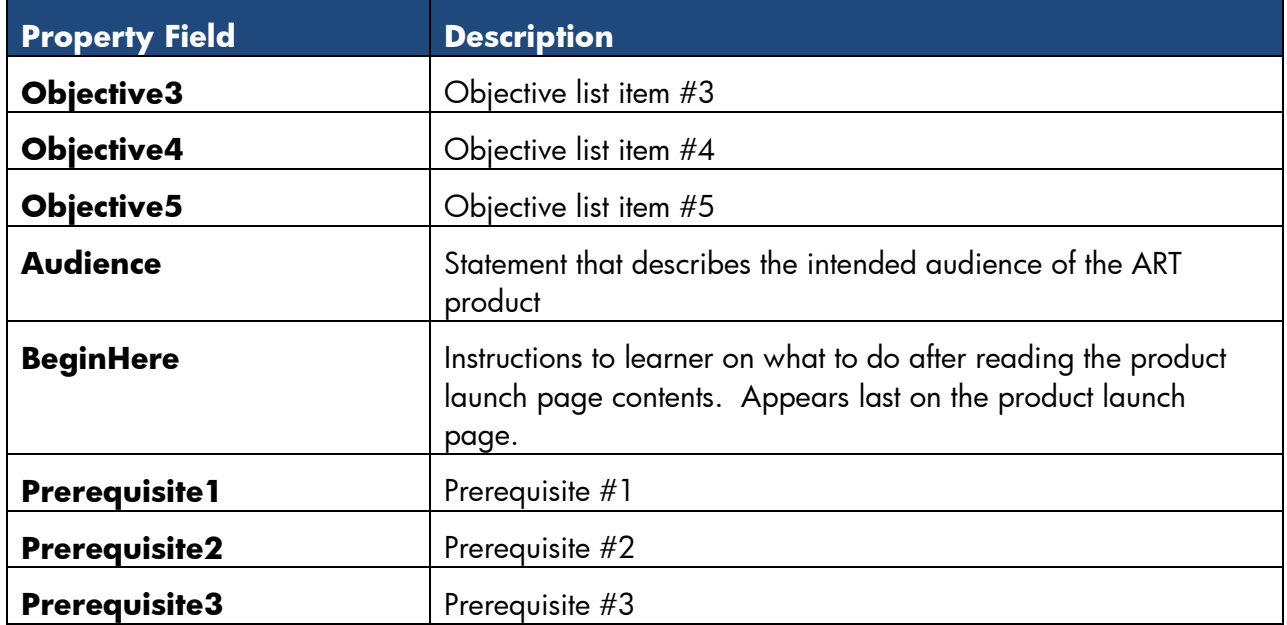

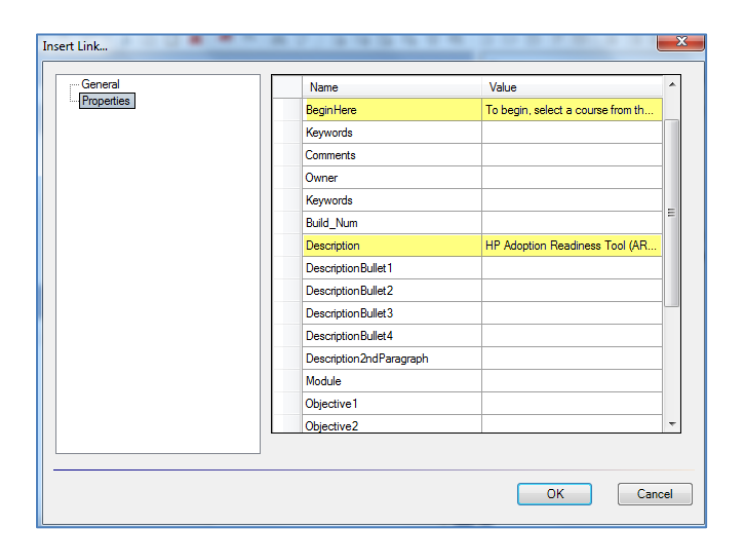

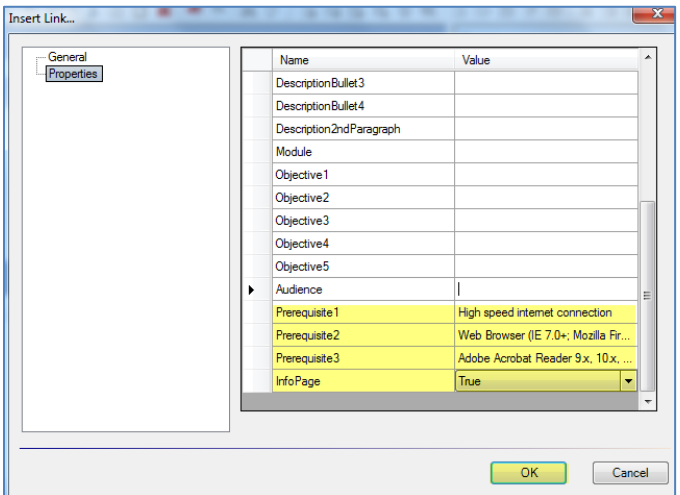

Click the OK button to save the properties.

The following information is included in the launch page for all prebuilt ART courses:

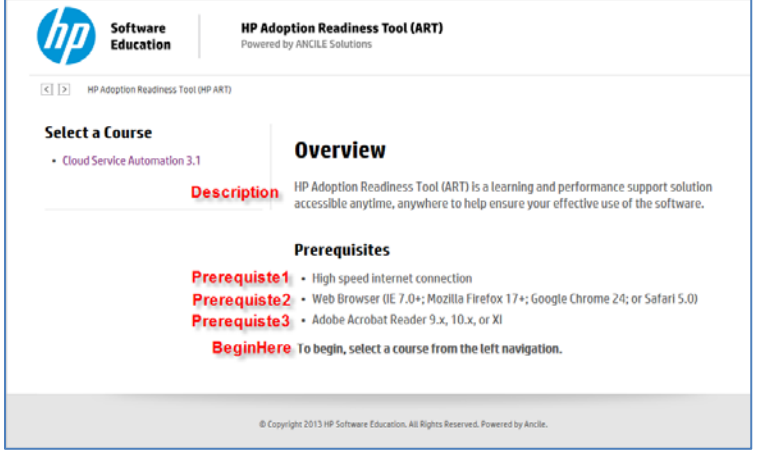

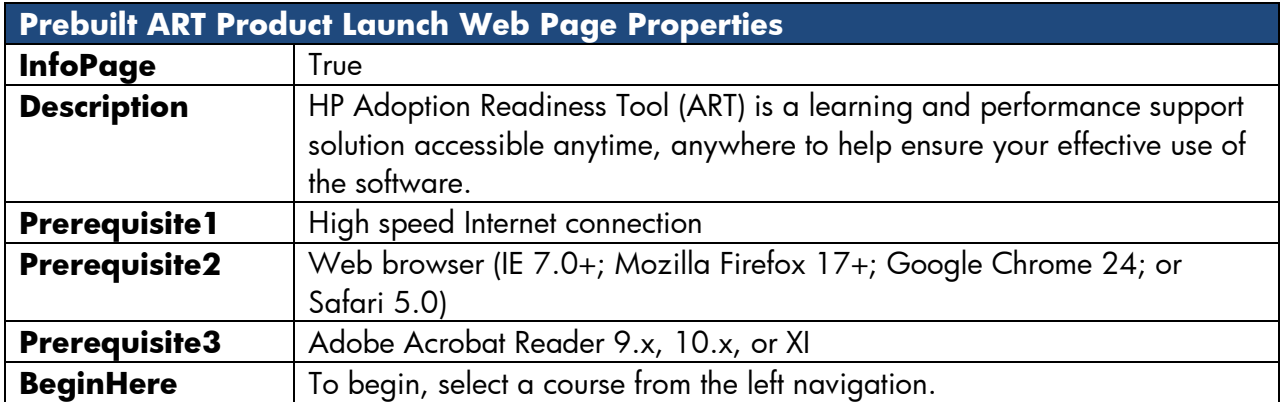

You access the logical ART product page using the Page tab located on the bottom of the website (.uws) file. Notice that the page type is set to Link. To make changes to the virtual page properties, double-click the link to open the Properties window.

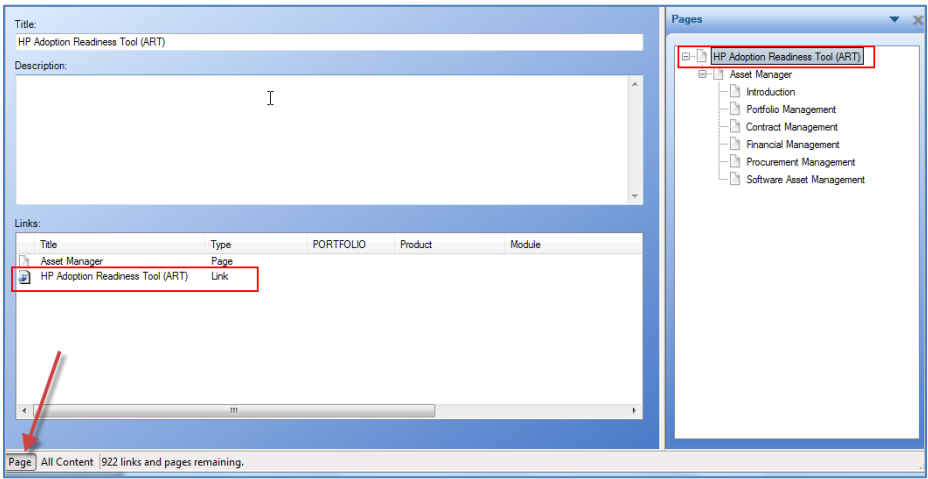

## Step 6: Create the Course Launch Page

The course launch page displays when you select an HP Software ART course from the ART product launch page.

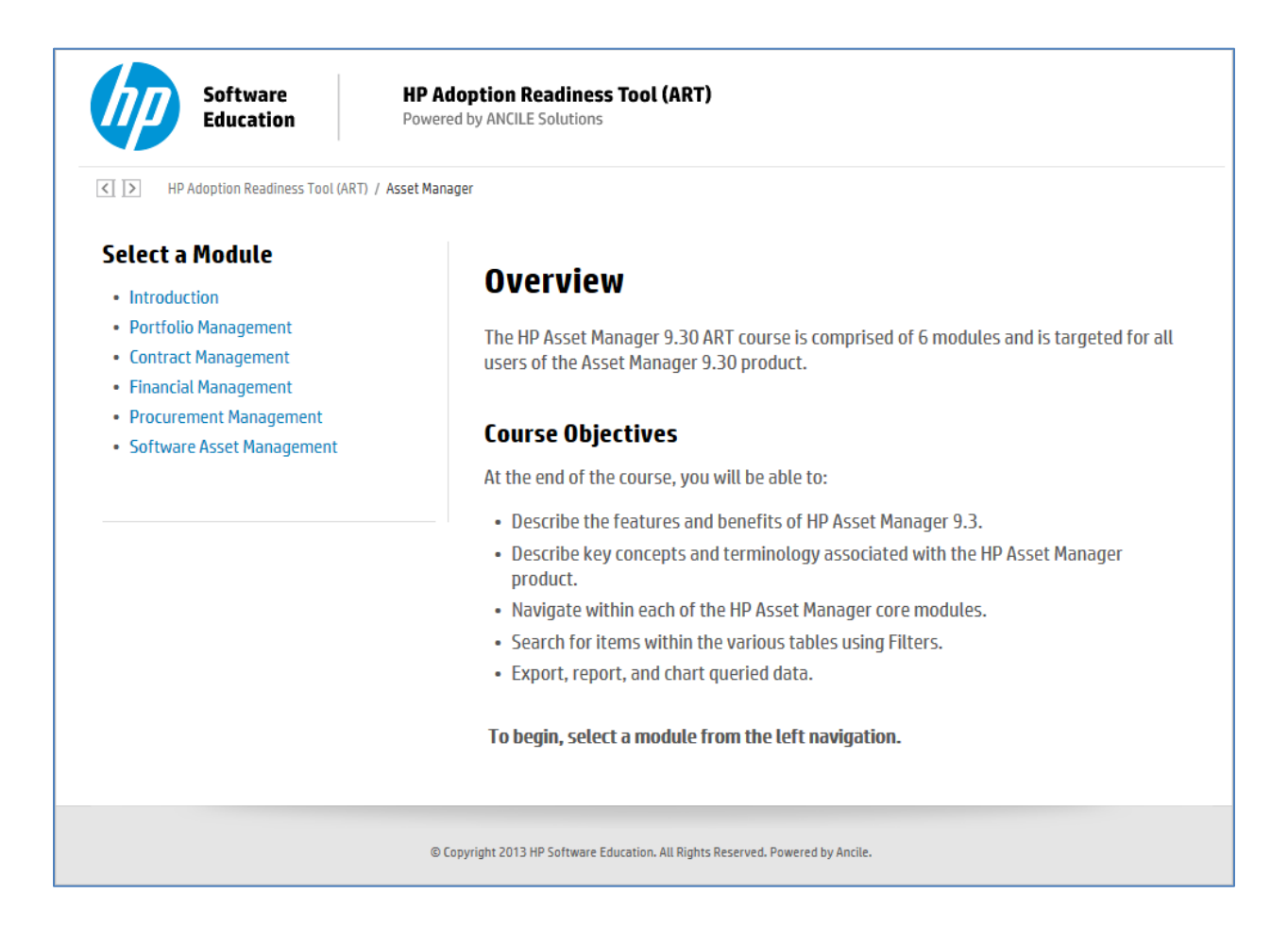

The process of creating the course launch web page is very similar to the ART product launch page.

Select Insert>Insert Link from the editor menu.

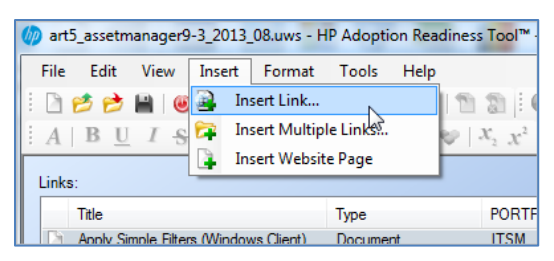

Page 18 of 32

Within the General section of the Insert Link window, populate the following fields as shown:

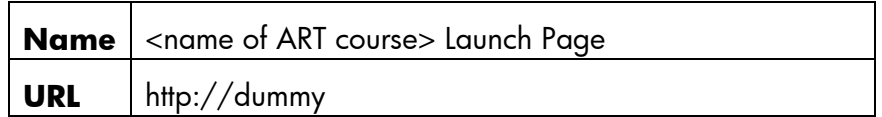

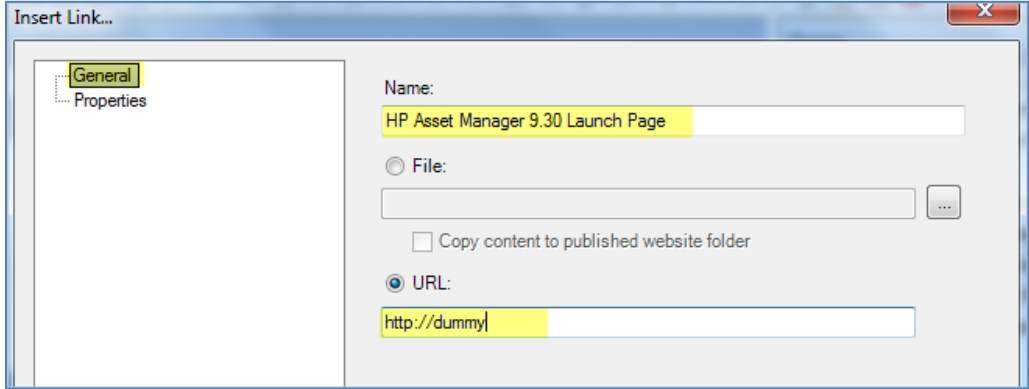

Navigate to the Properties section of the Insert Link window. Enter the desired information to be displayed on the course launch page.

Below are the property values that are typically entered for the course launch page.

**Important:** For the course launch page, you must select the product to ensure the launch page is organized at the HP Software course level.

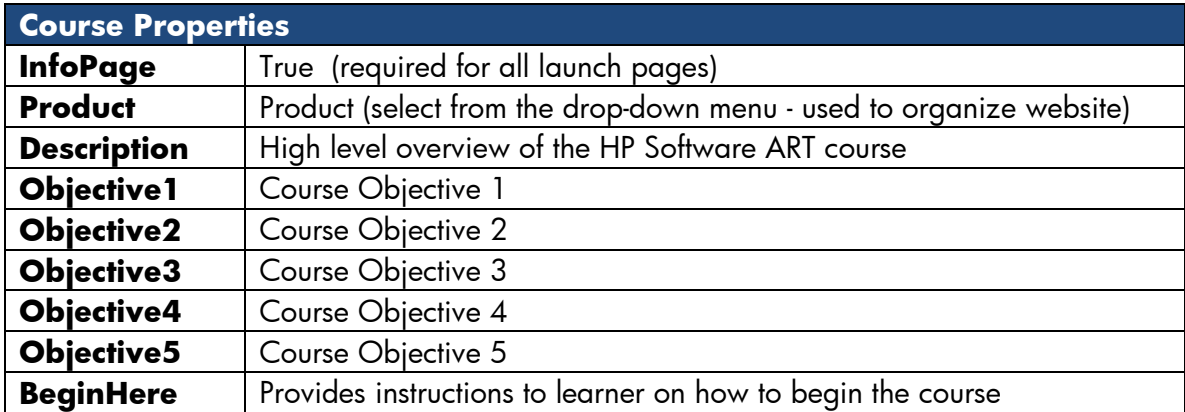

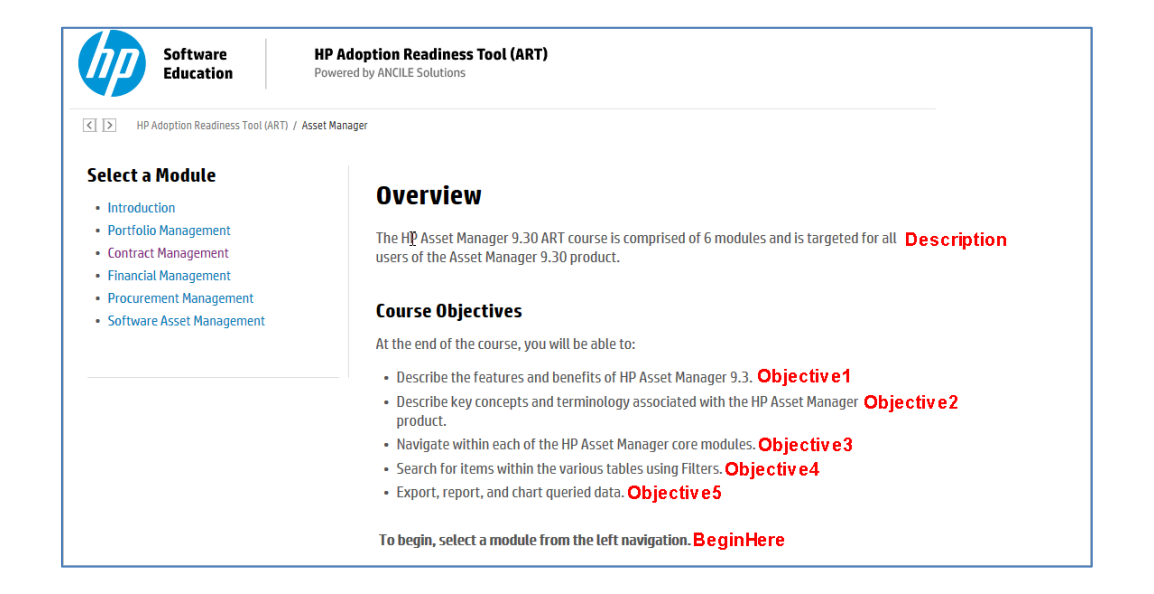

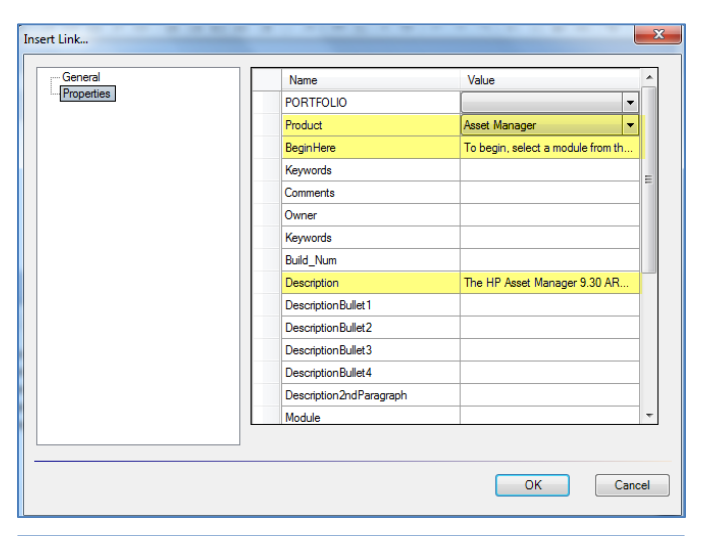

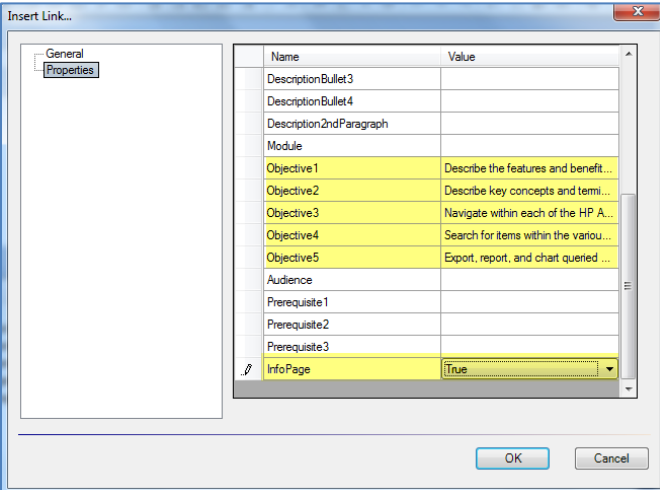

Click the OK button to save the properties.

Page 20 of 32

#### About the Module Launch Page

You manage the Module launch page within the Properties window of the module course (.ulc) source file. Authors populate the properties of each file during the development cycle.

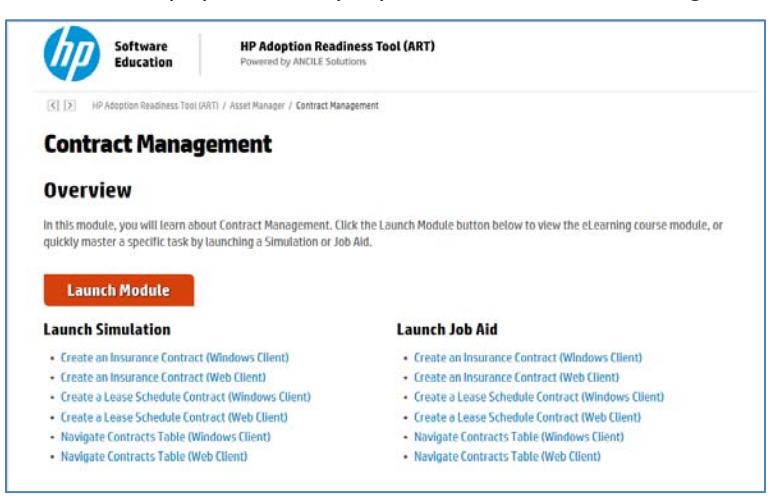

Below are the property values that are typically entered for the Module launch web page:

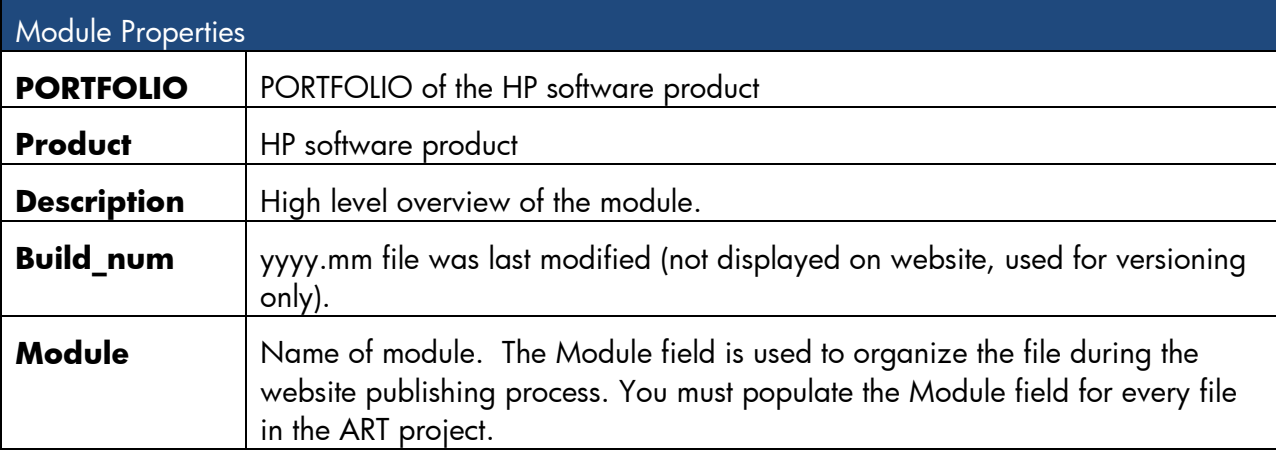

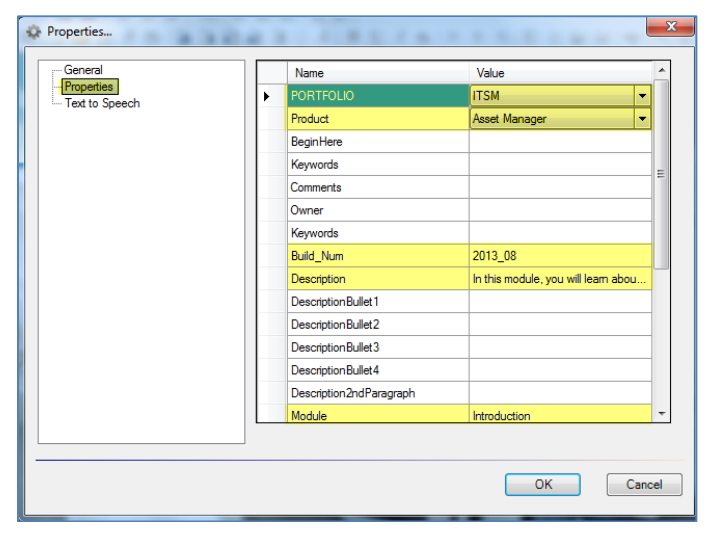

## Step 7: Organize the Website with the New Launch Pages

After you create the Product and course launch pages, organize the website to pick up the newly added pages.

Select Tools>Organize Website from the editor menu.

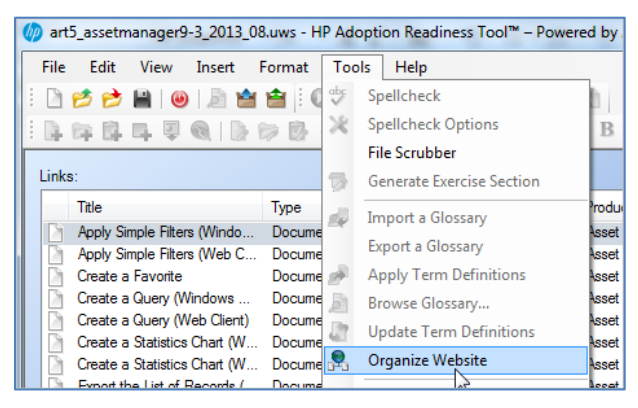

The following shows the product launch page listed at the correct level:

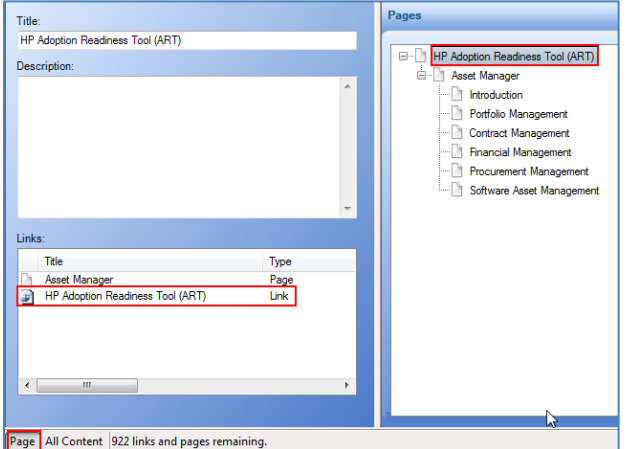

The following shows the course launch page listed at the correct level:

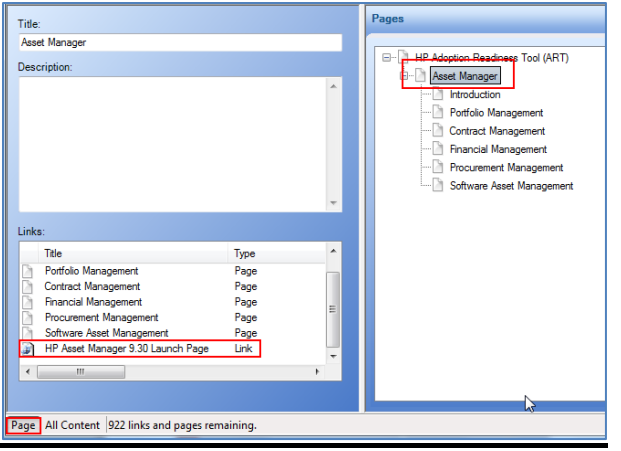

Page 22 of 32

## Step 8: Batch Publish Source Files

Next, you are ready to publish the source files. Select File>Batch Publish from the ART editor menu.

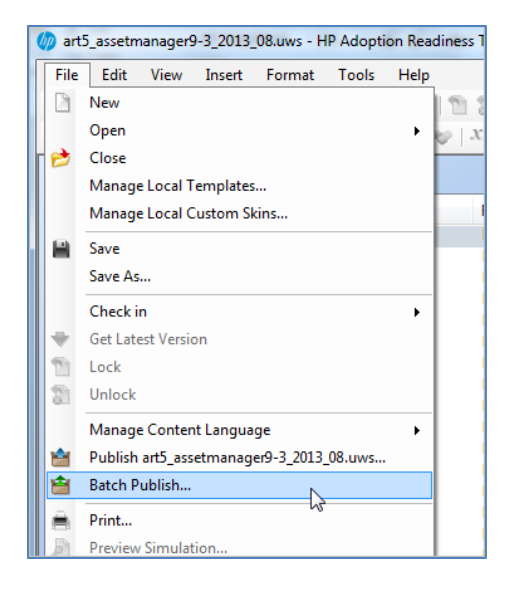

Within the Batch Publish window, select the following options to be published:

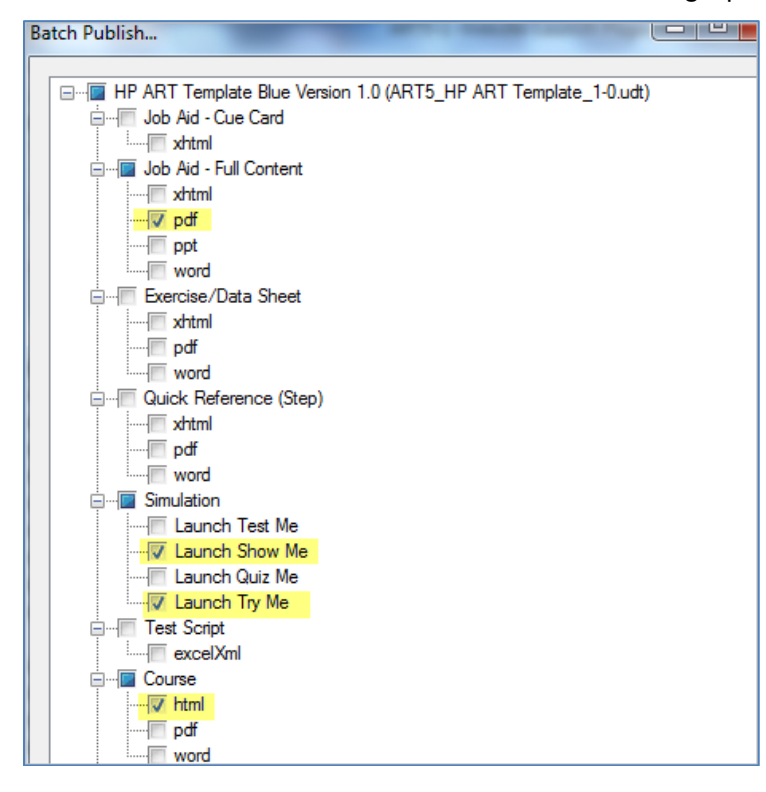

In the lower half of the Batch Publish window, populate the following fields and click the Publish button:

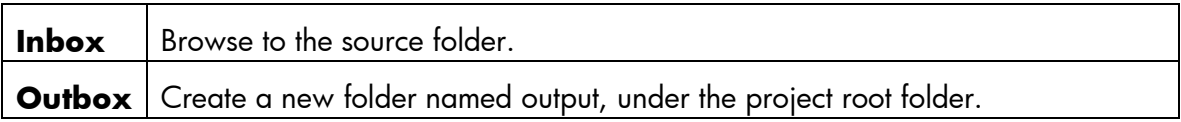

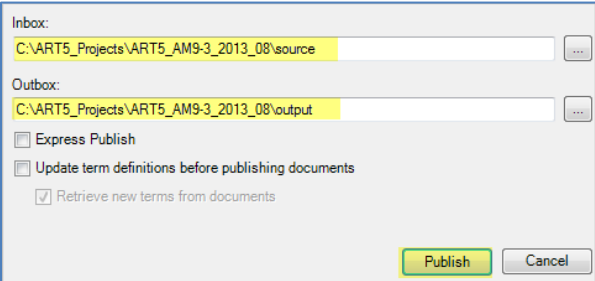

The Batch Publish process will take several minutes, the exact time depending on the number of files in the website. A progress window will display with notification of the status.

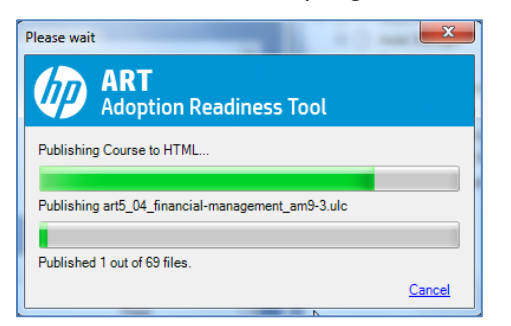

When the batch publish process completes, the Publishing Summary window displays. Click the OK button.

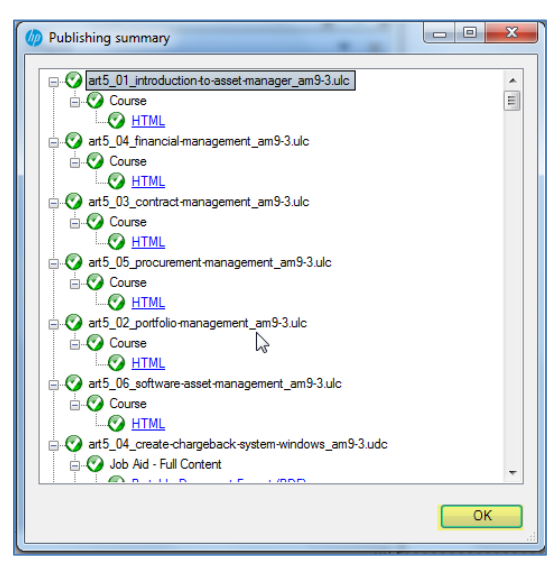

Page 24 of 32

## Step 9: Publish the Website

The batch publish process publishes the source files contained within the website. The final step is to publish the website file itself. Click the Publish icon from the ART editor toolbar.

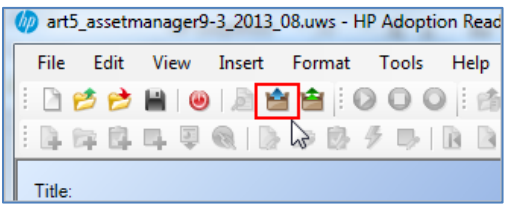

Within the Publish window, select the xml checkbox. Ensure the Outbox is directed to the output folder created during the batch publish.

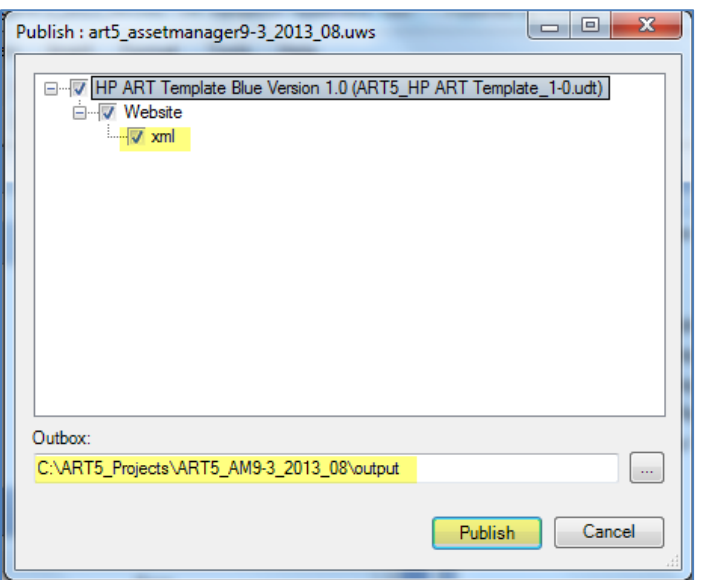

When publishing is complete, click the Xml link to view the final website.

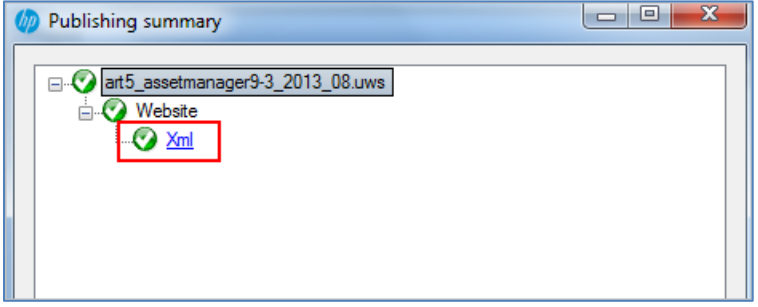

**Note:** All output files are stored within the output folder specified within the Publish window. Click the index.htm file to launch the website.

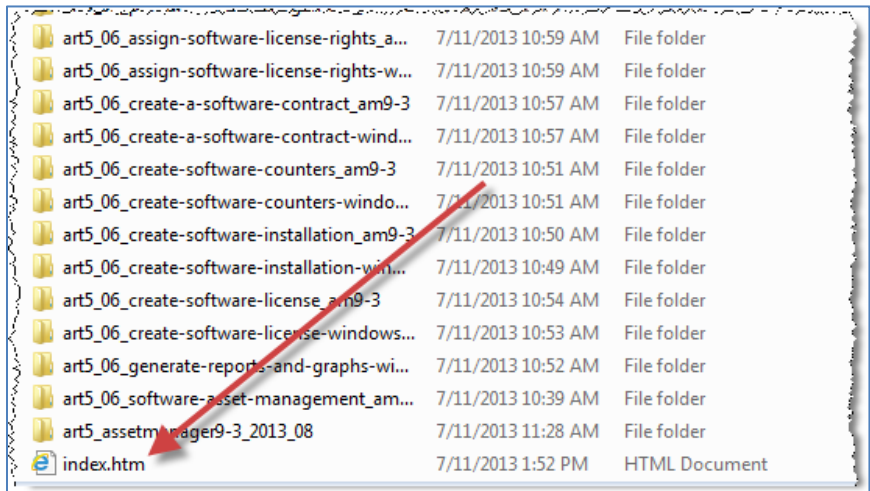

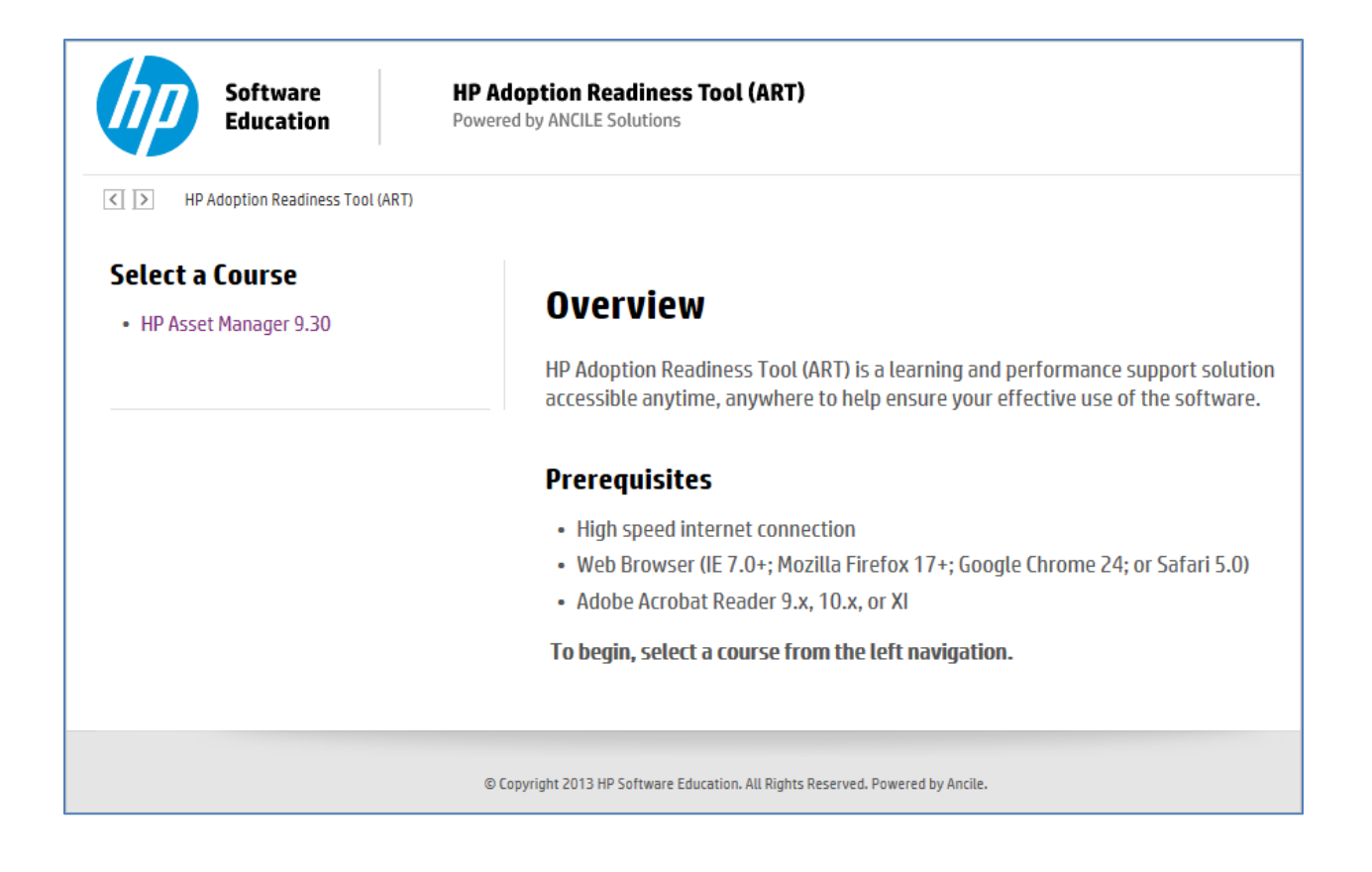

# Viewing the ART 5.10 Website Locally

When viewing the ART 5.10 website locally, you must enable browser security settings.

### Mozilla FireFox

- 1. Navigate to about:config within the FireFox browser.
- 2. Change the preference security.fileuri.strict\_origin\_policy to False.

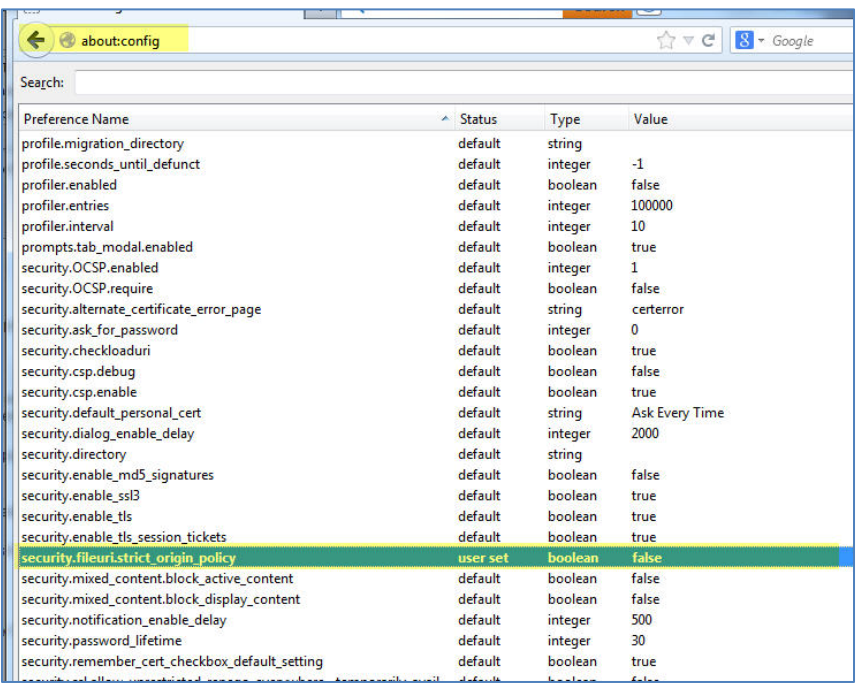

## Google Chrome

- 1. Create a shortcut to Chrome. You can simply copy/paste the existing desktop shortcut, if you have one, or copy/paste the Chrome shortcut in the Start menu to your desktop.
- 2. Right-click the shortcut and go to Properties.
- 3. In the target field, add the following line:

--allow-file-access-from-files

For example, the entire target field will appear like the following:

C:\Users\UserName\AppData\Local\Google\Chrome\Application\chrome.exe --allow-fileaccess-from-files

4. Click OK.

# Adding Related Documents to the HP ART 5.10 **Website**

You can add external documents to the HP ART website at the product, course, and/or module levels. Once added to the website, they are embedded with the file and accessible to all users.

To add a document to the website, perform the following steps:

- 1. Open the website (.uws) file.
- 2. Select Insert>Insert link from the ART editor menu.

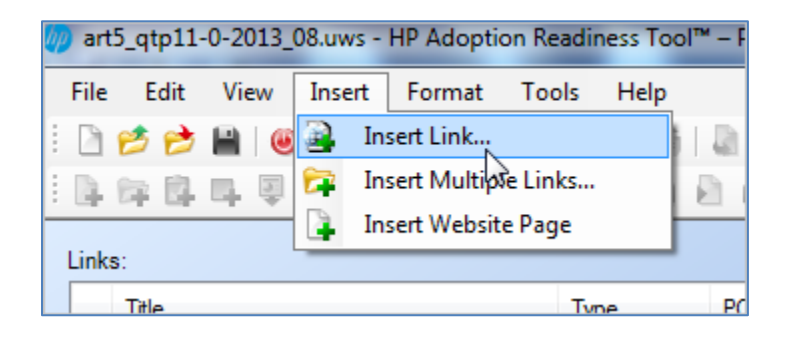

- 3. Within the General menu item:
	- a. Enter a title for the document to be displayed in the website, and navigate to the external file.
	- b. Select the Copy content to published website folder checkbox to ensure the document is stored with the published files.

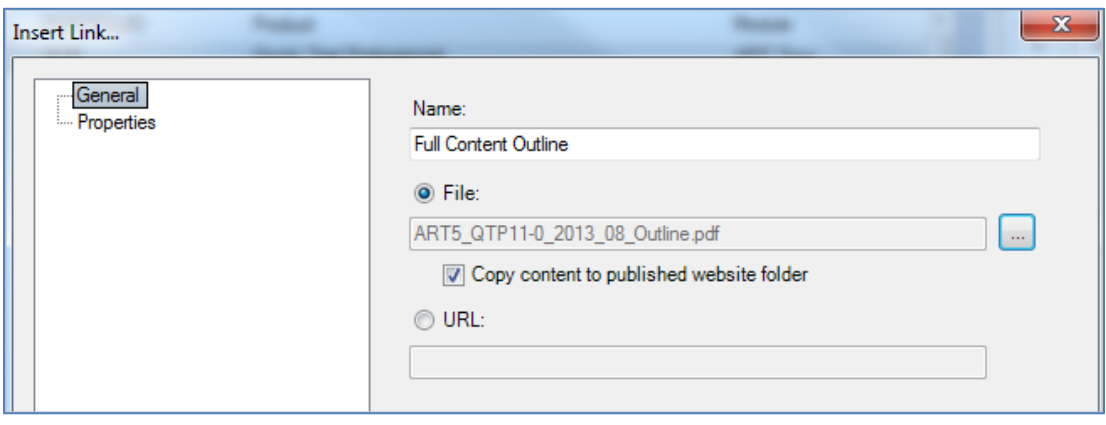

4. The information required in the Properties menu item depends on where you would like the related document displayed on the website.

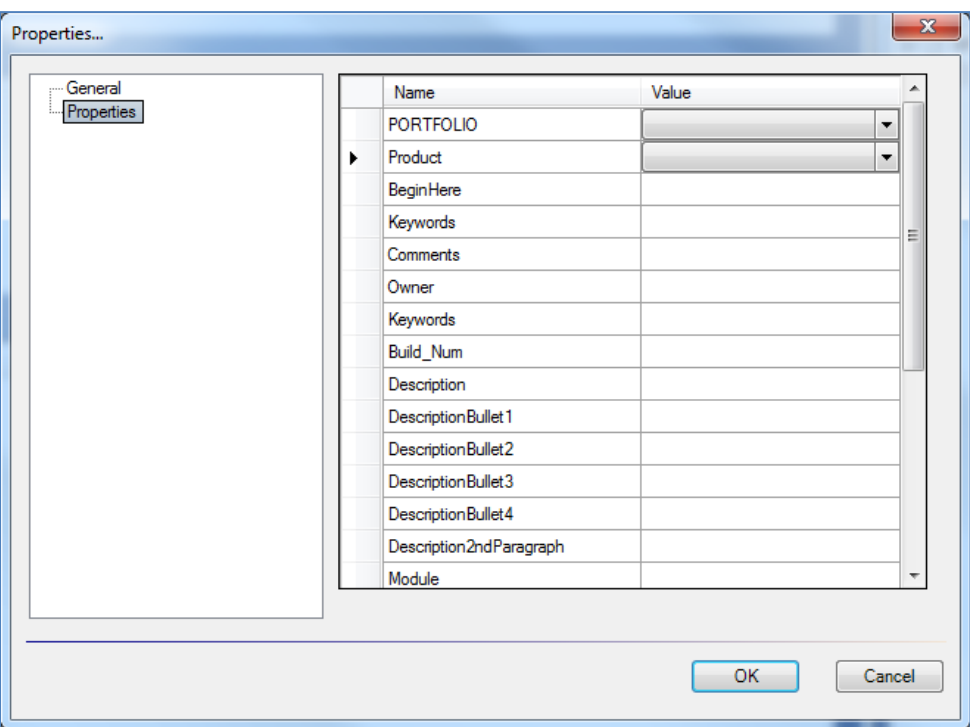

a. To display the related document on the HP ART product launch page, leave all fields within the Properties window blank.

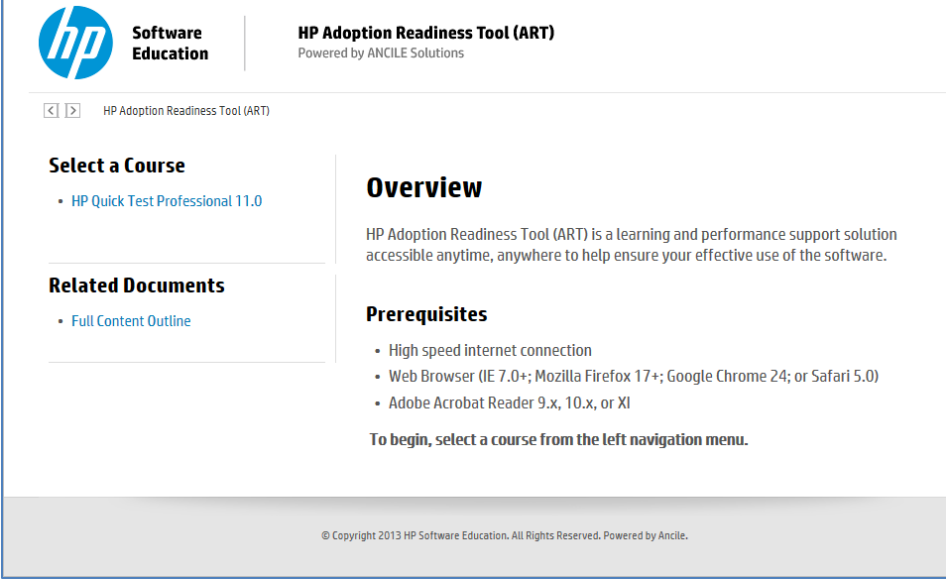

b. To display the related document at the Course level, select the PORTFOLIO, Product fields.

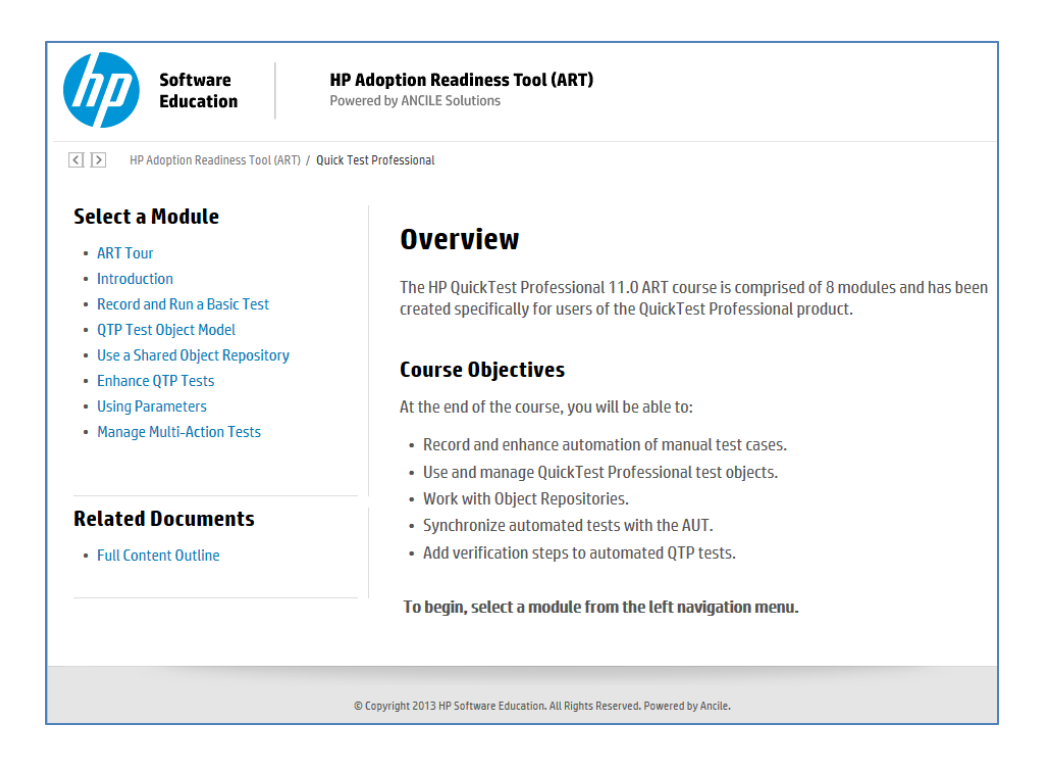

c. To display the related document at the Module level, select the PORTFOLIO, Product fields, as well as the appropriate Module field.

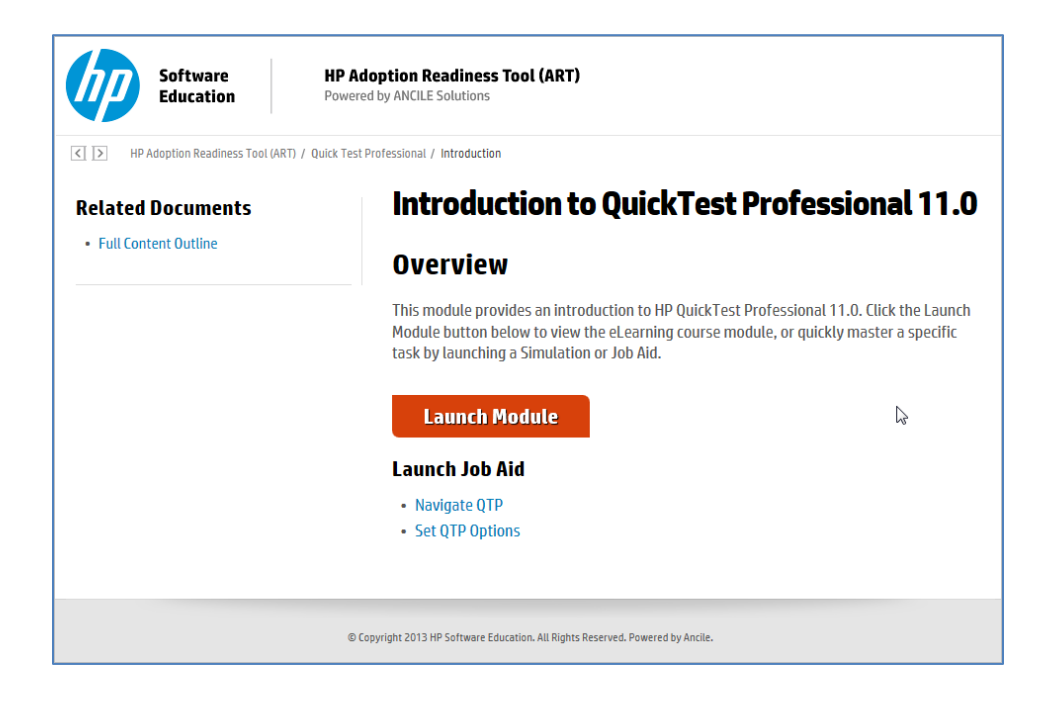

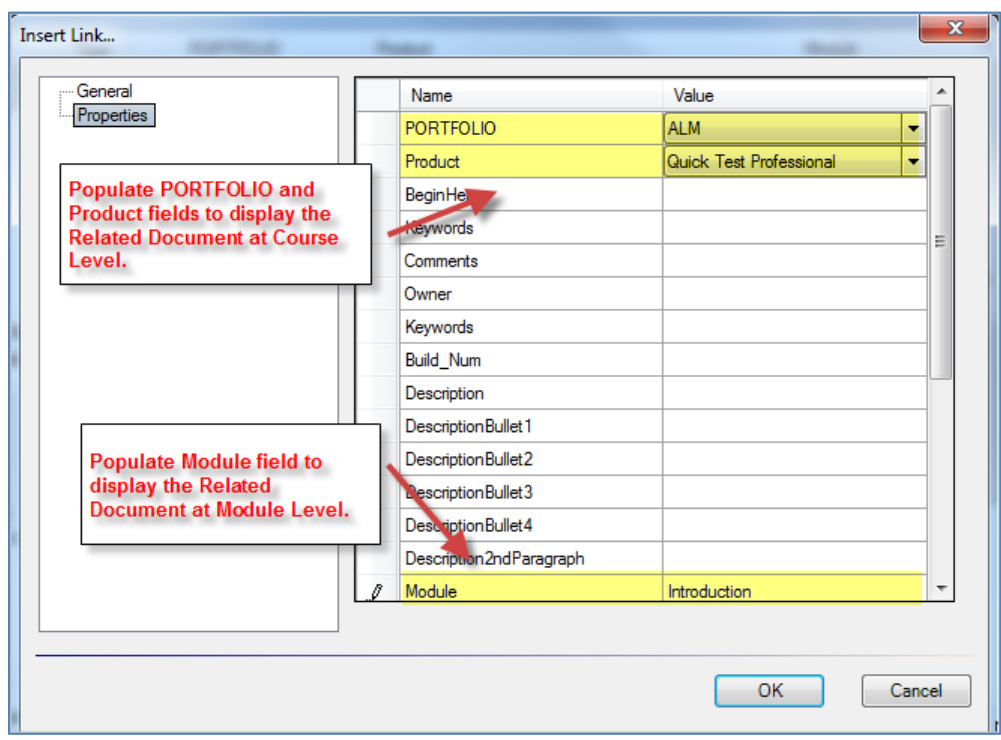

**Important:** Whenever you change the website page properties, you must refresh the website organization using Tools>Organize Website.

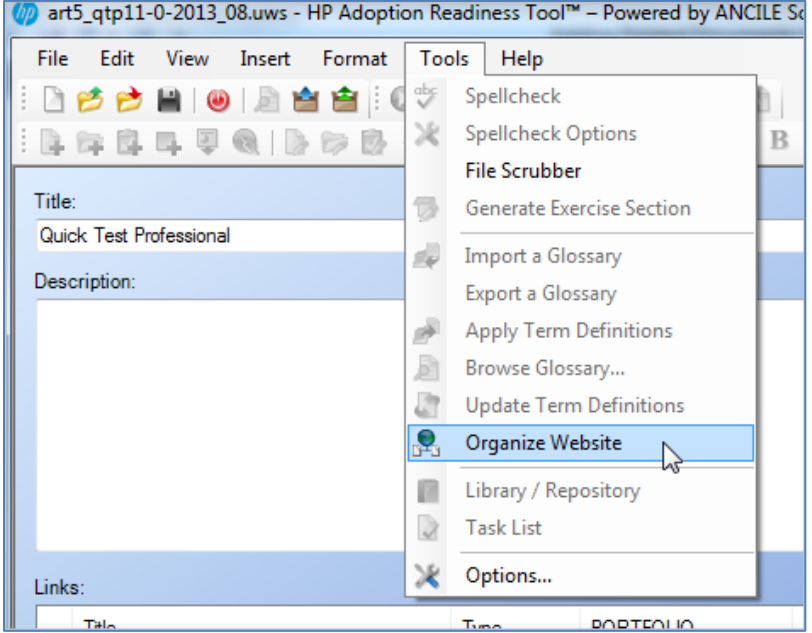

This page is intentionally blank.